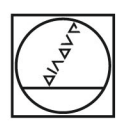

# **HEIDENHAIN**

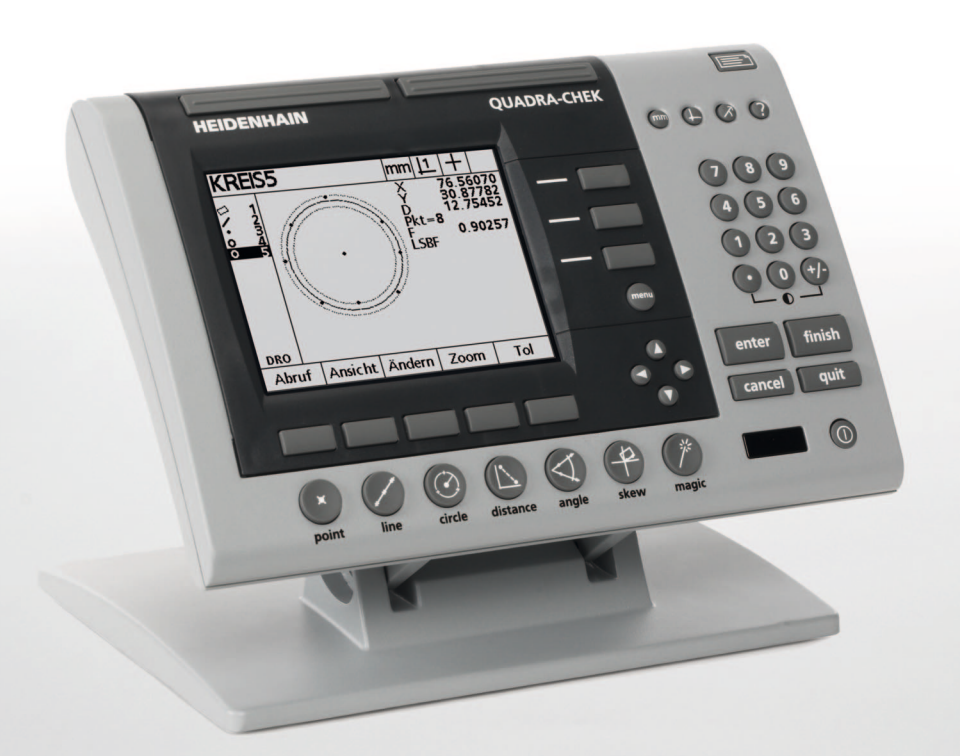

Manuel d'utilisation

# **ND 1200 QUADRA-CHEK**

**Version du Logiciel 2.16**

**Français (fr) 7/2009**

## **ND 1200 Introduction**

- **1** Ecran LCD
- **2** Soft keys
- **3** Touches de fonction mesure
- **4** Touches d'axe
- **5** Touches de sélection de mode
- **6** Touches de Commande
- **7** Touche menu
- **8** Touches du curseur fléché
- **9** Touches Atout
- **10** Clavier numérique
- **11** Touche Envoi
- **12** Touche Ecran on/off

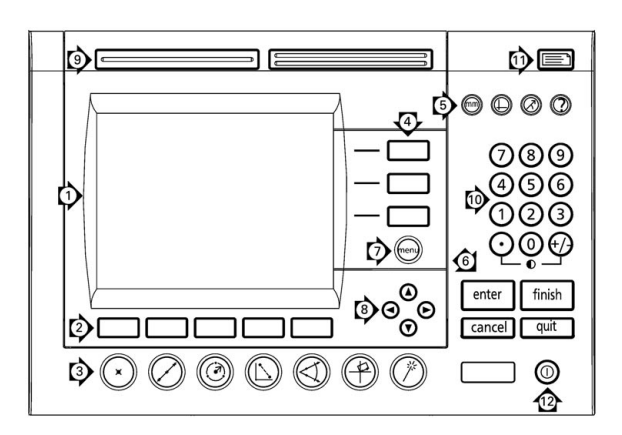

## **ND 1200 Touches de la face avant**

Les touches de la face avant servent à démarrer des mesures de figure, appliquer des tolérances, envoyer des rapports de mesure et configurer des paramètres optionnels.

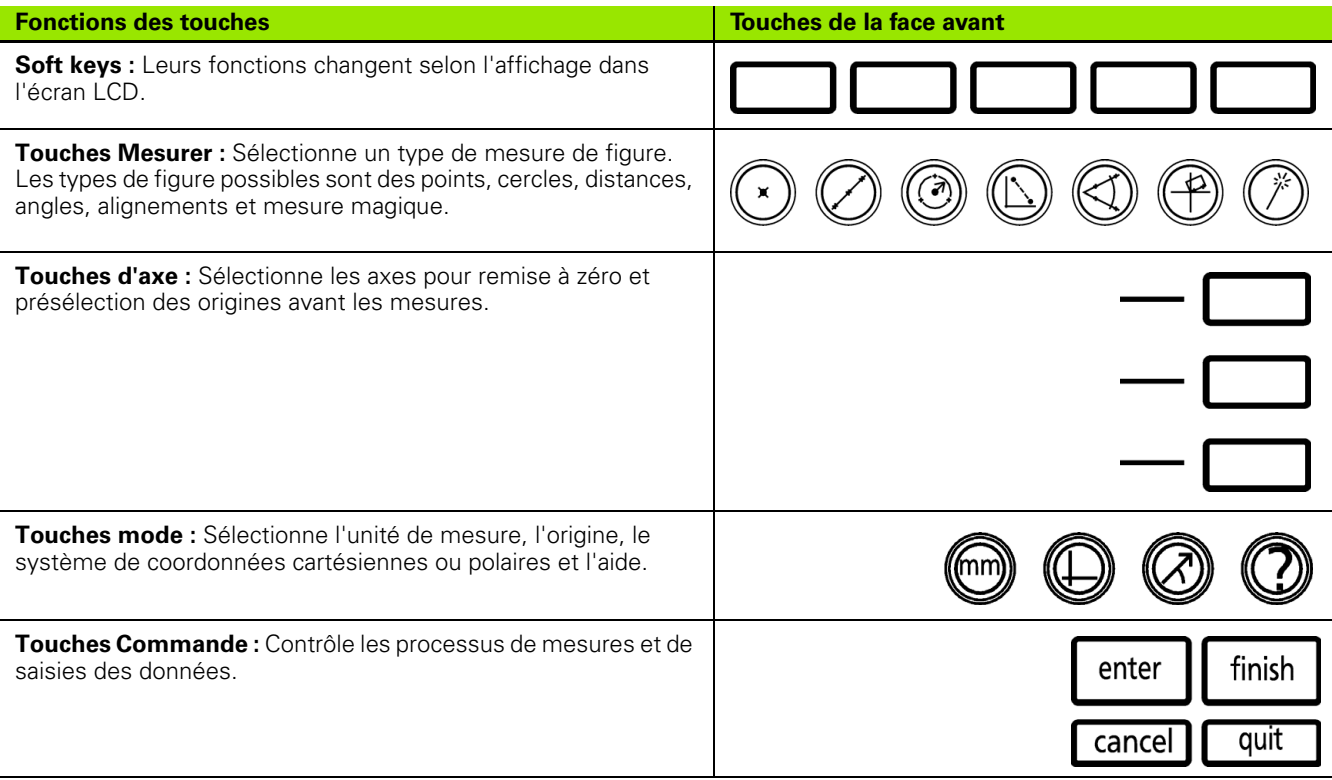

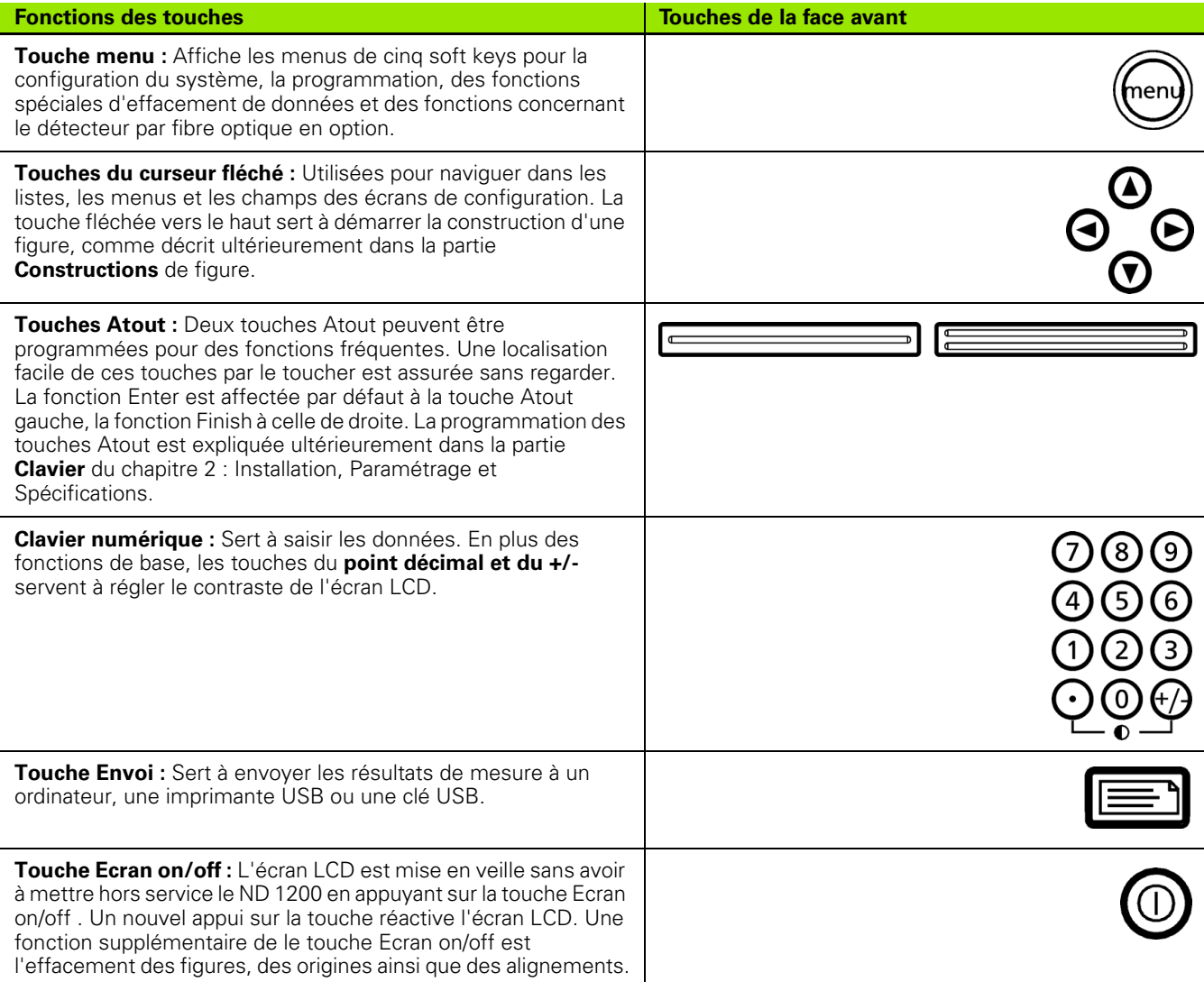

## **ND 1200 Arrière du boîtier**

- Etiquette du numéro de série
- Interrupteur d'alimentation
- Prise d'alimentation et support fusible
- Prise de terre
- Connecteurs des encodeurs
- Port série RS-232
- Connecteur de la fibre optique de référence
- Connecteur de la fibre optique du capteur
- N'est pas disponible sur le ND 1200
- Dispositif mécanique de réglage d'orientation
- Plaque signalétique

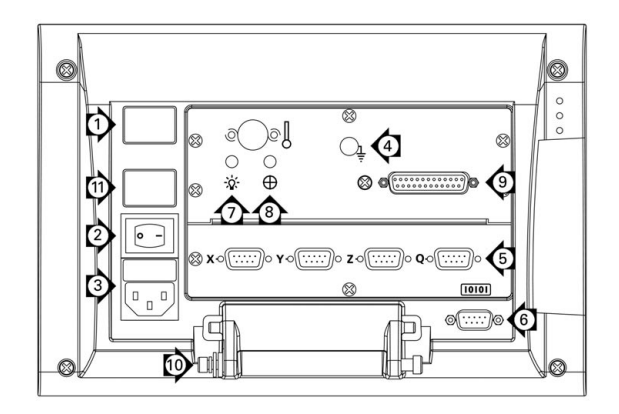

## **ND 1200 Côté du boîtier**

- Prise jack écouteur/casque
- Connecteur USB type A
- Connecteur RJ-45 pour pédale et clavier

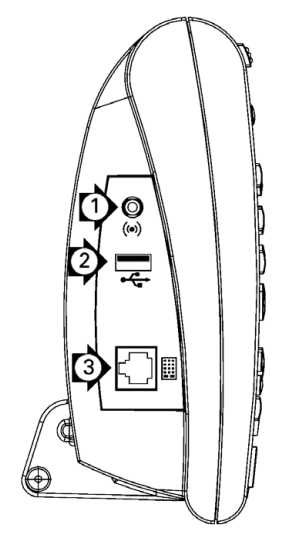

## **Informations présentes dans ce manuel**

Ce manuel d'utilisation décrit la présentation, l'installation, le paramétrage et les spécifications du ND 1200. La présentation figure au chapitre 1. L'installation, le paramétrage et les spécifications sont expliqués au chapitre 2.

## **Polices de caractères utilisées dans ce manuel**

Les caractères suivants sont utilisés pour les contrôles opérateur ou les données importantes :

- Les contrôles opérateur et autres touches de la face sont en majuscules.
- Les **sujets d'un intérêt particulier** ou **les concepts** importants pour l'utilisateur sont en caractères gras.

## **Succession d'appuis sur les touches**

L'utilisateur du ND 1200 se sert des touches de la face avant et des soft keys pour mesurer des pièces et valider d'autres opérations. Ces opérations sont représentées sous forme de texte comme dans l'exemple suivant :

- Appuyer sur la touche MENU, puis sur la soft key CAL, et enfin sur la soft key AUTO E peut se résumer à :
- Appuyer sur MENU/CAL./AUTO E

## **Symboles de notes**

Un symbole situé à gauche du texte indique l'importance de la note.

#### **Information générale**

C'est une information additionnelle ou supplémentaire d'une opération ou d'un concept.

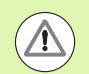

#### **Avertissement**

Avertissement d'une situation ou d'un événement pouvant provoquer des erreurs de mesure, un disfonctionnement ou une détérioration de l'appareil. Ne pas poursuivre les opérations avant d'avoir lu et compris le message.

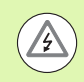

#### **Attention- Risque de choc électrique**

Avertissement d'une situation ou d'un événement pouvant provoquer une décharge électrique, blesser la personne ou entraîner un décès. Ne pas poursuivre les opérations avant d'avoir lu et compris le message.

## **Consignes de sécurité**

Des consignes d'ordre général doivent être respectées lors de l'utilisation de l'appareil. La non observation de ces consignes peut provoquer des dommages à l'appareil ou blesser le personnel. Bien entendu, les règles de sécurité varient en fonction des entreprises. Si l'appareil ne devait pas correspondre pas aux normes de sécurité de l'entreprise, il faudrait tenir compte en priorité des règles les plus astreignantes.

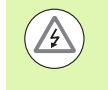

Le ND 1200 est équipé d'un câble **3 fils** avec une terre séparée. Toujours connecter le câble d'alimentation à une prise 3 fils avec terre. L'utilisation d'un adaptateur 2 plots ou d'un autre raccordement qui élimine le fil de terre est dangereuse et interdite.

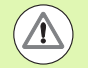

Déconnecter le ND 1200 et demander l'assistance d'un personnel qualifié au cas où :

- Le câble d'alimentation est effiloché ou endommagé ou si la prise est endommagée
- Du liquide a été renversé sur le boîtier ou l'a éclaboussé
- Le ND 1200 est tombé ou le boîtier est endommagé
- Le ND 1200 montre des signes de performance dégradée ou a besoin d'une révision

## **Axes de mesure du ND 1200**

Le ND 1200 peut afficher 2, 3, ou 4 axes en fonction du modèle commandé. Les images écran DRO de ce manuel sont présentes avec un nombre différent d'axes et ne servent qu'à l'illustration.

## **Version du logiciel**

La version du logiciel est indiquée dans l'écran de configuration A propos expliqué au chapitre 2.

## **Nettoyage**

Utiliser uniquement un chiffon humidifié à l'eau et un détergent léger pour nettoyer les surfaces externes. N'utiliser jamais de nettoyant abrasif ni de détergent fort ou solvant. Utiliser un tissu légèrement humidifié, ne pas utiliser un chiffon mouillé.

#### **[1 Présentation ..... 13](#page-12-0)**

[1.1 ND 1200 Introduction ..... 14](#page-13-0) [1.2 Fonctions de base du ND 1200 ..... 16](#page-15-0) [Mise sous tension du ND 1200 ..... 16](#page-15-1) [Définition d'un zéro machine répétable ..... 17](#page-16-0) [Mise hors tension du ND 1200 ..... 17](#page-16-1) [Descriptions des touches de la face avant ..... 18](#page-17-0) [Ecran LCD et disposition soft key ..... 22](#page-21-0) [Ecran du mode DRO et soft keys ..... 22](#page-21-1) [Ecrans de mode figure et soft keys ..... 23](#page-22-0) [Mode écran de figure et soft keys ..... 24](#page-23-0) [ND 1200 Menus ..... 25](#page-24-0) [1.3 Préparation de la mesure ..... 30](#page-29-0) [Mise sous tension du ND 1200 ..... 30](#page-29-1) [Définir un zéro machine ..... 30](#page-29-2) [Ajuster le contraste de l'écran LCD ..... 31](#page-30-0) [Sélectionner l'unité de mesure ..... 31](#page-30-1) [Sélectionner une origine ..... 31](#page-30-2) [Sélectionner un système de coordonnées ..... 31](#page-30-3) [Sélectionner l'annotation souhaitée ..... 32](#page-31-0) [Basculer entre annotation postérieure et antérieure ..... 32](#page-31-1) [Sélectionner un type de palpeur ..... 33](#page-32-0) [Sélectionner le réticule : ..... 33](#page-32-1) [Sélectionner un palpeur d'arête par fibre optique ..... 33](#page-32-2) [Etalonner le détecteur d'arête par fibre optique ..... 34](#page-33-0) [Effectuer un étalonnage ..... 34](#page-33-1) [Effectuer D Cal. ..... 34](#page-33-2) [Effectuer X Cal. ..... 34](#page-33-3) [Aligner une pièce sur un axe de mesure ..... 35](#page-34-0) [Effectuer un alignement de pièce \(Skew\) ..... 35](#page-34-1) [Définir une origine ..... 36](#page-35-0) [Faire un alignement et palper une arête pour construire un point ..... 36](#page-35-1) [Construire un point d'origine à partir de droites ..... 37](#page-36-0) [Remise à zéro de l'origine ..... 37](#page-36-1) [Présélection de l'origine ..... 38](#page-37-0) [1.4 Mesure de figures ..... 39](#page-38-0) [Figures de pièce ..... 39](#page-38-1) [Liste des figures ..... 39](#page-38-2) [Palpage de figure de pièces ..... 40](#page-39-0) [Palpage avec réticule ..... 40](#page-39-1) [Palpage avec détection d'arête par fibre optique ..... 40](#page-39-2) [Palpage avec Mesure Magique ..... 41](#page-40-0) [Mesure de figures ..... 42](#page-41-0) [Répétition auto ..... 42](#page-41-1) [Mesure de points ..... 43](#page-42-0) [Mesure de droites ..... 44](#page-43-0) [Mesure de cercles ..... 45](#page-44-0) [Mesure de distances ..... 46](#page-45-0) [Mesure d'angles ..... 47](#page-46-0)

[1.5 Création de figures ..... 48](#page-47-0) [Figures créées ..... 48](#page-47-1) [Création de figures ..... 48](#page-47-2) [Exemple de création de figure ..... 49](#page-48-0) [1.6 Construction de figures de pièce ..... 50](#page-49-0) [Figures construites ..... 50](#page-49-1) [Construction de figures ..... 50](#page-49-2) [Exemple de construction de figure ..... 51](#page-50-0) [..... 52](#page-51-0) [Exemples de constructions de figure supplémentaires ..... 52](#page-51-1) [1.7 Tolérancement ..... 55](#page-54-0) [Tolérances des figures ..... 55](#page-54-1) [Application de tolérances ..... 56](#page-55-0) [Exemple d'application de tolérance ..... 57](#page-56-0) [1.8 Programmation ..... 59](#page-58-0) [Programmes ND 1200 ..... 59](#page-58-1) [Enregistrement d'un programme ..... 59](#page-58-2) [Exemple d'enregistrement de programme ..... 60](#page-59-0) [Exécution d'un programme ..... 61](#page-60-0) [Exemple d'exécution de programme ..... 62](#page-61-0) [Edition d'un programme. ..... 63](#page-62-0) [Affichage des séquences de programme ..... 63](#page-62-1) [Développer et réduire une séquence de programme ..... 64](#page-63-0) [Modification d'une séquence de programme ..... 65](#page-64-0) [Effacement d'une séquence de programme ..... 68](#page-67-0) [Insertion de nouvelles séquences de programme ..... 69](#page-68-0) [Copie d'un programme ..... 70](#page-69-0) [Effacement d'un programme ..... 71](#page-70-0) [Sauvegarde des programmes ..... 72](#page-71-0) [1.9 Rapport ..... 73](#page-72-0) [Rapport ..... 73](#page-72-1) [Envoi de rapports ..... 73](#page-72-2) [1.10 Signalisations d'erreur ..... 74](#page-73-0) [Barres graphiques d'erreur ..... 74](#page-73-1)

## **[2 Installation, Paramétrage et Spécifications ..... 75](#page-74-0)**

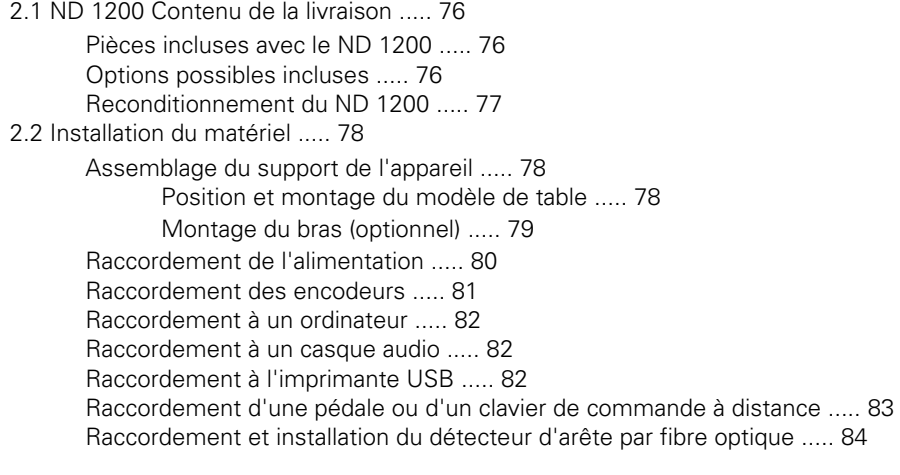

#### [2.3 Configuration du logiciel ..... 85](#page-84-0)

[Configurer menu ..... 86](#page-85-0) [Exemple de configuration : Saisir le mot de passe du superviseur ..... 87](#page-86-0) [Description de la configuration ..... 88](#page-87-0) [Sélection du langage et version du produit ..... 89](#page-88-0) [Mot de passe du superviseur et déblocage du programme ..... 90](#page-89-0) [Chargement des fichiers de configuration et des écrans de démarrage ..... 91](#page-90-0) [Configuration encodeur ..... 92](#page-91-0) [Ecran encodeurs ..... 92](#page-91-1) [Ecran Réglages ..... 95](#page-94-0) [Configuration du détecteur d'arête par fibre optique ..... 96](#page-95-0) [Outils menu Cal. ..... 96](#page-95-1) [Ecran Réglages ..... 97](#page-96-0) [Etalonnage de l'équerrage machine ..... 98](#page-97-0) [Correction d'erreur ..... 99](#page-98-0) [Correction d'erreur linéaire \(LEC\) ..... 100](#page-99-0) [Correction d'erreur linéaire segmentée \(SLEC\) ..... 102](#page-101-0) [Correction d'erreur non linéaire \(NLEC\) ..... 106](#page-105-0) [Correction NLEC par mesure de points d'une grille de référence ..... 108](#page-107-0) [Correction NLEC par le chargement du fichier nlec.txt ..... 110](#page-109-0) [Sauvegarder les données de correction NLEC dans un fichier nlec.txt ..... 110](#page-109-1) [Facteur d'échelle pour pièce dilatée ou réduite ..... 111](#page-110-0) [Ecran Echelle ..... 111](#page-110-1) [Configuration des mesures ..... 112](#page-111-0) [Ecran Mesures ..... 112](#page-111-1) [Formater l'affichage ..... 115](#page-114-0) [Ecran d'affichage ..... 115](#page-114-1) [Affectations des touches prog. ..... 118](#page-117-0) [Ecran clavier ..... 118](#page-117-1) [Format d'impression ..... 122](#page-121-0) [Ecran Impression ..... 122](#page-121-1) [Ecran Code ASCII ..... 125](#page-124-0) [Configuration du Port RS-232 ..... 126](#page-125-0) [Ecran Ports ..... 126](#page-125-1) [Configuration du port USB ..... 128](#page-127-0) [Ecran USB ..... 128](#page-127-1) [Configuration audio ..... 130](#page-129-0) [Ecran Sons ..... 130](#page-129-1) [Réglage délai entre frappes des touches ..... 131](#page-130-0) [Ecran Réglages ..... 131](#page-130-1) [Réglages de l'heure et la date ..... 132](#page-131-0) [Ecran Horloge ..... 132](#page-131-1) [Sauvegarde des fichiers de configuration et des programmes ..... 133](#page-132-0) [2.4 Spécifications ..... 134](#page-133-0) [Dimensions ..... 136](#page-135-0) [Bras de montage ..... 137](#page-136-0)

## <span id="page-12-0"></span>**Présentation**

# <span id="page-13-0"></span>**1.1 ND 1200 Introduction**

Le ND 1200<sup>®</sup> est un calculateur géométrique 2D qui effectue des mesures sur 2, 3 ou 4 axes avec une très grande précision en utilisant des encodeurs analogiques ou TTL. Le ND 1200 peut être utilisé avec des projecteurs de profil, des microscopes de mesure ou des systèmes de mesure par vidéo. Il s'intègre au sein d'une ligne de production ou d'un contrôle final de qualité.

Les fonctions suivantes sont disponibles dans le ND 1200 :

- Exploitation de l'encodeur avec une seule marque de référence ou plusieurs à distances codées
- Correction d'erreur, linéaire, linéaire segmentée et non linéaire en option
- Facteur d'échelle pour des pièces qui se dilatent ou se contractent
- Interface utilisateur multilingue sélectionnable par l'utilisateur
- Fonctions soft key en bas de l'écran permettant d'accéder à diverses fonctions
- Touches curseur fléché pour une navigation facile dans les listes et menus
- Touches individuelles de fonctions mesure figures :
	- Unité de mesure : mm ou pouce
	- Origine 1 ou origine 2
	- Système de coordonnées cartésiennes ou polaires
- Alignement électronique (skew) de la pièce, évitant ainsi un dégauchissage fastidieux
- Deux origines pour mesures absolues ou incrémentales
- Touches de remise à zéro et de présélection des axes pour définir les origines
- Sélection facile de mesures de figures par l'utilisation de touches individuelles de fonctions :
	- **Points, droites, cercles, distances, angles**
	- Alignement de la pièce
	- $\blacksquare$  Mesure Magique $^\circledR$  pour identification automatique du type de figure
- La mesure de figure peut inclure :
	- Mesures des figures géométriques des pièces
	- Création de figures par introduction de données géométriques
	- Création de nouvelles figures à partir de figures existantes
	- Applications des tolérances

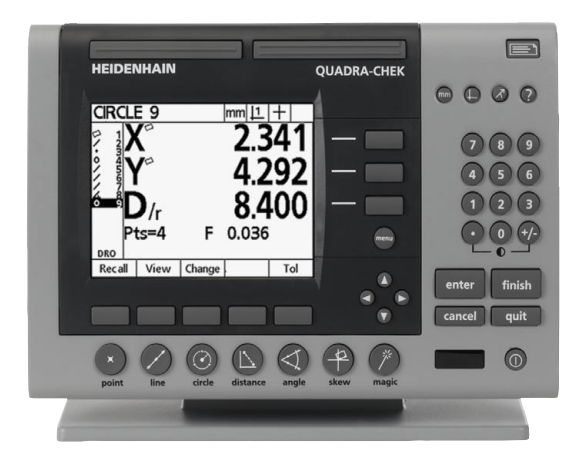

ND 1200 Face avant du boîtier

- Clavier numérique avec :
	- Touches du clavier numérique pour la saisie des données
	- Point décimal et touche +/- pour la saisie des données et ajustement du contraste de l'écran LCD
- Touches programmées par l'utilisateur pour définir des fonctions couramment utilisées.
- Création de programmes par apprentissage pour :
	- Effectuer les mesures
	- Appliquer les tolérances
	- Délivrer un rapport de résultats
- Délivre un rapport de mesures, destiné à être imprimé via une imprimante USB, envoyé à un PC via la connexion RS-232 ou mémorisé sur une clé USB
- Programmes utilisateur et configurations du système mémorisés sur clé USB
- Sorties jack écouteur pour des environnements silencieux ou bruyants
- En option palpeur d'arête par fibre optique et validation automatique des données
- Pédale et clavier numérique de contrôle à distance en options facilitent la mesure lorsque l'opérateur est éloigné du boîtier

## <span id="page-15-0"></span>**1.2 Fonctions de base du ND 1200**

## <span id="page-15-1"></span>**Mise sous tension du ND 1200**

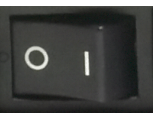

Mise sous tension du ND 1200 L'interrupteur d'ALIMENTATION est localisé à l'arrière du boîtier. Après la mise sous tension, ou après une panne d'alimentation, l'écran de mise sous tension s'affiche.

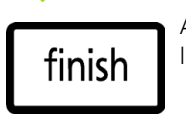

Appuyer sur la touche FINISH pour passer à l'affichage DRO.

Votre ND 1200 est maintenant prêt et se trouve dans le mode affichage de position en cours. Les valeurs de positions des encodeurs sont affichées pour tous les axes.

# **ND 1204**

Ecran à la mise sous tension

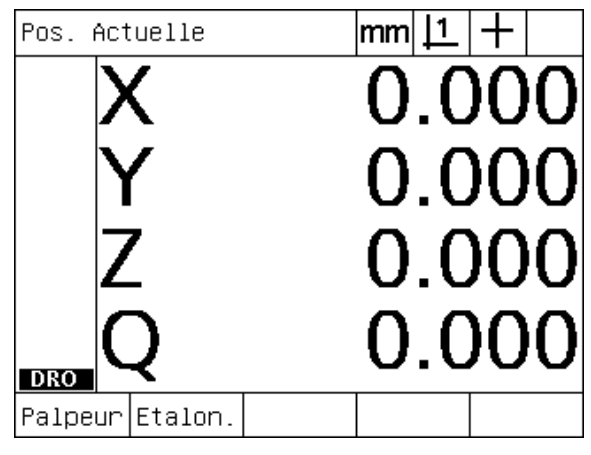

Ecran DRO

## <span id="page-16-0"></span>**Définition d'un zéro machine répétable**

Si votre ND 1200 est configuré pour définir un zéro machine dès la mise sous tension, un message apparaît vous demandant de passer sur les marques de référence ou de saisir les positions de butées. Le zéro machine est utilisé dans le ND 1200 pour appliquer les données de correction d'erreur de géométrie. Pour définir un zéro machine répétable, vous devez soit :

- U Déplacer la table de mesure pour que la marque de référence de l'encodeur soit reconnue sur chaque axe **ou**
- U déplacer la table de mesure en butée et appuyer sur ENTER sur chaque axe si aucune marque de référence d'encodeur n'est présente.

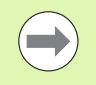

Si la demande de passer sur la marque de référence est annulée en appuyant sur la soft key ANNULER, la correction d'erreur de géométrie mémorisée dans votre ND 1200 **ne sera pas activée**.

## <span id="page-16-1"></span>**Mise hors tension du ND 1200**

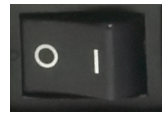

Mettre hors tension le ND 1200 La configuration des paramètres, les tables de compensation d'erreur et les programmes enregistrés et sauvegardés sont conservés en mémoire.

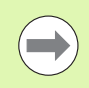

Votre ND 1200 peut également être configuré pour conserver les résultats de mesure après plusieurs cycles arrêt/marche

## <span id="page-17-0"></span>**Descriptions des touches de la face avant**

Les fonctions des touches de la face avant sont expliquées dans les pages suivantes pour MESURE, COMMANDE, sélection de MODE, AXES, ATOUT, ENVOI, ECRAN ON/OFF, et touche MENU. Les fonctions des Soft key sont décrites dans la prochaine section.

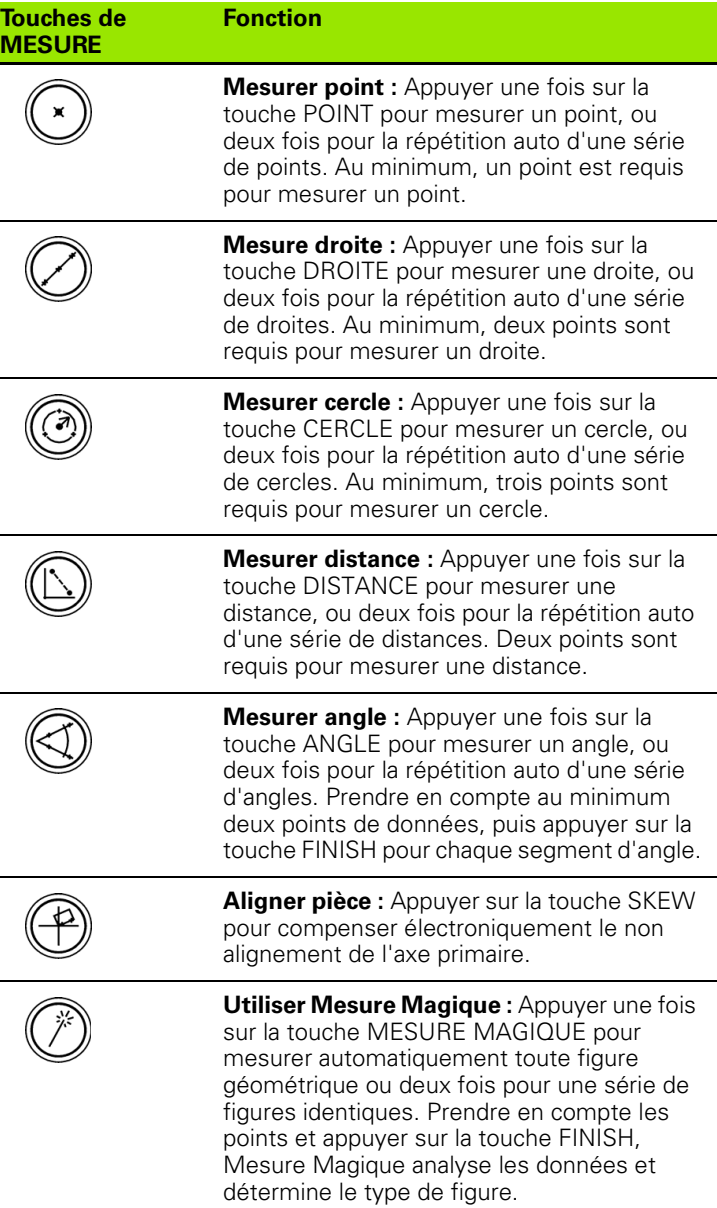

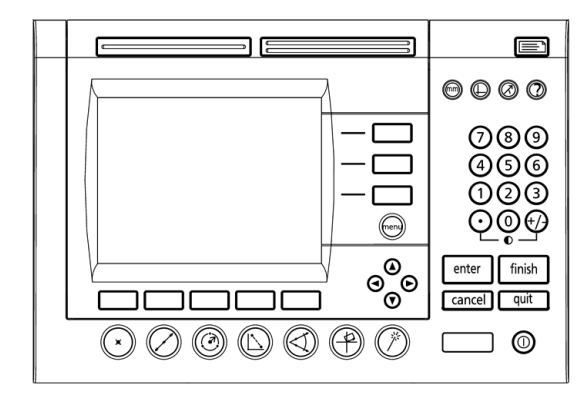

Touches de la face avant du ND 1200

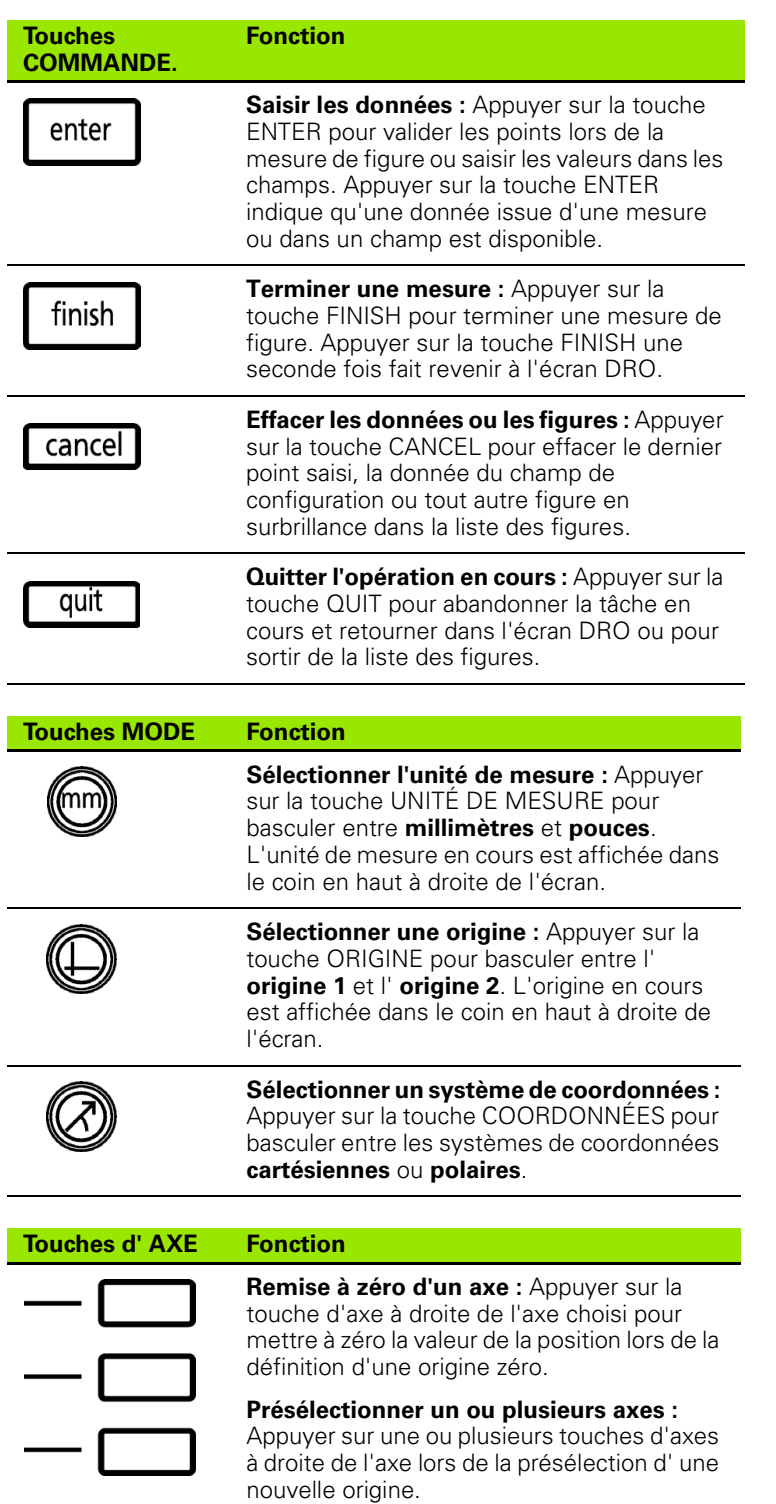

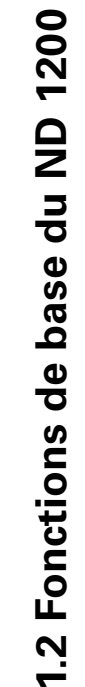

#### **TOUCHES Atout Fonction**

#### **Fonction fréquemment utilisée, touche gauche :** Appuyer sur la touche large À GAUCHE pour effectuer la fonction programmée de cette touche. Par défaut, la fonction programmée de cette touche est ENTER.

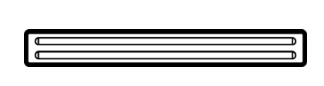

**Fonction fréquemment utilisée, touche droite :**Appuyer sur la touche large À DROITE pour exécuter la fonction programmée de cette touche. Par défaut, la fonction programmée de cette touche est FINISH.

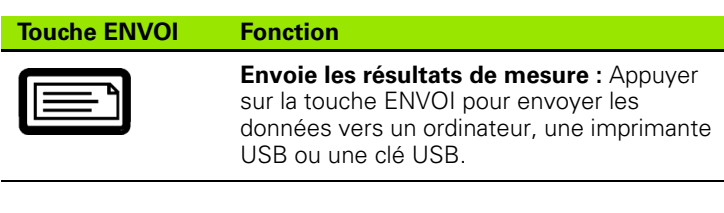

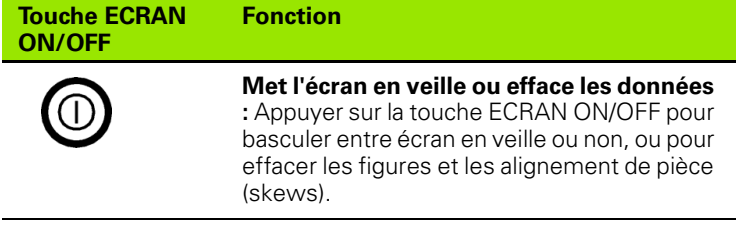

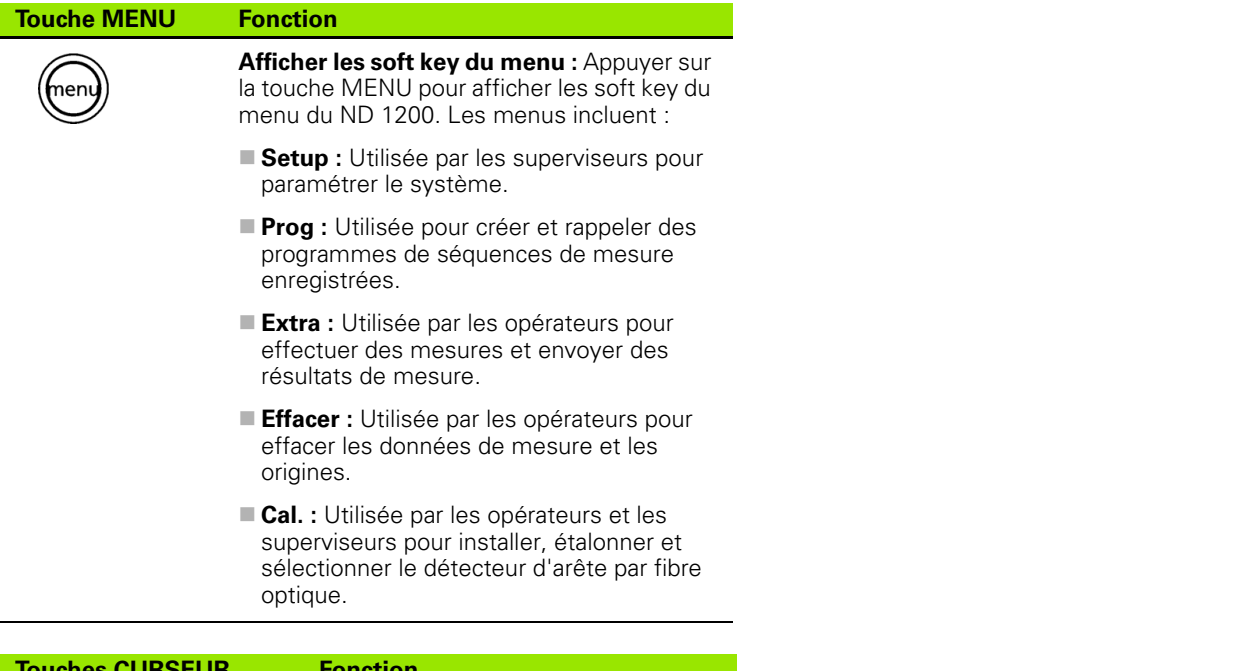

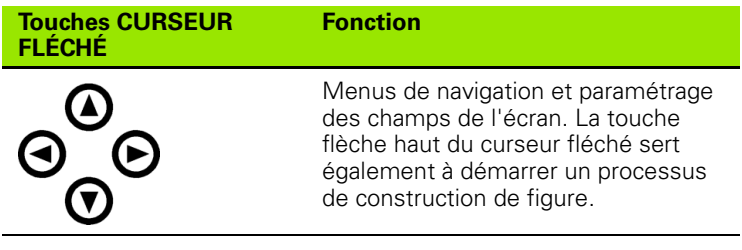

## <span id="page-21-0"></span>**Ecran LCD et disposition soft key**

L'écran LCD du ND 1200 affiche les informations de l'un des quatre modes opératoires :

- le mode DRO affiche les positions actuelles des axes
- Les écrans en **mode figure** peuvent basculer entre deux affichages, l'un montrant tous les résultats et l'autre le nuage de points pris.
- Le mode mesure figure affiche le type de figure, les points pris et les positions courantes des axes pendant les mesures.
- Le mode setup affiche les écrans d'installation et de configuration du ND 1200

Les fonctions des soft keys changent en fonction des différents écrans.

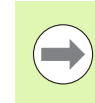

Les écrans d'installation et de configuration et les soft keys sont décrits au chapitre 2 : Installation, Paramétrage et Spécifications.

#### <span id="page-21-1"></span>**Ecran du mode DRO et soft keys**

L'écran DRO affiche :

- La liste des figures mesurées sur le côté gauche
- L'unité de mesure, l'origine en cours et le type de palpage dans le coin en haut à droite
- Les positions actuelles de tous les axes
- Alignement pièce : un petit rectangle à côté de la lettre d'axe indique que la pièce est alignée sur un axe de mesure (actif)
- Les fonctions Soft key pour sélectionner un type de palpage et un étalonnage du détecteur d'arête par fibre optique (en option)

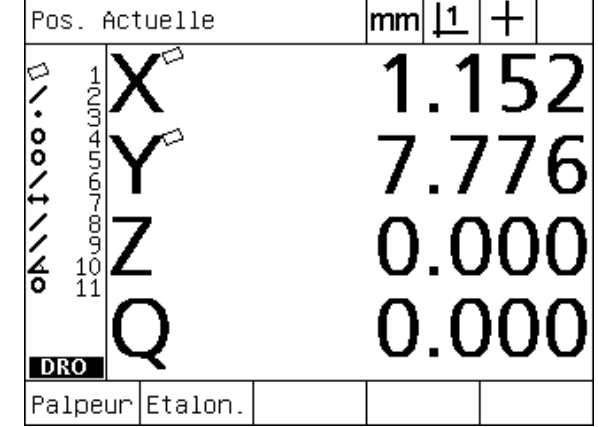

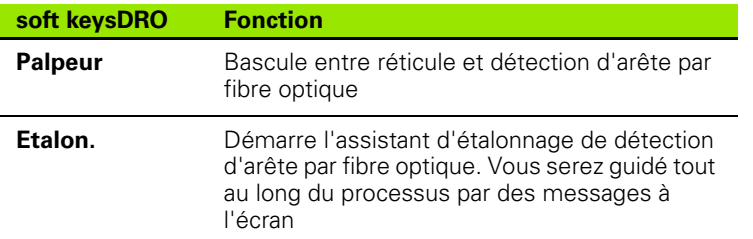

Ecran DRO des positions actuelles des axes

#### <span id="page-22-0"></span>**Ecrans de mode figure et soft keys**

Les écrans figure peuvent basculer entre deux affichages en appuyant sur la soft key VUE pour indiquer :

- La liste des figures mesurées sur le côté gauche
- L'unité de mesure, l'origine en cours et le type de palpeur dans le coin en haut à droite
- Le type de figure et le numéro de figure en surbrillance
- **Position de la figure**
- Valeurs géométriques et dimensionnelles telles que diamètre, longueur ou angle
- Nombre de points utilisés pour définir la figure
- Erreur de forme
- Figures parentes utilisées pour la construction
- Une indication, le cas échéant, que la figure existe
- Nuage de points pris pour définir la figure

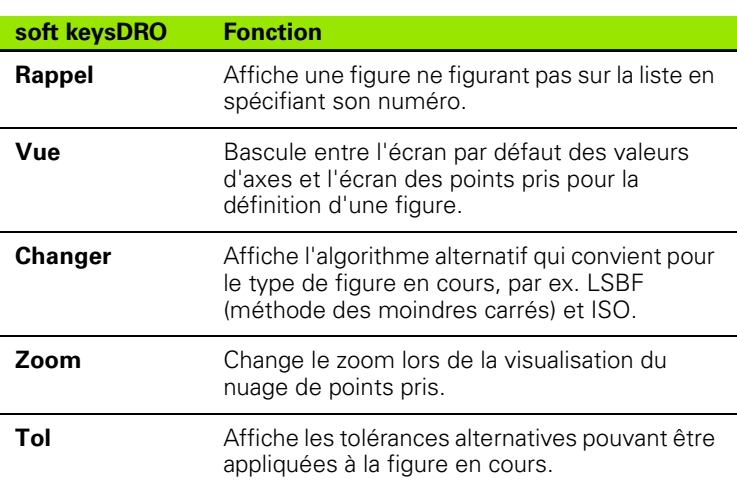

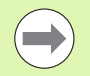

Les tolérances seront expliquées ultérieurement dans ce chapitre.

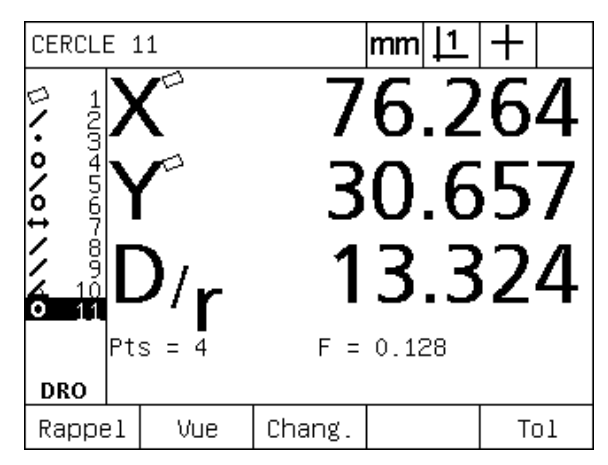

Ecran de mode figure indiquant leurs valeurs

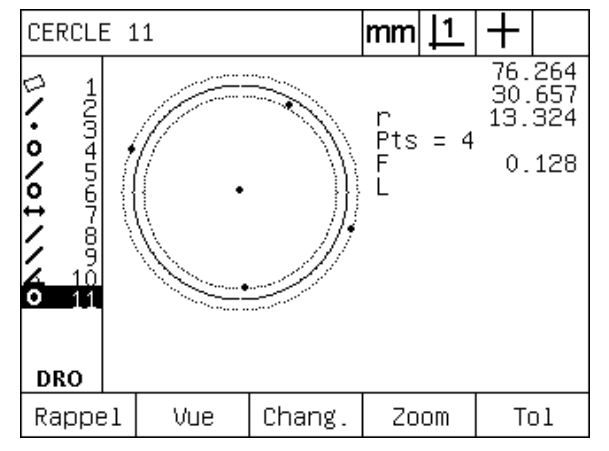

Ecran de mode figure indiquant les points de données

#### <span id="page-23-0"></span>**Mode écran de figure et soft keys**

L'écran mesure figure est affiché dès qu'une nouvelle figure est démarrée en appuyant sur une touche MESURE et indique :

- La liste des figures mesurées sur la partie gauche
- L'unité de mesure, l'origine en cours et le type de palpage dans le coin en haut à droite
- Le type de figure en cours de palpage et le nombre de points pris
- Les positions actuelles de tous les axes

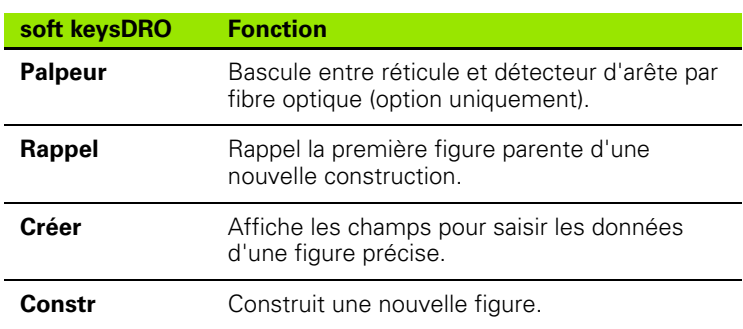

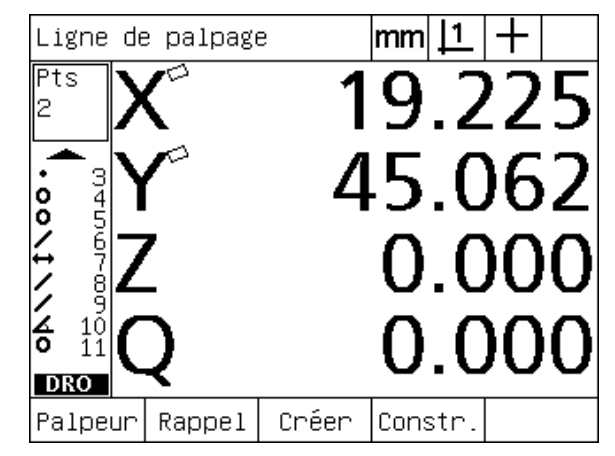

Mode écran figure indiquant le type de figure et les points pris

## <span id="page-24-0"></span>**ND 1200 Menus**

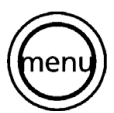

Appuyer sur la touche MENU pour afficher les menus des soft keys du bas de l'écran LCD. Appuyer sur une soft key du menu pour afficher l'écran du menu correspondant. Les menus comprennent :

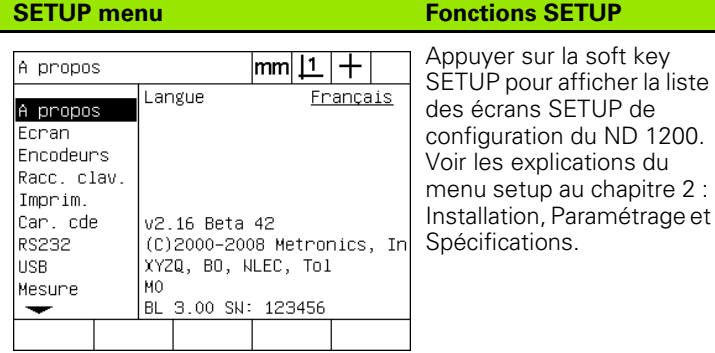

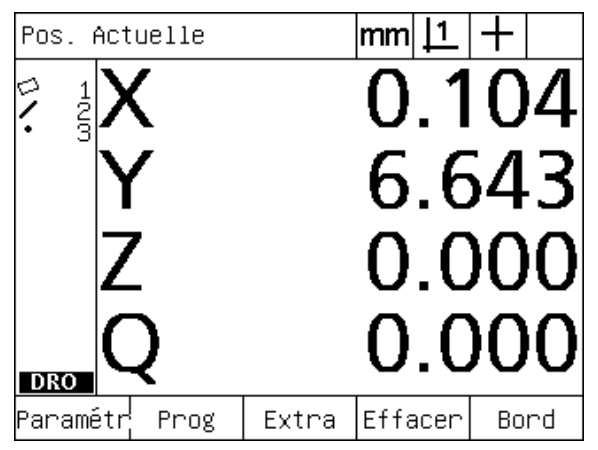

Les menus s'affichent au dessus des soft keys en bas de l'écran LCD

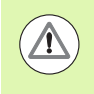

Les menus de configuration sont accessibles via un mot de passe réservé au superviseur et autre personnel technique qualifié. Une configuration erronée peut être à l'origine d'erreurs de mesure importantes.

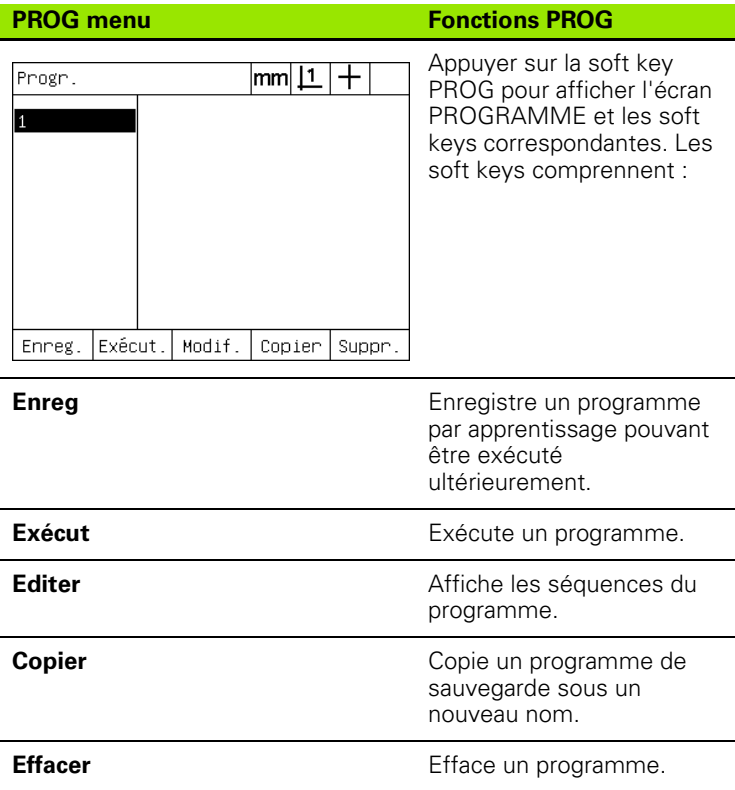

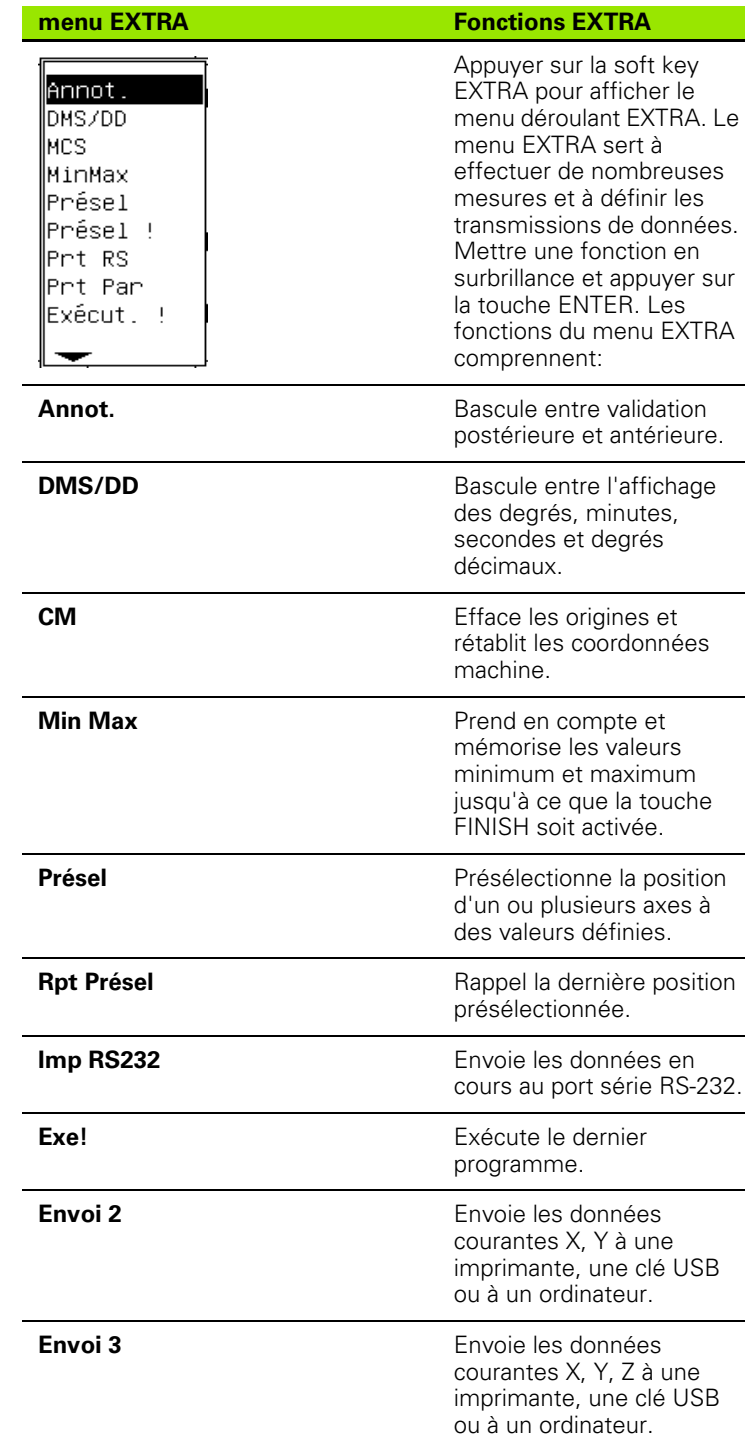

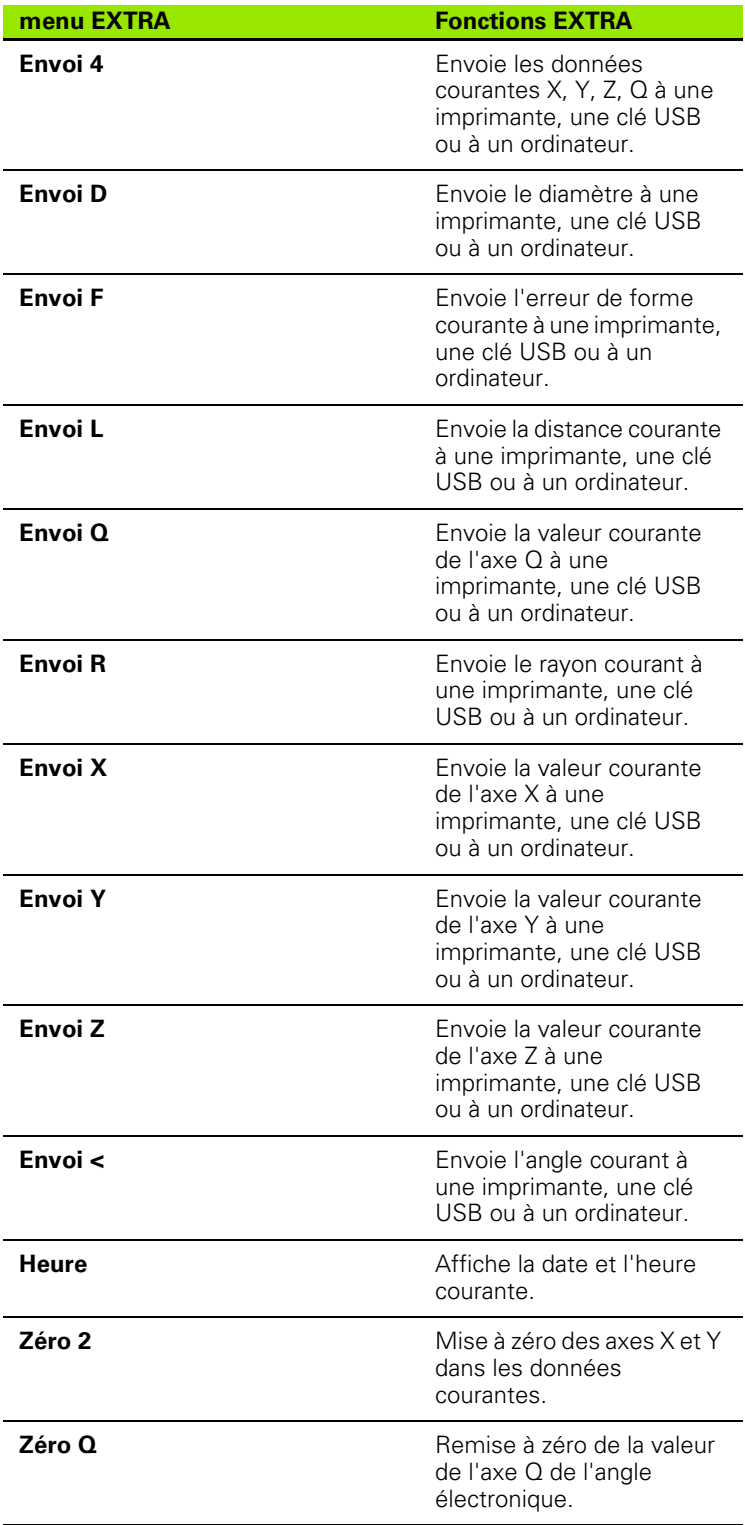

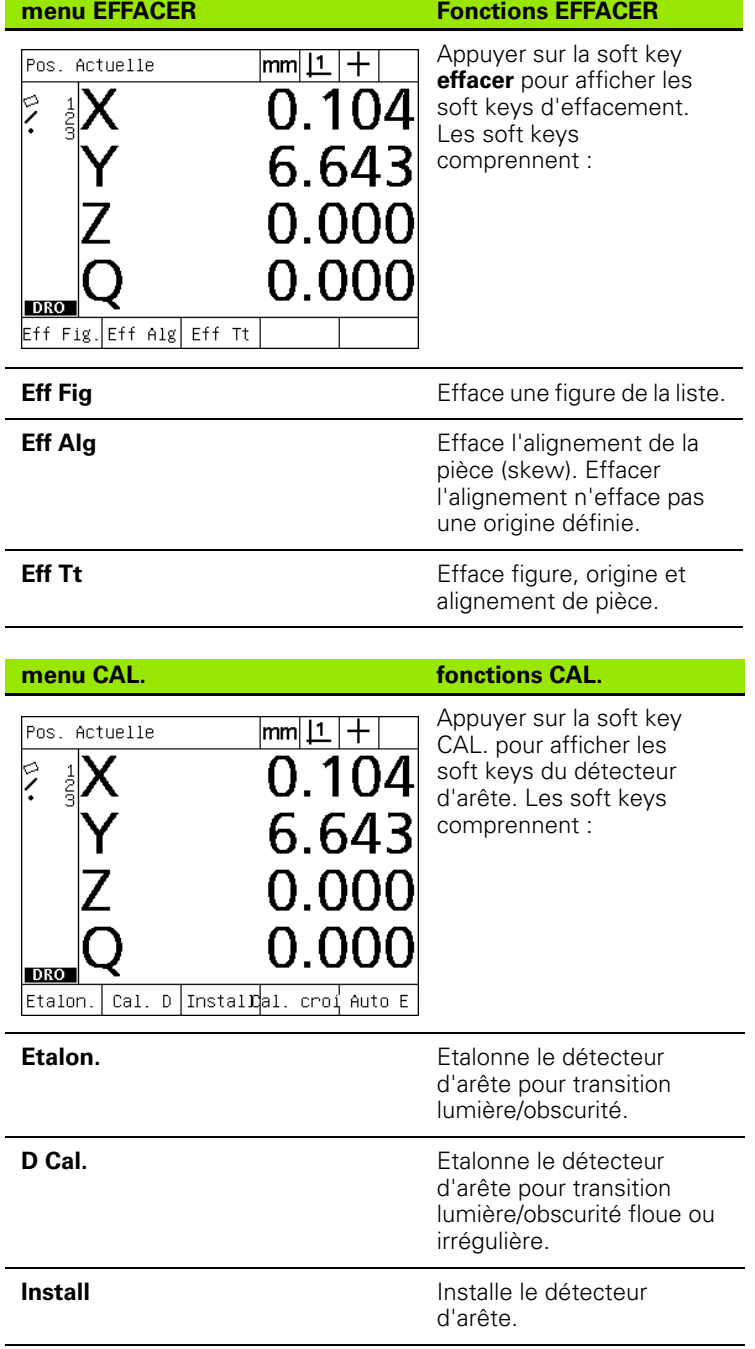

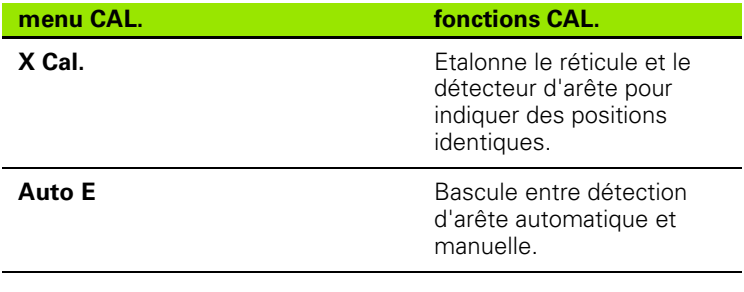

# <span id="page-29-0"></span>**1.3 Préparation de la mesure**

## <span id="page-29-1"></span>**Mise sous tension du ND 1200**

- U Mise sous tension du ND 1200. L'interrupteur d'ALIMENTATION est localisé à l'arrière du boîtier. Après la mise sous tension, ou après une panne d'alimentation, l'écran de mise sous tension s'affiche. [Voir "Mise sous tension du ND 1200" à la page 16.](#page-15-1)
- U Appuyer sur la touche FINISH pour passer à l'affichage DRO.

Si votre ND 1200 est configuré pour définir un zéro machine dès la mise sous tension, un message apparaît vous demandant de passer sur les marques de référence ou de définir manuellement les références des axes.

## <span id="page-29-2"></span>**Définir un zéro machine**

Un zéro machine répétable est requis si vous souhaitez conserver des résultats de mesure de figure après une interruption d'alimentation ou si une correction d'erreur de géométrie doit être appliquée.

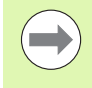

Souvent, la mesure de figures ainsi que la correction de géométrie ne sont pas souhaitées. Dans ces cas, il n'est pas nécessaire de définir un zéro machine.

Pour définir un zéro machine répétable :

- U Déplacer la table pour que la marque de référence de l'encodeur soit validée sur chaque axe **ou**
- U déplacer la table sur la butée et appuyer sur ENTER sur chaque axe si il n'y a pas de marque de référence.

## <span id="page-30-0"></span>**Ajuster le contraste de l'écran LCD**

Si nécessaire, ajuster le contraste de l'écran lcd en utilisant les touches du point décimal et +/- du clavier numérique.

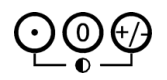

U Appuyer sur la touche POINT DÉCIMAL pour augmenter le contraste

U Appuyer sur la touche +/- pour diminuer le contraste

## <span id="page-30-1"></span>**Sélectionner l'unité de mesure**

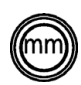

U Appuyer sur la touche UNITÉ DE MESURE pour basculer entre millimètres et pouces.

## <span id="page-30-2"></span>**Sélectionner une origine**

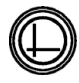

U Appuyer sur la touche ORIGINE pour basculer d'une origine à l'autre.

## <span id="page-30-3"></span>**Sélectionner un système de coordonnées**

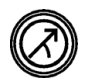

U Appuyer sur la touche COORDONNÉES pour basculer entre les systèmes de coordonnées cartésiennes et polaires.

## <span id="page-31-0"></span>**Sélectionner l'annotation souhaitée**

L'annotation détermine le nombre de points à prendre en compte pour chaque type de figure.

- **Annotation postérieure :** Utiliser l'annotation postérieure pour fixer un nombre de points définis au préalable pour chaque type de figure. Lors de l'utilisation de l'annotation postérieure, le nombre de points requis est affiché dans le coin en haut à gauche de l'écran. Dès la saisie de points, le nombre de points requis est décompté. Avec l'annotation postérieure, un nombre défini de points est requis. Lorsque le dernier point est saisi, le système termine automatiquement l'opération et affiche la figure. Il n'est donc pas nécessaire d'appuyer sur la touche FINISH avec une annotation postérieure pour terminer l'opération.
- **Annotation antérieure :** Utiliser l'annotation antérieure pour permettre à l'opérateur de déterminer lui même le nombre de points pour chaque figure. Au fur et à mesure des saisies, l'annotation antérieure affiche le nombre total de points pris dans le coin en haut à gauche de l'écran. Lors de l'annotation antérieure, il est nécessaire d'appuyer sur la touche FINISH pour terminer l'opération.

#### <span id="page-31-1"></span>**Basculer entre annotation postérieure et antérieure**

U Appuyer sur MENU/EXTRA/ANNOT./ENTER

## <span id="page-32-0"></span>**Sélectionner un type de palpeur**

Les figures sont palpées avec le réticule ou le détecteur par fibre optique (en option). Lors de la détection d'arête par fibre optique (en option), la saisie peut être manuelle ou automatique.

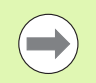

Sauter ces instructions de sélection de palpeur si votre ND 1200 n'est pas équipé de l'option de détection d'arête par fibre optique.

#### <span id="page-32-1"></span>**Sélectionner le réticule :**

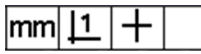

U Appuyer sur la soft key PALPEUR pour sélectionner le réticule si cela est nécessaire. Le symbole du réticule est affiché dans le coin en haut à droite de l'écran.

#### <span id="page-32-2"></span>**Sélectionner un palpeur d'arête par fibre optique**

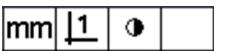

U Appuyer sur la soft key PALPEUR pour afficher le symbole du palpeur optique dans le coin en haut à droite de l'écran. Lors de l'utilisation du palpeur optique, le symbole de saisie manuelle est affiché ici.

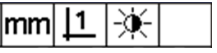

U Basculer le palpeur optique entre **la saisie manuelle et automatique** en appuyant sur la séquence des touches : MENU/CAL./ AUTO E.

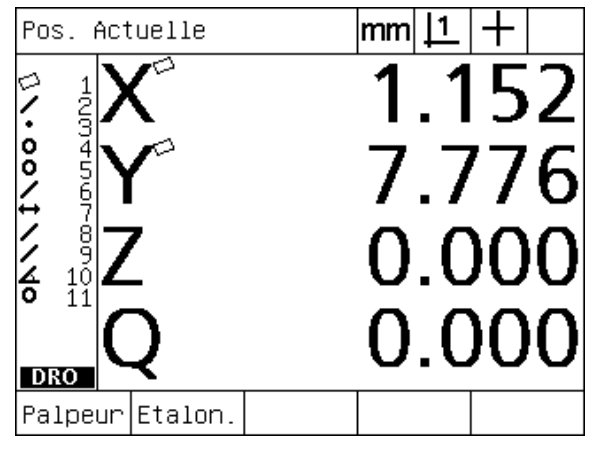

Appuyer sur la soft key PALPEUR pour sélectionner un type de palpeur

## <span id="page-33-0"></span>**Etalonner le détecteur d'arête par fibre optique**

Le détecteur d'arête par fibre optique doit être étalonné pour reconnaître correctement la transition lumière/obscurité d'une arête. L'étalonnage devrait avoir lieu après le démarrage, quand la pièce ainsi que le zoom ont été changés, également lors de mesure d'une pièce possédant des arêtes floues ou irrégulières, et lorsque le système optique a été repositionné ou déplacé.

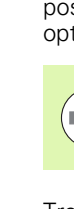

Sauter ces instructions d'étalonnage si votre ND 1200 n'est pas équipé de l'option de détection d'arête par fibre optique.

Trois types d'étalonnage sont possibles :

- **Etalon. :** L'étalonnage devrait être réalisé après chaque démarrage ou chaque fois que la pièce ou le niveau de zoom ont été changés. L'étalonnage sert au ND 1200 à reconnaître la transition lumière/ obscurité de votre projecteur de profil. Tout changement dans la configuration lumineuse de votre projecteur de profil devrait être suivi d'un étalonnage.
- **D. Cal :** L'étalonnage distance devrait être réalisé pour des pièces possédant des arêtes non clairement définies. L'étalonnage distance sert à affiner le détecteur optique pour les arêtes floues ou irrégulières et pour les arêtes arrondies de pièces épaisses.
- **X Cal.** : L'étalonnage croisé compense le décalage physique entre le réticule et le détecteur d'arête afin d'obtenir des résultats précis. L'étalonnage croisé doit être effectué à chaque changement ou repositionnement du capteur.

#### <span id="page-33-1"></span>**Effectuer un étalonnage**

- Appuyer sur la soft key ETALON...
- U Suivre les instructions affichées dans l'écran.

#### <span id="page-33-2"></span>**Effectuer D Cal.**

- ▶ Appuyer sur MENU/CAL./D CAL..
- U Suivre les instructions affichées dans l'écran.

#### <span id="page-33-3"></span>**Effectuer X Cal.**

- ▶ Appuyer sur MENU/CAL./X CAL..
- U Suivre les instructions affichées dans l'écran.

## <span id="page-34-0"></span>**Aligner une pièce sur un axe de mesure**

Des mesures précises exigent un parfait alignement de la pièce sur un axe de mesure. Des erreurs de mesure sont causées par un non alignement de la pièce. Utiliser la fonction SKEW pour convertir les coordonnées machine en coordonnées pièce et compenser le défaut d'alignement de la pièce. Mesurer un alignement à chaque fois qu'une nouvelle pièce est montée sur la table de mesure.

Mesurer une droite d'alignement en palpant l'arête d'un axe principal d'une pièce. Un minimum de deux points est nécessaire pour une droite, mais le palpage de plusieurs points améliore la précision.

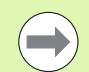

Ici, par exemple, l'alignement est effectué ici sur l'arête d'une pièce. Pour les alignements de pièce, on peut utiliser d'autres éléments que des arêtes. Par exemple, il est possible de faire un alignement sur une droite construite passant par les centres de deux trous.

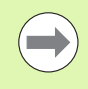

L'angle d'orientation de la droite d'alignement ne doit pas dépasser 45 degrés par rapport à l'axe de mesure.

#### <span id="page-34-1"></span>**Effectuer un alignement de pièce (Skew)**

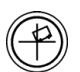

- ▶ Appuyer sur la touche SKEW.
- U Palper au minimum deux points sur l'arête de la pièce. Dans l'exemple indiqué, la pièce est alignée sur l'axe X en palpant trois points de l'arête inférieure.

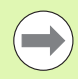

La pièce pourrait être également alignée sur une arête verticale de l'axe Y.

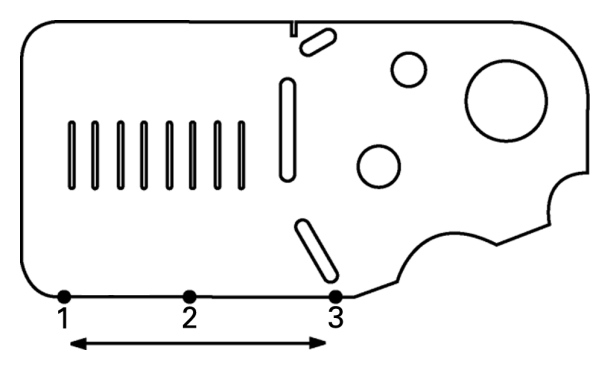

Trois points sont palpés pour aligner l'arête inférieure d'une pièce sur l'axe X.

## <span id="page-35-0"></span>**Définir une origine**

Définir une origine de référence après alignement de la pièce. Deux origines peuvent être créées dans le ND 1200. Normalement, l'origine 1 est la référence zéro et fait figure d'origine principale et absolue, alors que l'origine 2 est une origine temporaire et incrémentale.

Les origines peuvent être remises à zéro ou présélectionnées à des valeurs définies.

- Deux méthodes peuvent être utilisées pour définir une origine :
- Remise à zéro ou présélection des axes X et Y d'un point ou d'un point de centre de cercle
- Remise à zéro ou présélection des axes X et Y d'un point ou d'un point de centre défini à partir de figures parentes

L'origine peut être créée à partir d'un palpage, un point ou d'un centre de cercle. Toutefois, l'origine peut être un point issu de figures parentes, comme l'intersection d'une droite d'alignement et d'une seconde arête. Ci-dessous un exemple d'origine créée à partir d'une construction de point.

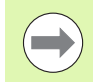

Les constructions et les figures nécessaires à celles-ci sont détaillées dans ce chapitre. Toutefois, un exemple simple de construction illustre ici ce sujet.

#### <span id="page-35-1"></span>**Faire un alignement et palper une arête pour construire un point**

Aligner sur la face du bas et palper une droite sur la face gauche. Ces droites servent à définir une origine.

Fait un alignement skew en X de l'arête du bas de la pièce

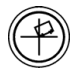

- U Appuyer sur la touche SKEW.
- ▶ Palper 3 points de l'arête du bas (points 1, 2 et 3).
- U Appuyer sur la touche FINISH pour créer une droite d'alignement.

Palper une droite sur l'arête de la face gauche

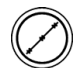

- ▶ Appuyer sur la touche LINE.
- ▶ Palper 3 points de l'arête gauche (points 4, 5 et 6).
- U Appuyer sur la touche FINISH pour créer la deuxième droite.

Les droites d'alignement et de l'arête gauche apparaissent maintenant dans la liste des figures à gauche de l'écran DRO. La construction du point utilisant ces figures parentes est expliquée à la prochaine page.

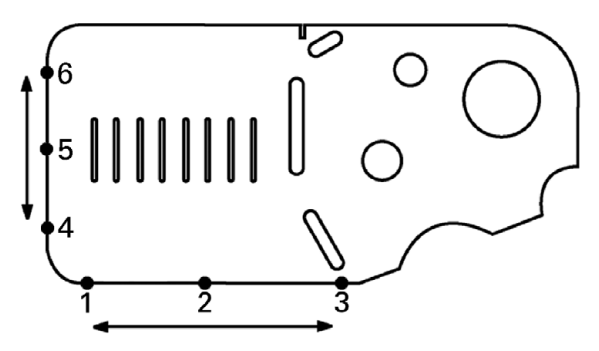

Un alignement est effectué sur la face du bas, une droite est palpée sur la face gauche
#### **Construire un point d'origine à partir de droites**

Définir un point d'origine à partir d'une droite d'alignement et d'une arête.

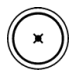

- U Appuyer sur la touche POINT. L'écran Palper Point s'affiche.
- ▶ Appuyer sur FLÈCHE HAUT/ENTER pour commencer la construction et sélectionner la figure ligne (2). L'écran passe à l'écran Construct Point, la figure 2 est cochée. La figure 1, droite d'alignement, passe en surbrillance.
- ▶ Appuyer sur ENTER pour cocher la figure 1.
- U Appuyer sur la touche FINISH pour valider le point d'intersection des deux figures parentes cochées.

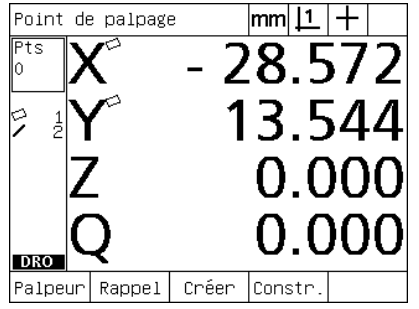

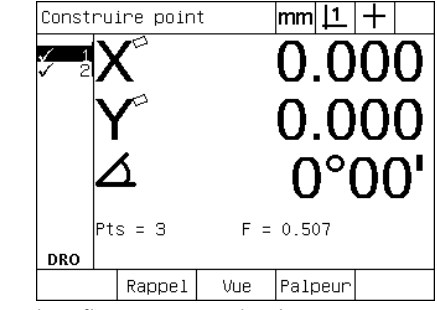

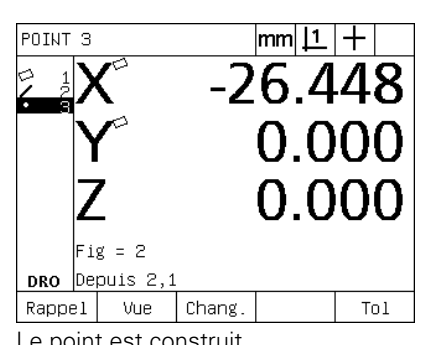

Touche POINT actionnée Les figures sont sélectionnées Le point est construit

#### **Remise à zéro de l'origine**

Les origines peuvent être remises à zéro ou présélectionnées. Cet exemple définit une origine zéro à partir d'une figure point.

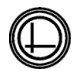

▶ Le point étant en surbrillance dans la liste des figures, appuyer sur la touche ORIGINE si nécessaire pour sélectionner l'origine dans le coin en haut à droite de l'écran.

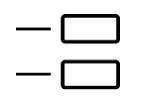

U Appuyer sur les touches d'AXES X et Y pour la remise à zéro.

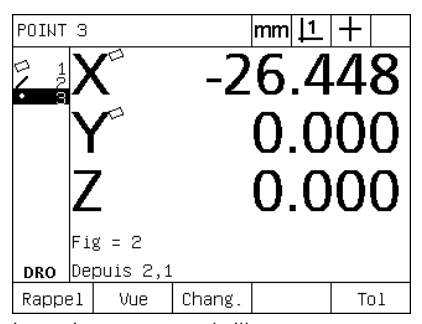

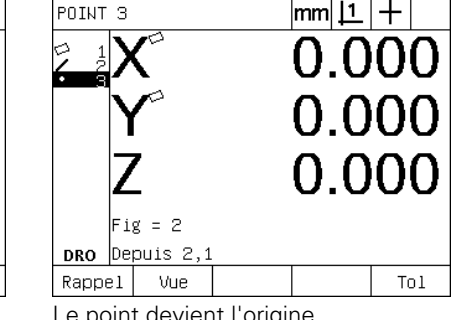

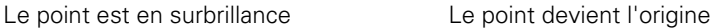

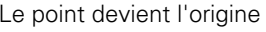

#### **Présélection de l'origine**

Les origines peuvent être remises à zéro ou présélectionnées. A partir d'une figure point, cet exemple montre la définition d'une origine présélectionnée.

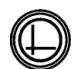

▶ Le point étant en surbrillance dans la liste des figures, appuyer sur la touche ORIGINE si nécessaire pour sélectionner l'origine dans le coin en haut à droite de l'écran.

- U Appuyer sur MENU/EXTRA/PRÉSEL/ENTER pour afficher l'écran Sélection axes.
- 
- U Appuyer sur la touche d'AXE souhaitée et introduire la valeur.
- U Appuyer sur une autre touche d'AXE si nécessaire et introduire la valeur.
- U Appuyer sur la touche FINISH pour valider les valeurs.

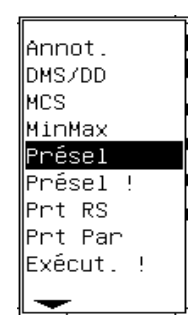

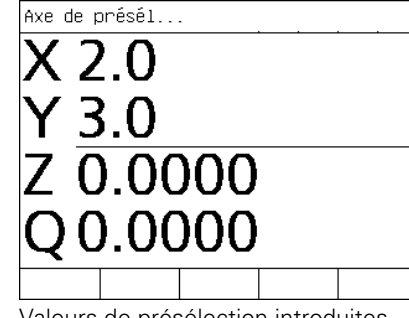

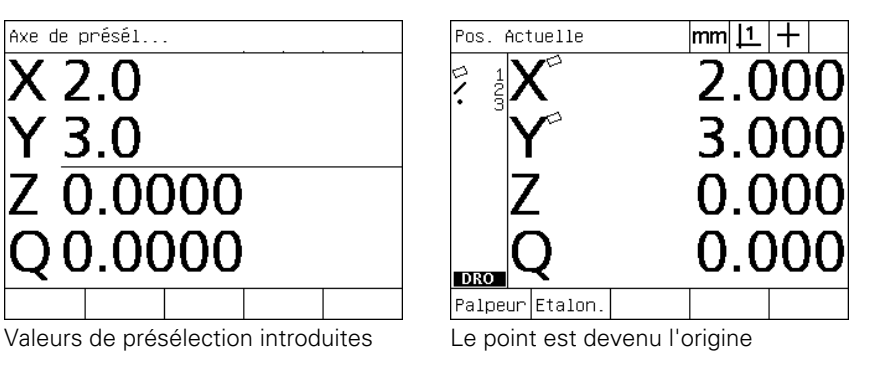

PRESEL sélectionné à partir du menu EXTRA

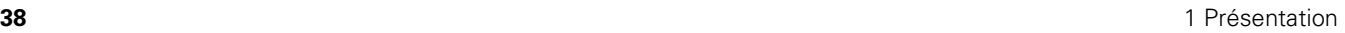

# **1.4 Mesure de figures**

# **Figures de pièce**

Les figures sont créées en palpant des points qui définissent la géométrie de la pièce. Par exemple, plusieurs points palpés sur la périphérie d'un cercle définissent sa géométrie. Une représentation numérique et graphique assiste l'opérateur. Une géométrie mesurée est toujours nommée **figure**. Elle est représentée sous forme graphique ou avec ses données numériques en appuyant sur la soft key VUE. Il existe plusieurs types de figures avec des informations différentes pour chacune d'entre elles. Par exemple, un cercle possède un point de centre et un rayon, un point possède une position, et un angle des degrés.

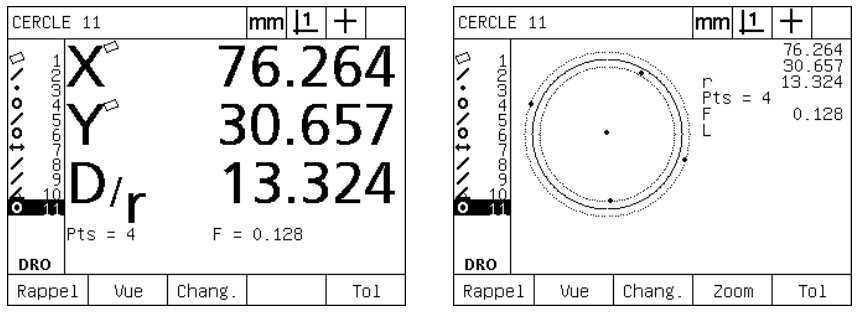

Caractéristiques numériques de la figure Représentation graphique de la figure

# **Liste des figures**

Chaque figure mesurée est ajoutée à la liste des figures. Dans la partie gauche de l'écran LCD apparait la liste des figures visibles dans les modes DRO et mesure. Chaque figure est identifiée par un nombre et représentée par une icône (par ex. cercle, droite, etc.). La liste peut contenir jusqu'à 100 figures. Utiliser les touches du CURSEUR FLÉCHÉ pour naviguer dans la liste. Mettre en surbrillance les figures à rappeler, imprimer ou envoyer à un ordinateur ou une clé USB. Sélectionner les figures parentes de la liste pour construire de nouvelles figures. Pour effacer les figures, utiliser la touche CANCEL ou la touche ECRAN ON/OFF. En général, l'utilisateur devrait effacer de la liste les anciennes figures, origines, et alignements avant chaque nouvelle session.

# **Palpage de figure de pièces**

Les figures peuvent être palpées avec un réticule ou un détecteur par fibre optique en option. Le détecteur d'arête par fibre optique peut être configuré pour une saisie manuelle ou automatique.

#### **Palpage avec réticule**

U Déplacer la table pour cibler le réticule à la position souhaitée et appuyer sur la touche ENTER. Le point est ajouté aux points exigés pour créer la figure.

#### **Palpage avec détection d'arête par fibre optique**

Le palpage avec détection d'arête par fibre optique accélère le processus de mesure et augmente sa fiabilité. Les deux instructions suivantes doivent être respectées lors du palpage avec un détecteur d'arête par fibre optique :

- Déplacez la table pour faire des croisements de bord aussi perpendiculairement que possible.
- Déplacer lentement la table ou à vitesse modérée si possible. En général, un passage d'arête avec une vitesse plus lente est légèrement plus précis.

Pour palper avec le détecteur d'arête :

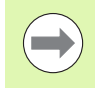

Sauter ces instructions si votre ND 1200 n'est pas équipé de l'option de détection d'arête par fibre optique.

- U Déplacer la table pour passer sur l'arête avec le capteur optique.
- ▶ Quand la saisie d'un point est manuelle, le ND 1200 émet un bip au passage d'une arête. Appuyer sur la touche ENTER pour ajouter le point au nombre exigé pour la mesure.
- U Avec la saisie automatique (Auto E), le ND 1200 émet un bip au passage de l'arête, et ajoute automatiquement le point au nombre exigé pour la mesure.

#### **Palpage avec Mesure Magique**

Mesure Magique analyse les données recueillies de la figure lors du palpage et détermine automatiquement le type de figure. Dans le ND 1200, Mesure Magique fonctionne pour les figures suivantes :

- **Points**
- **Droites**
- Cercles

Avec Mesure Magique, quand le nombre minimum de points exigé est atteint et que le choix de figure est erroné, celui-ci peut être changé manuellement.

Pour palper une figure en utilisant mesure magique :

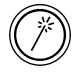

- Appuyer sur la touche MESURE MAGIQUE. L'écran Palper Figure s'affiche. Presser la touche deux fois pour mesurer une série de figures en répétition auto.
- Palper les points de la figure et appuyer ensuite sur la touche finish.

Si le type de figure affiché dans l'écran est erroné :

- Appuyer sur la soft key CHANGER. La figure alternative est affichée au dessus de la soft key en bas de l'écran.
- Appuyer sur la soft key de la bonne figure. La bonne figure est affichée dans la liste des figures.

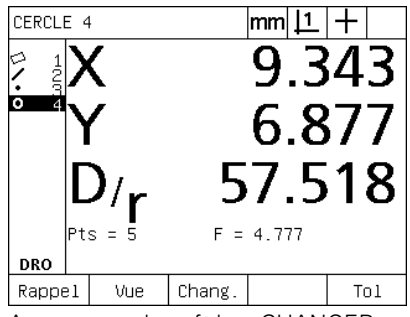

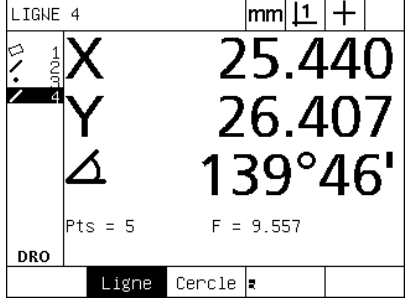

Appuyer sur la soft key CHANGER Appuyer sur la soft key de la bonne figure

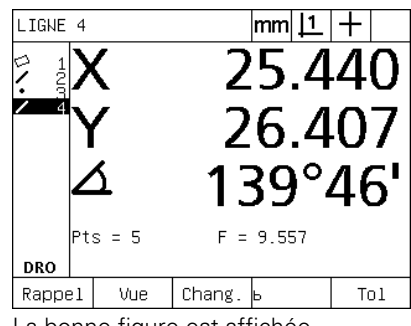

La bonne figure est affichée

#### **Mesure de figures**

Le ND 1200 mesure des figures de point, de droite, de cercle, de distance et d'angle. Pour mesurer une figure avec l'**annotation antérieure** ([Voir "Sélectionner l'annotation souhaitée" à la page 32\)](#page-31-0) :

- U Appuyer sur la touche MESURE de la figure souhaitée
- $\blacktriangleright$  Palper les points requis
- ▶ Appuyer sur la touche FINISH.

#### **Répétition auto**

Utiliser la répétition auto pour mesurer plusieurs figures de même type (comme une série de cercles). Appuyer deux fois sur la touche MESURE de la figure souhaitée pour activer la répétition auto. Par exemple, appuyer deux fois sur la touche MESURE de CERCLE pour mesurer une série de cercles. Quand une répétition auto est sélectionnée, le mot désignant la figure passe au pluriel. Par exemple, le terme Palper Cercle devient Palper Cercles comme indiqué cidessous.

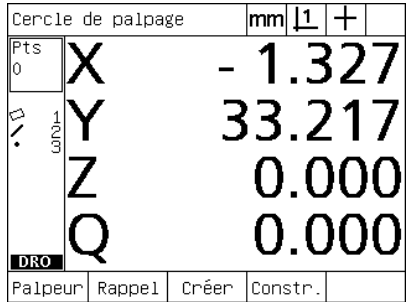

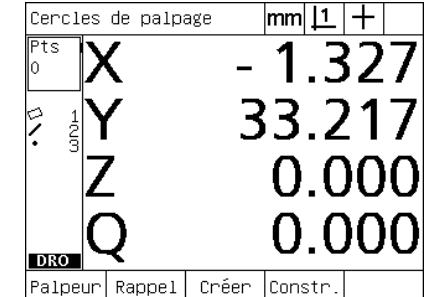

Ecran Palper Cercle **Ecran Palper Cercles** 

Utiliser **répétition auto et annotation postérieure** pour accélérer les mesures répétitives. Par exemple, pour mesurer une douzaine de cercles l'utilisateur doit appuyer sur la touche MESURE de CERCLE avant de mesurer chaque cercle et appuyer sur la touche FINISH pour chaque mesure. Pour les mêmes mesures, en utilisant répétition auto et annotation postérieure, l'utilisateur doit appuyer deux fois sur la touche MESURE de CERCLE et ensuite une fois sur la touche FINISH après la mesure des douze cercles. Appuyer sur la touche FINISH pour annuler la fonction répétition auto.

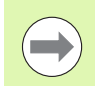

Des exemples de mesure figurent dans les pages suivantes et utilisent le réticule pour palper les points de la pièce de démo 2D livrée avec chaque ND 1200.

Exemples montrant le palpage et la mesure de figure utilisant l'annotation postérieure. Un nombre de points minimum est défini en usine pour chaque type de figure. Le nombre de points exigé pour chaque type de figure peut être changé dans l'écran -menu, setup, mesures. Cette fonction sera expliquée au chapitre 2 : Installation, Paramétrage et Spécifications.

#### **Mesure de points**

Le point représente la figure la plus simple à mesurer. Seulement un point est requis pour définir la position d'un point. Un maximum de 100 points peut être palpé et moyenné par le système pour mesurer un simple point.

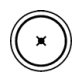

- U Appuyer sur la touche MESURE DE POINT. L'écran Palper Point s'affiche. Appuyer deux fois sur la touche pour mesurer une série de points avec la répétition auto.
- U Déplacer la table, cibler le point souhaité avec le réticule et appuyer sur la touche ENTER.
- U Appuyer sur la touche FINISH pour terminer la mesure. La position du point est affichée, la figure du point est ajoutée à la liste des figures.

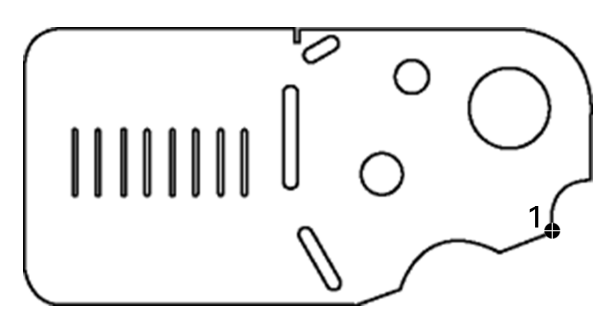

Un point de la pièce est palpé

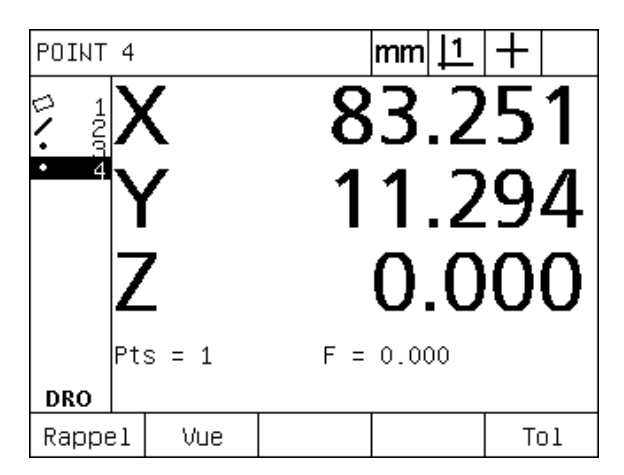

La position du point est affichée, la figure du point est ajoutée à la liste

#### **Mesure de droites**

Deux points au moins sont requis pour mesurer un droite. Un maximum de 100 points peut être palpé et sera interprété par l'Algorithme de calcul pour définir la droite.

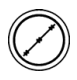

U Appuyer sur la touche MESURE DROITE. L'écran Palper Droite s'affiche. Appuyer deux fois sur la touche pour mesurer une série de droites avec la répétition auto.

- U Déplacer la table, cibler avec le réticule une extrémité de la droite et appuyer sur la touche ENTER.
- U Déplacer la table, cibler avec le réticule une autre extrémité de la droite et appuyer sur la touche ENTER.
- U Appuyer sur la touche FINISH pour terminer la mesure. La position de la droite et de l'angle sont affichés, la figure droite est ajoutée à la liste des figures.
- ▶ Appuyer sur la soft key CHANGER pour choisir l'algorithme approprié.
- L'algorithme approprié comprend:
- LSBF: calcul de forme déterminé par la déviation minimum de la somme des moindres carrées.
- ISO: Calcul de forme déterminé par la déviation minimum.

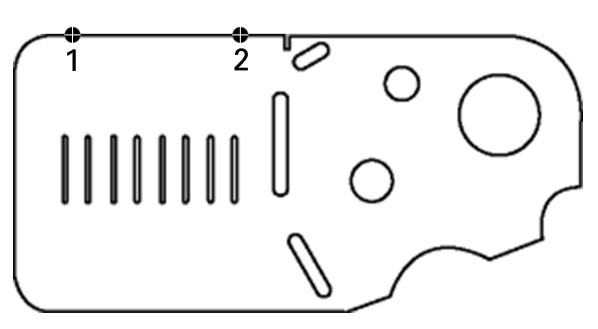

Une droite de la pièce est palpée

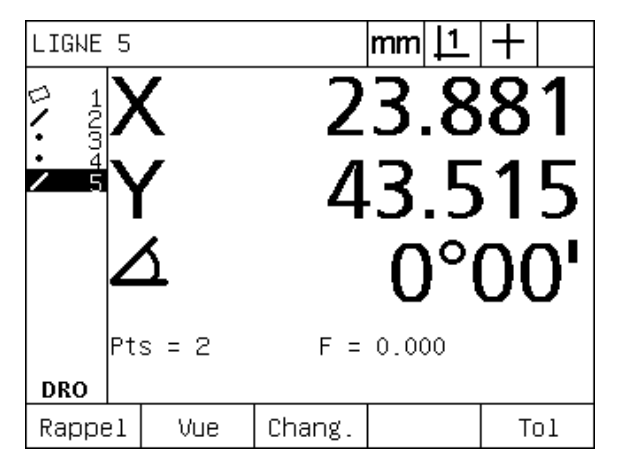

La position de la droite et l'angle sont affichés, la figure droite est ajoutée à la liste des figures

# **.4 Mesure de figures 1.4 Mesure de figures**

#### **Mesure de cercles**

Trois points au moins sont requis pour mesurer un cercle. Un maximum de 100 points peut être palpé et sera interprété par l'Algorithme de calcul pour définir le cercle.

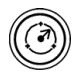

U Appuyer sur la touche MESURE CERCLE. L'écran Palper Cercle s'affiche. Appuyer sur la touche deux fois pour mesurer une série de cercles avec la répétition auto.

- U Déplacer la table pour cibler avec le réticule un point du cercle et appuyer sur la touche ENTER.
- U Déplacer la table pour cibler avec le réticule les deux autres points sur le cercle et appuyer sur la touche ENTER pour valider chaque point.
- U Appuyer sur la touche FINISH pour terminer la mesure. La position du cercle et du diamètre sont affichés, la figure cercle est ajoutée à la liste des figures.
- ▶ Appuyer sur la soft key D/R AXE pour basculer l'affichage de diamètre au rayon, si cela est souhaité.
	- ▶ Appuyer sur la soft key CHANGER pour choisir l'algorithme approprié.

L'algorithme approprié comprend :

- LSBF: calcul de forme déterminé par la déviation minimum de la somme des moindres carrées..
- $\blacksquare$  ISO : calcul de forme déterminé par la déviation minimum.
- Extérieur : ajuste au plus grand cercle.
- Intérieur : ajuste au plus petit cercle.

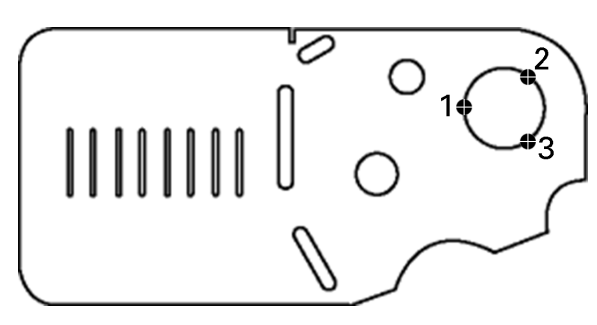

Un cercle de la pièce est palpé

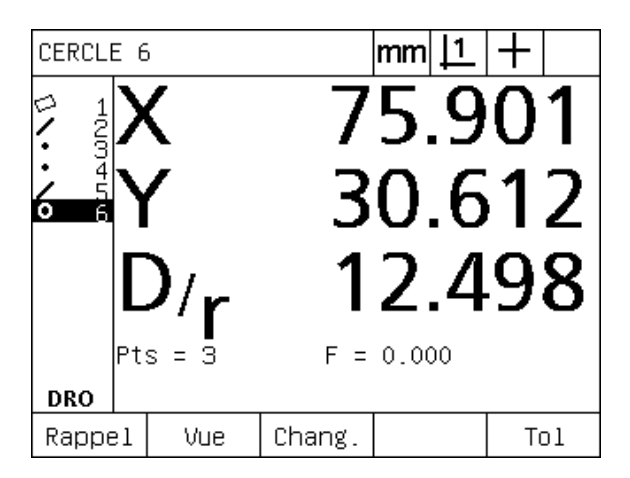

La position du cercle et du diamètre sont affichés, la figure cercle est ajoutée à la liste des figures.

#### **Mesure de distances**

Deux points sont requis pour mesurer une distance.

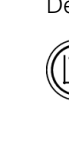

**1.4 Mesure de figures**

1.4 Mesure de figures

- U Appuyer sur la touche MESURER DISTANCE. L'écran Palper Distance s'affiche. Appuyer deux fois sur la touche pour mesurer une série de distances avec la répétition auto.
- U Déplacer la table, cibler avec le réticule le premier des deux points et appuyer sur la touche ENTER.
- U Déplacer la table, cibler avec le réticule le deuxième point et appuyer sur la touche ENTER.
- U Appuyer sur la touche FINISH pour terminer la mesure. Les valeurs X, Y et le vecteur de distance sont affichés, la figure distance est ajoutée à la liste des figures.
- ▶ Lorsqu'un axe Z est utilisé, appuyer sur la soft key L/Z AXE pour basculer l'affichage de distance vecteur (L) ) à hauteur Z. La hauteur d'axe Z ne sert pas à calculer le vecteur de distance.

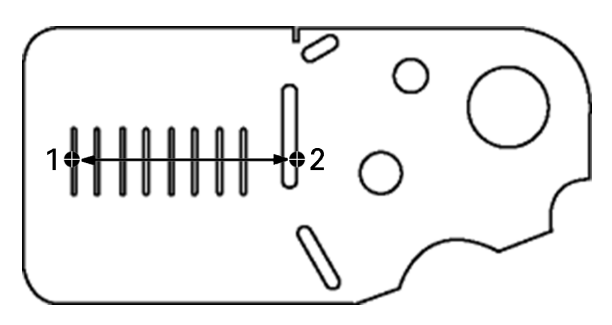

Une distance est palpée sur la pièce

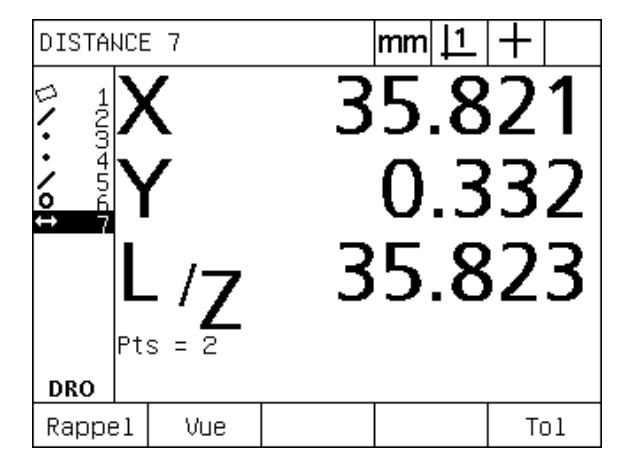

Les valeurs X, Y et le vecteur distance sont affichés, la figure distance est ajoutée à la liste des figures.

# 4 Mesure de figures **1.4 Mesure de figures**

#### **Mesure d'angles**

Pour mesurer un angle, au minimum 4 points placés sur deux segments formant l'angle sont requis. 100 points au maximum peuvent être palpés sur les deux segments de l'angle. Une fois les deux points palpés sur chaque segment d'angle, des points additionnels peuvent être répartis entre les deux segments dans une proportion quelconque. Par exemple, le premier segment peut être défini par 4 points, le second par 8.

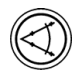

U Appuyer sur la touche MESURER ANGLE. L'écran Palper Angle s'affiche. Appuyer deux fois sur la touche pour mesurer une série d'angles avec la répétition auto.

- U Déplacer la table pour cibler avec le réticule au minimum deux points répartis uniformément sur l'un des segments, et appuyer sur la touche ENTER pour valider chaque point.
- $\blacktriangleright$  Appuyer sur la touche finish pour terminer la mesure du premier segment.
- U Déplacer la table pour cibler avec le réticule au minimum deux points répartis uniformément sur le second segment, et appuyer sur la touche ENTER pour valider chaque point.
- U Appuyer sur la touche FINISH pour terminer la mesure. L'angle et la position de l'origine angulaire sont affichés. La figure angle et les figures des deux segments sont ajoutés à la liste des figures.
- ▶ Appuyer sur la soft key CHANGER pour changer le type d'angle si cela est souhaité.

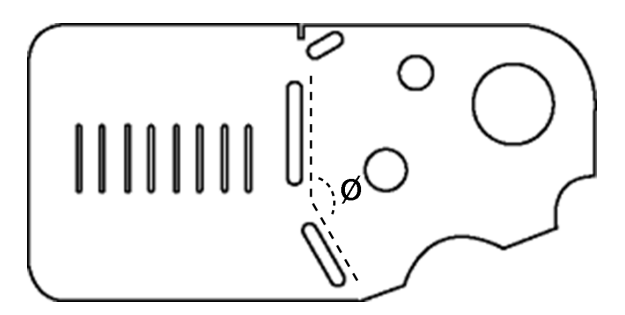

Rainures formant un angle (ø) sur la pièce

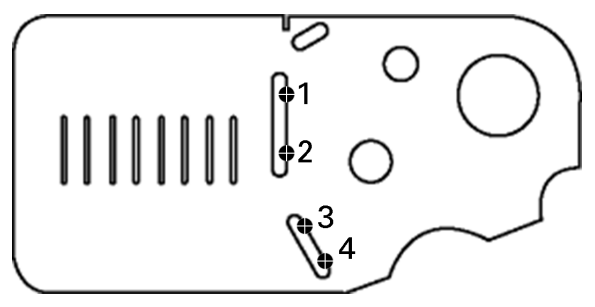

Les deux segments de la pièce sont palpés

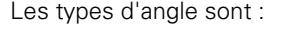

- INCLD : Angle inclu (A1).
- 360-A1 : 360 degrés angle inclu.
- $180+A1$  : 180 degrés + angle inclu.
- 180-A1 : 180 degrés angle inclu

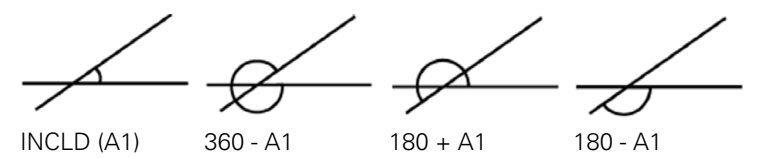

ANGLE 10 mml ⇨ 6  $156°24'$  $Fig = 2$ DRO Depuis 9,8 Rappel Vue Chang. Tol

L'angle et la position de l'origine angulaire sont affichés. L'angle et la position de l'origine angulaire sont ajoutés à la liste des figures

# **1.5 Création de figures**

# **Figures créées**

Il est parfois utile de créer des figures n'appartenant pas à la géométrie de la pièce. L'objectif de créer certaines figures telles que des points de référence est de réaliser des vérifications. Par exemple, l'utilisateur peut créer un point situé en dehors de la géométrie qui servira à mesurer une figure.

L'utilisateur peut créer des points, droites cercles, distances, angles et des alignements de pièces. Les figures créées sont identiques aux figures palpées, sauf qu'elles sont géométriquement parfaites. Ainsi l'erreur de forme et les valeurs de tolérance ne présentent aucun intérêt.

Les figures créées ne sont pas identiques aux figures construites. L'explication figure dans le prochain paragraphe. Les figures créées sont définies par l'utilisateur. Par exemple, pour créer un cercle, l'utilisateur définit la position du point de centre et le diamètre ou le rayon. Les figures construites le sont à partir de figures parentes ou créées précédemment. Par exemple, l'utilisateur peut construire une droite entres deux ou plusieurs points de la liste. Les figures construites peuvent avoir des erreurs de forme et des tolérances.

# **Création de figures**

La méthode pour créer une figure est identique pour tous les types. Pour créer un figure :

- U Appuyer sur la touche MESURE de la figure souhaitée
- ▶ Appuyer sur la soft key CRÉER.
- U Saisir les données requises pour la figure
- ▶ Appuyer sur la touche FINISH.

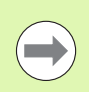

Un exemple de création de figure est indiqué à la page suivante.

# **Exemple de création de figure**

Dans cet exemple, on crée un cercle :

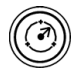

- U Appuyer sur la touche MESURE. Dans cet exemple, la touche MESURE CERCLE a été actionnée et l'écran Palper Cercle est affiché.
- U Appuyer sur la soft key CRÉER pour afficher l'écran des champs de saisie. Dans cet exemple, l'écran Créer Cercle est affiché.
- U Saisir les paramètres pour la figure. Dans cet exemple, la position du cercle et le diamètre (ou le rayon) sont saisis dans les champs de données X. Y, Z et D.
- ▶ Appuyer sur la touche FINISH. La nouvelle figure est affichée dans l'écran et ajoutée à la liste des figures.

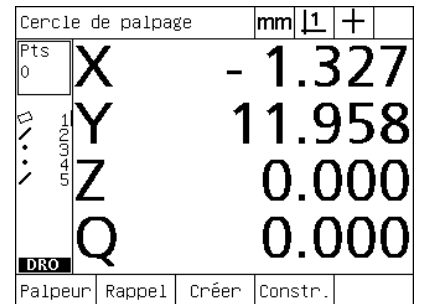

La touche MESURE CERCLE a été actionnée

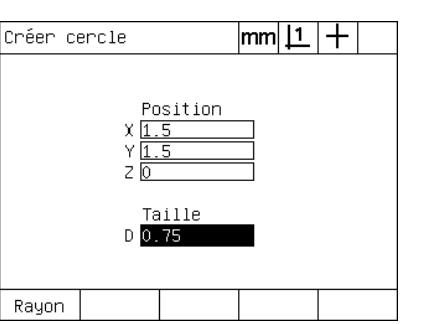

La position du cercle et le diamètre sont Le nouveau cercle est affiché dans la saisis

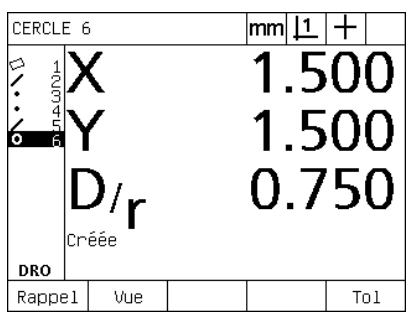

liste des figures

# **1.6 Construction de figures de pièce**

#### **Figures construites**

De nouvelles figures peuvent être construites par palpage, ou créées, ou construites avec des figures de la liste. Les constructions sont souvent utilisées pour les alignements, les définitions d'origine. Elles permettent également de mesurer des relations entre les figures parentes.

L'utilisateur peut construire des points, droites cercles, distances, angles et alignements de pièces. Les figures construites sont identiques aux figures palpées. Elles peuvent comporter des erreurs de forme. Des tolérances peuvent leurs être appliquées.

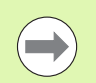

Si lors d'une construction, une figure parente requise est absente ou non supportée, un message d'erreur "construction impossible" s'affiche.

### **Construction de figures**

La méthode pour construire une figure est identique pour tous les types de figure. Pour construire une figure :

- U Appuyer sur la touche MESURE de la figure souhaitée
- U Appuyer sur la soft key CONSTR ou la touche FLÈCHE HAUT DU CURSEUR.
- U Mettre une figure parente requise en surbrillance et appuyer sur la touche ENTER
- U Poursuivre la sélection des figures au moyen de la surbrillance jusqu'à ce que toutes les figures requises soient sélectionnées
- **Appuyer sur la touche FINISH.**

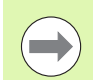

Un exemple de création de figure est affiché à la page suivante.

#### **Exemple de construction de figure**

Dans cet exemple, une nouvelle figure de point est construite à partir de deux figures parentes de cercle :

- U Sélectionner la figure à construire en appuyant sur la touche MESURE correspondante. Dans cet exemple, la touche MESURE POINT a été actionnée.
- U Appuyer sur la soft key CONSTR **ou** appuyer sur la touche haut du CURSEUR FLÉCHÉ pour mettre en surbrillance la dernière figure de la liste. Si la dernière figure de la liste n'est pas l'une des figures parentes, appuyer sur la touche haut du CURSEUR FLÉCHÉ jusqu'à ce que la première figure mère soit en surbrillance. Dans cet exemple, la première figure parente de cercle est en bas de la liste.
- U Appuyer sur la touche ENTER pour choisir la figure en surbrillance. Une marque de contrôle apparaît à côté de la figure.

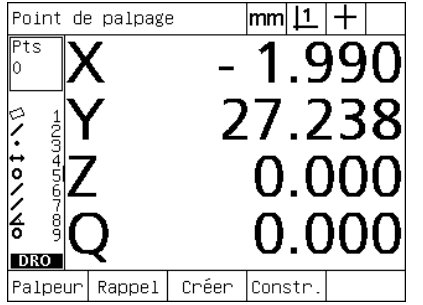

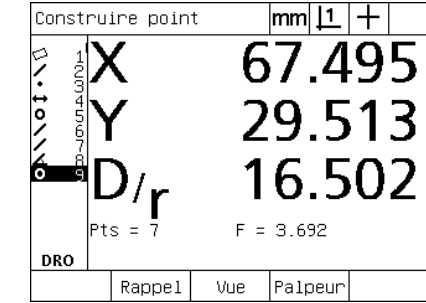

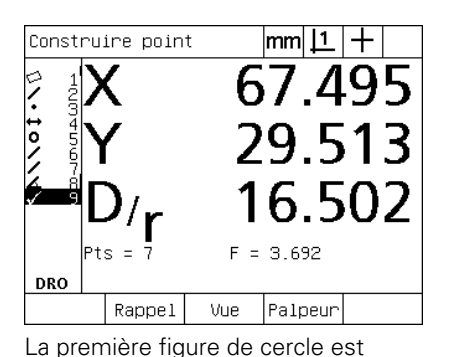

sélectionnée en tant que figure parente

Touche MESURE POINT a été actionnée La première figure de cercle est en

surbrillance

- U Poursuivre la sélection des figures au moyen de la surbrillance jusqu'à ce que toutes les figures parentes requises soient sélectionnées. Dans cet exemple, la seconde figure cercle est en surbrillance et sélectionnée.
- U Appuyer sur la touche FINISH pour construire la nouvelle figure. La nouvelle figure est affichée dans l'écran et ajoutée à la liste. Dans cet exemple, une nouvelle figure de point est affichée en bas de la liste.

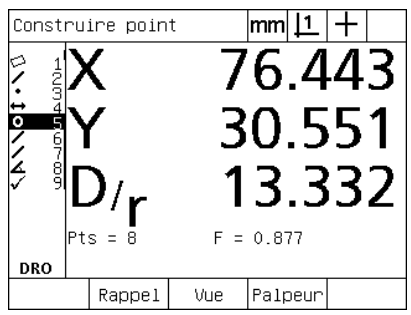

La seconde figure de cercle est en surbrillance

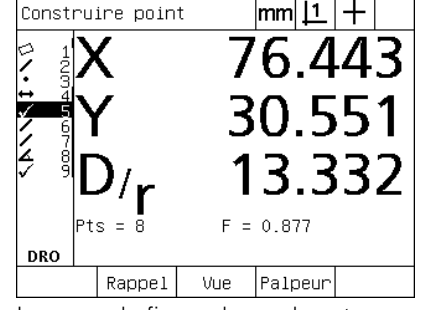

La seconde figure de cercle est sélectionnée en tant que figure parente

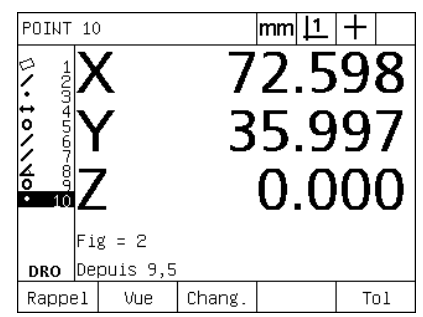

La touche FINISH a été actionnée pour créer une nouvelle figure

- U Appuyer sur la touche VUE pour afficher une représentation graphique de la figure. Dans cet exemple, la représentation montre que la **figure point Int 1** est à l'intersection supérieure de deux cercles.
- U Appuyer sur la soft key CHANGER pour afficher des figures alternatives construites à partir des deux figures parentes de cercle.
- $\blacktriangleright$  Appuyer sur la soft key de la construction alternative souhaitée pour changer le type de figure. Dans cet exemple, la **figure de point Mid Pt** a été sélectionnée, et un point est construit au milieu des deux centres de cercle.

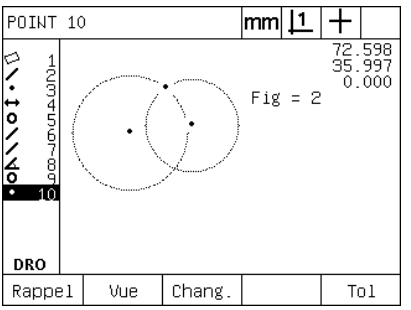

La soft key VUE permet d'afficher la représentation graphique de la figure construite.

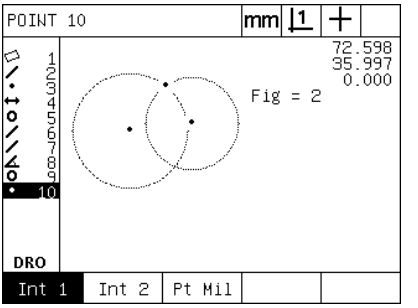

La soft key CHANGER permet d'afficher les constructions alternatives

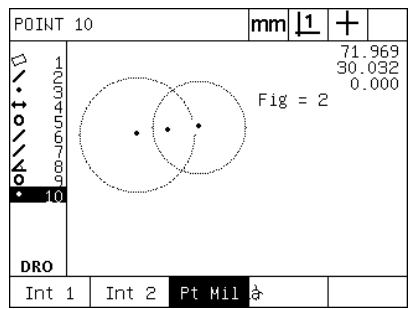

Le type de figure de point passe de Int 1 à Mid Pt

#### **Exemples de constructions de figure supplémentaires**

Des exemples de constructions typiques de figures sont montrés sous forme graphique. Beaucoup d'autres constructions sont possibles. Des demandes de construction invalides entraînent un message d'erreur.

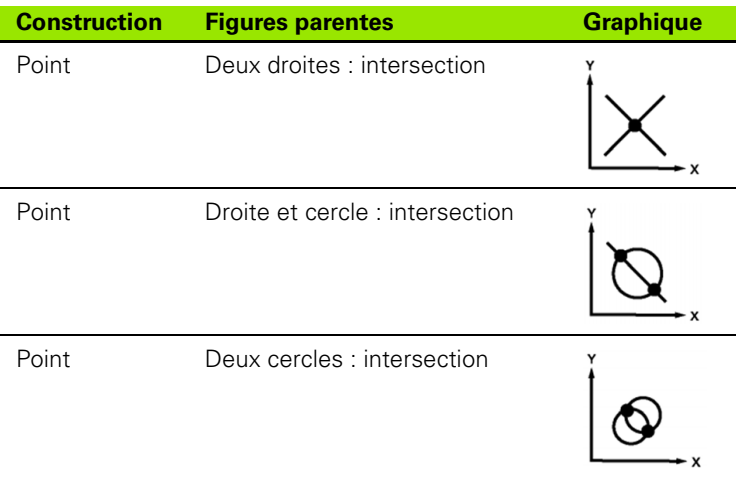

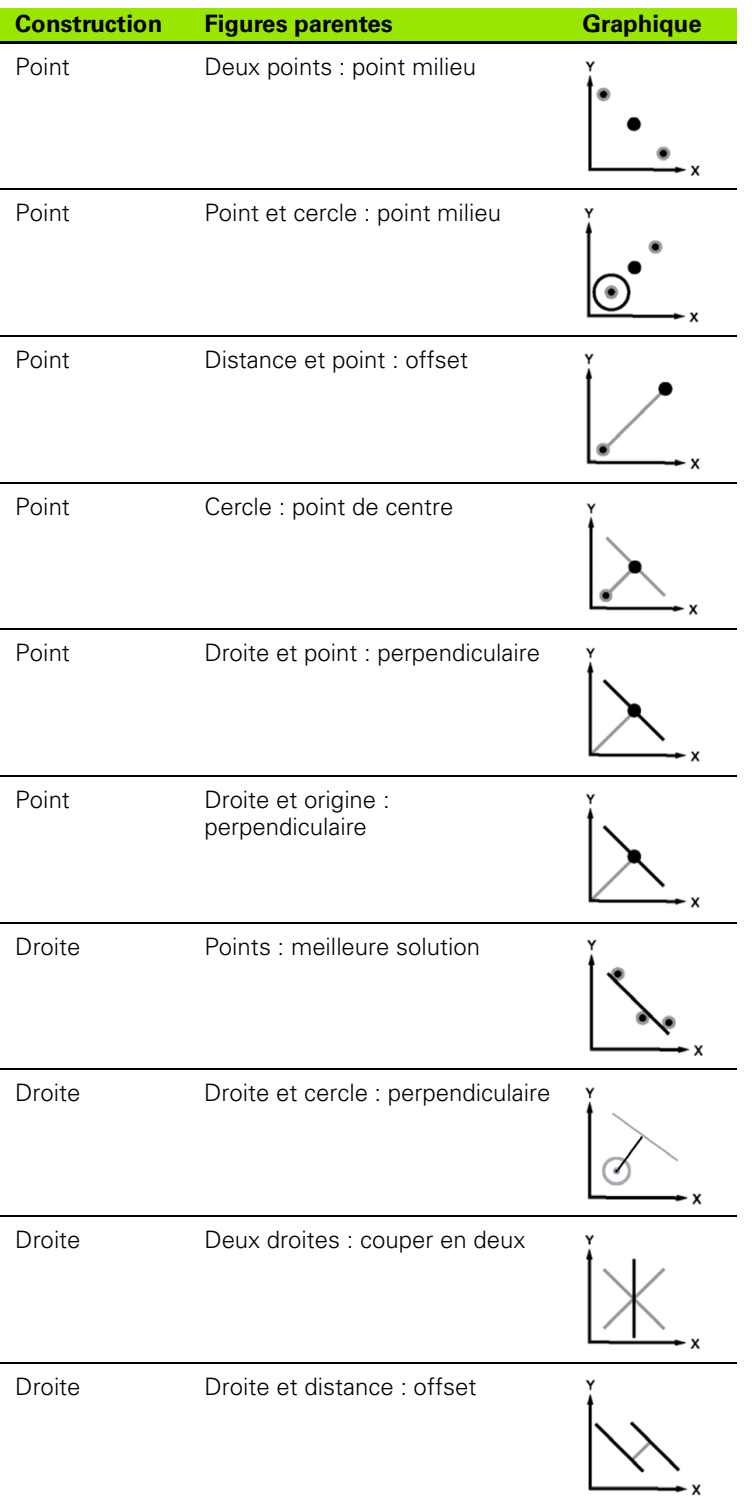

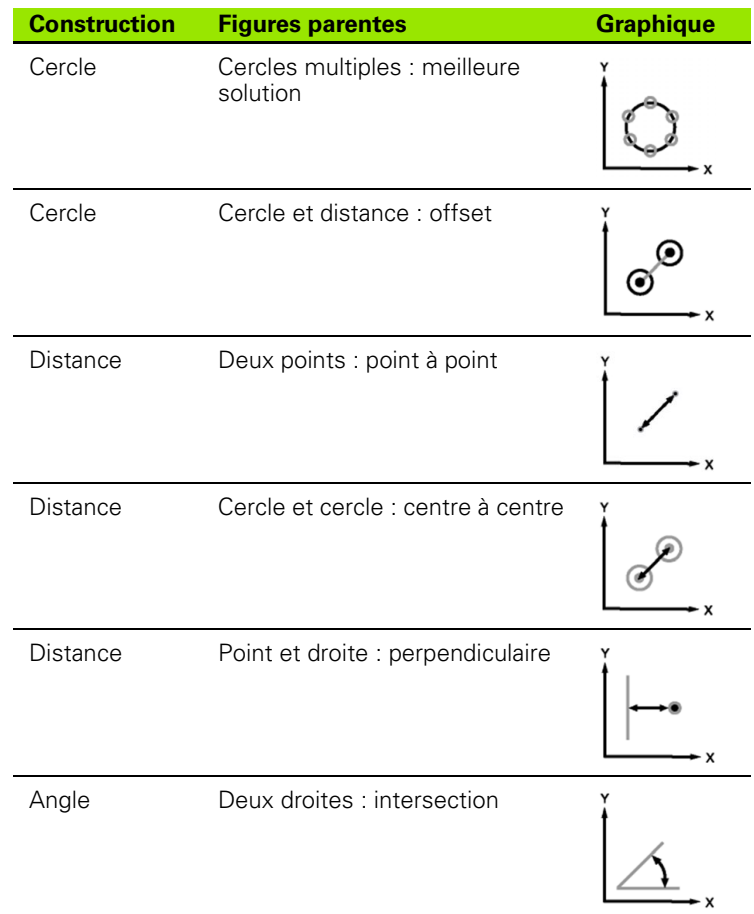

# **1.7 Tolérancement**

# **Tolérances des figures**

Les fonctions suivantes sont incluses dans le ND 1200

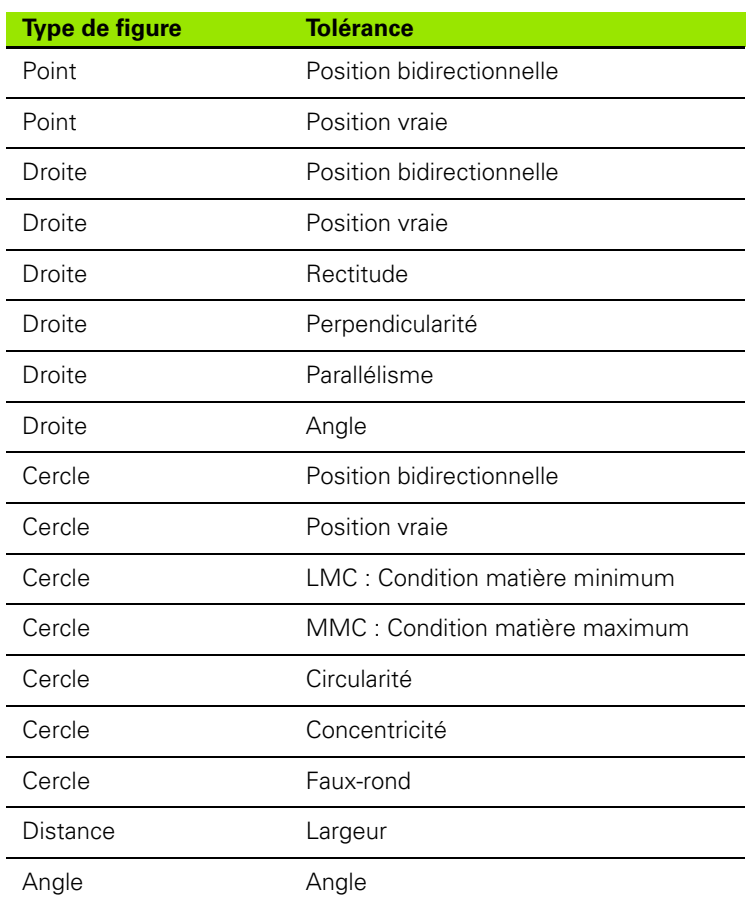

# **Application de tolérances**

La méthode pour appliquer les tolérances est identique pour tous les types de figure. Pour appliquer une tolérance :

- U Mettre en surbrillance une figure dans la liste avec les touches du CURSEUR FLÉCHÉ.
- U Appuyer sur la soft key TOL pour afficher les soft keys de tolérances.
- U Appuyer sur la soft key correspondant au type de tolérance souhaité, comme le faux-rond d'un cercle. Un nouvel écran apparaît contenant des champs de données pour les valeurs nominales et les tolérances.
- ▶ Saisir les valeurs nominales et les tolérances puis appuyer sur la touche FINISH pour afficher les résultats. Appuyer à nouveau sur la touche finish pour revenir à l'écran DRO.

Si les mesures sont à l'intérieur des tolérances, la fenêtre de la soft key Tol est cochée. Les mesures hors tolérances sont signalées par un cercle barré dans la fenêtre de la soft key Tol., et par les caractères en "contour tracé" dans l'écran DRO.

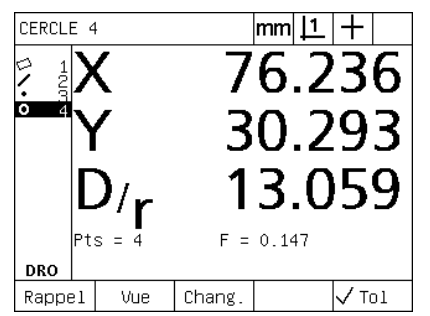

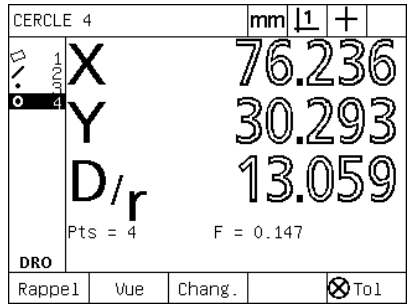

La fenêtre de la soft key TOL est cochée lorsqu'on est à l'intérieur des tolérances

L'état hors tolérance est indiqué par un cercle barré dans la fenêtre de la soft key TOL et par des caractères en "contour tracé" .

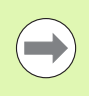

Un exemple d'application de tolérance est indiqué à la page suivante.

# **Exemple d'application de tolérance**

Dans cet exemple, une tolérance de forme (faux-rond) est appliquée à une figure de cercle :

- U Utiliser les touches du CURSEUR FLÉCHÉ pour mettre en surbrillance la figure souhaitée de la liste. Dans cet exemple, la figure de cercle est en surbrillance.
- U Appuyer sur la soft key TOL pour afficher les types de tolérances des soft keys du bas de l'écran. Dans cet exemple, les types de tolérances de cercle sont :
	- POS (Position)
	- **FORME**
	- FAUX-ROND
	- CONCENT (Concentricité)
- U Appuyer sur la soft key correspondant au type de tolérance souhaité pour afficher l'écran de saisie de données. Dans cet exemple, la soft key FORME a été actionnée et l'écran de saisie de la tolérance de faux-rond apparaît. Au départ, le champ de donnée de la tolérance (**Tol.** contient la déviation mesurée par rapport à un faux-rond idéal.

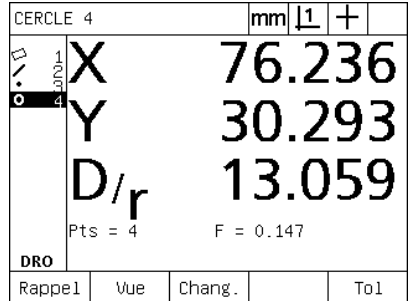

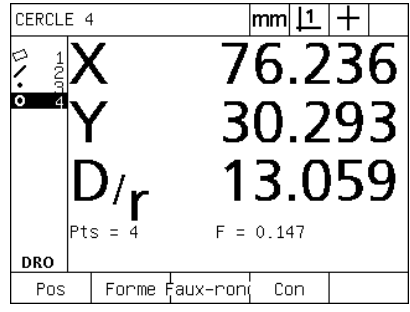

La figure de cercle est en surbrillance en utilisant les touches du CURSEUR FLECHE

Après appui sur la soft key TOL, affichage des soft keys de tolérances

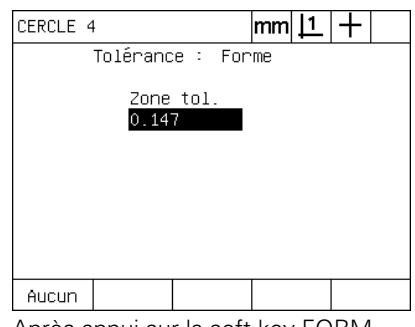

Après appui sur la soft key FORM, affichage de l'écran de saisie des tolérances

- U Saisir les valeurs nominales et les tolérances souhaitées dans les champs prévus à cet effet. Dans cet exemple de tolérance de forme de cercle, seul le champ faux-rond est prévu, et une tolérance de 0,15 a été saisie.
- U Appuyer sur la touche FINISH pour afficher le résultat. La tolérance et la valeur actuelle sont affichées. Dans cet exemple, on est à l'intérieur de la tolérance car la valeur de tolérance est plus grande que la valeur actuelle. L'état à l'intérieur de la tolérance est indiqué par la fenêtre cochée.
- U Appuyer à nouveau sur la touche FINISH pour revenir à l'écran DRO. La fenêtre de la soft key TOL est également cochée.

CIRCLE 4

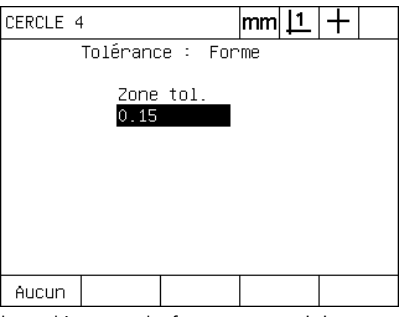

Modif. La tolérance de forme est saisie Après appui sur la soft key FINISH, affichage du résultat du contrôle de tolérance

Résultats tol. cercle

Type tol :Forme

Effect.

0.147

Zone tol.

 $0.150$ 

 $|mm|1|+$ 

✓

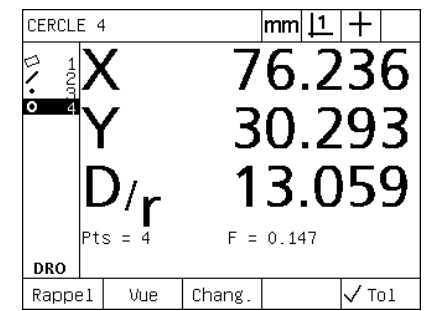

Après appui sur la touche FINISH, retour à l'écran DRO

# **1.8 Programmation**

# **Programmes ND 1200**

Les programmes du ND 1200 automatisent les mesures répétitives et les opérations de contrôle. Les programmes du ND 1200 sont des séquences de mesure et autres opérations d'apprentissage. Ils peuvent être exécutés ultérieurement lors de contrôle de pièces identiques. Toutes opérations d'apprentissage peuvent y être incluses. Les pièces identiques étant mesurées de la même façon, les programmes garantissent un gain de temps et une plus grande fiabilité.

Lorsque le programme est en exécution et avec l'écran graphique VUE, l'opérateur est assisté par une représentation de la pièce contrôlée . L'affichage graphique de la figure indique le prochain point à palper ainsi qu'une flèche représentant le palpeur. Simultanément au déplacement de la table au point indiqué, la flèche se rapproche du point affiché dans l'écran.

Les programmes du ND 1200 peuvent être :

- **Enregistrés**
- Exécutés
- Edités
- Copiés
- Effacés

#### **Enregistrement d'un programme**

Pour enregistrer un programme ND 1200 :

- U Appuyer sur la touche MENU.
- U Appuyer sur la soft key PROG. L'écran Programme s'affiche.
- U Appuyer sur la soft key ENREG. La fenêtre de dialogue du numéro de programme s'affiche.
- ▶ Saisir le numéro de programme souhaité et appuyer sur la soft key OK.
- U Effectuer la mesure souhaitée et d'autres opérations à enregistrer.
- ▶ Appuver sur la touche MENU.
- U Appuyer sur la soft key PROG.
- U Appuyer sur la soft key FINIR pour arrêter l'enregistrement du programme. Le nouveau programme est ajouté à la liste des programmes.
- U Appuyer sur la touche FINISH pour revenir à l'écran DRO.
- U Exécuter et tester le programme pour vérifier s'il est correct. Modifier le programme si nécessaire.

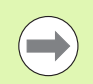

Un exemple d'enregistrement de programme se trouve à la page suivante.

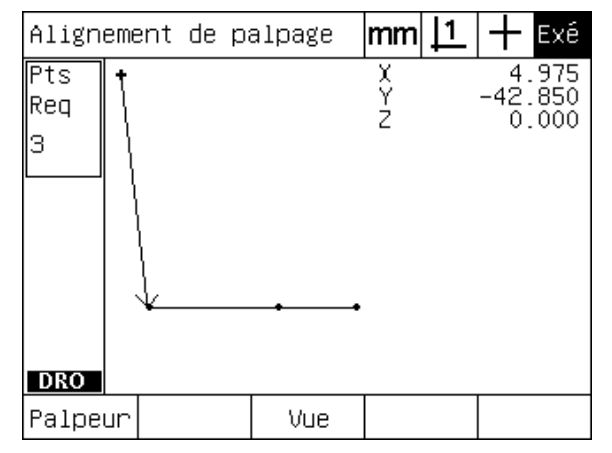

Quand le programme est en exécution, la soft key VUE permet d'afficher le graphique cible

# **Exemple d'enregistrement de programme**

Dans cet exemple, un programme est créé pour mesurer plusieurs figures de la pièce de démo 2D :

- U Appuyer sur la touche MENU pour afficher les menus soft keys en bas de l'écran.
- U Appuyer sur la soft key PROG pour afficher l'écran Programme.
- ▶ Appuyer sur la soft key ENREG pour démarrer le processus d'enregistrement et afficher la fenêtre de dialogue du numéro de programme.
- ▶ Saisir le numéro de programme et appuyer sur la soft key OK pour commencer l'enregistrement. L'écran DRO s'affiche et une indication ENR apparaît dans le coin à droite en haut de l'écran .

Progr.

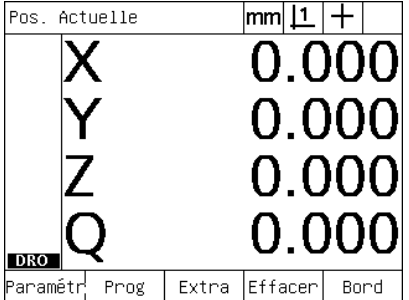

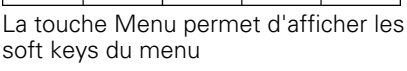

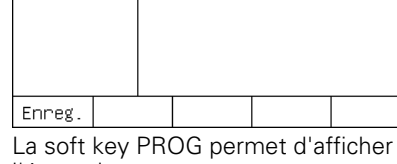

 $|mm|\mathsf{1}|+$ 

Aucun programme enreg.

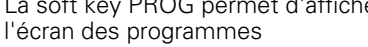

- U Effectuer toutes les mesures et autres opérations de contrôles comme à l'accoutumée. L'enregistrement du programme continuera en tâche de fond.
- ▶ Lorsque toutes les opérations sont terminées, appuyer sur la touche MENU pour afficher les soft keys de menu en bas de l'écran.
- U Appuyer sur la soft key PROG pour afficher l'écran Programme.
- U Appuyer sur la touche FINIR pour arrêter l'enregistrement et mémoriser le programme.

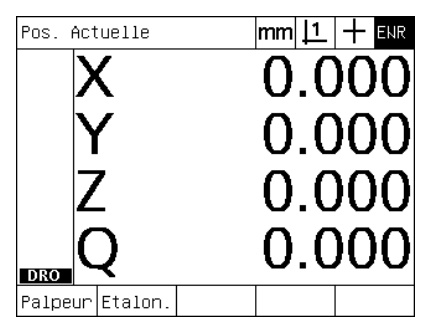

Lorsque l'enregistrement commence, une indication ENR est affichée en haut à droite

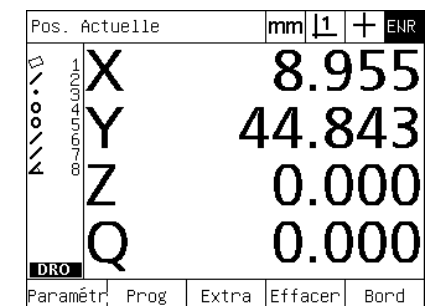

Lorsque les opérations sont terminées, l'appui sur la touche menu permet d'afficher les soft keys du menu

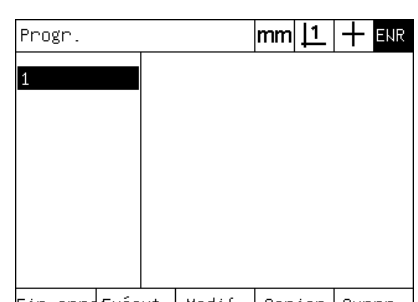

Fin enre่€xécut.| Modif.|Copier|Suppr.| Appuyer sur les soft keys PROG puis FINIR permet d'arrêter l'enregistrement et de mémoriser le programme

# Entrer le n' du programme :

La soft key ENREG permet d'introduire le numéro de programme

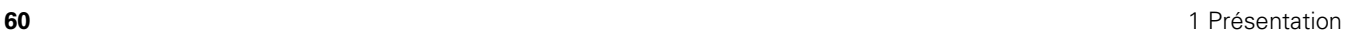

### **Exécution d'un programme**

Pour exécuter (play back) un programme ND 1200 :

- U Appuyer sur la touche MENU.
- U Appuyer sur la soft key PROG. L'écran Programme s'affiche.
- ▶ Utiliser les touches du CURSEUR FLÉCHÉ pour mettre en surbrillance le programme souhaité.
- U Appuyer sur la soft key EXÉCUT. L'écran DRO s'affiche et le programme démarre. Une indication d'enregistrement actif est affichée dans le coin en haut à droite de l'écran.
- U Appuyer sur la soft key VUE pour afficher l'écran cible graphique.

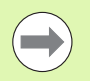

N'utilisez pas le graphique cible pour effectuer un positionnement fin du réticule. Le graphique cible sert uniquement pour un positionnement grossier.

U Effectuer les mesures proposées et autres opérations. Le programme s'arrêtera et l'écran DRO s'affichera automatiquement lorsque toutes les séquences du programme seront terminées.

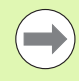

Un exemple d'exécution de programme se trouve à la page suivante.

# **Exemple d'exécution de programme**

Dans cet exemple, le programme enregistré de l'exemple précédent est exécuté :

- U Appuyer sur la touche MENU pour afficher les menus soft keys en bas de l'écran.
- U Appuyer sur la soft key PROG pour afficher l'écran Programme.
- U Mettre en surbrillance le numéro de programme souhaité avec les touches du CURSEUR FLÉCHÉ.

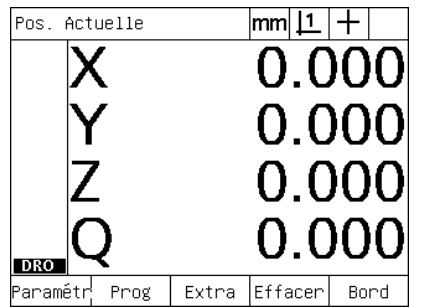

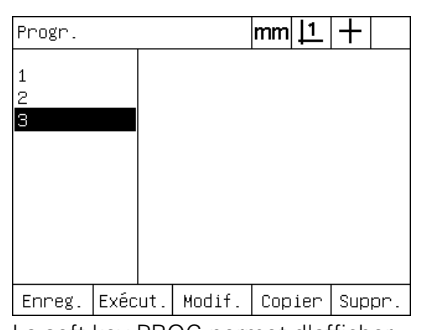

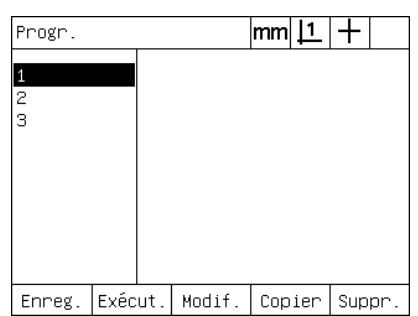

La touche Menu permet d'afficher les soft keys du menu

La soft key PROG permet d'afficher l'écran des programmes

Le programme souhaité est sélectionné

- U Appuyer sur la soft key EXÉCUT pour commencer l'exécution du programme et afficher l'écran DRO.
- U Appuyer sur la soft key Vue pour afficher le graphique cible destiné à assister le positionnement grossier.
- U Suivre les messages du programme pour effectuer toutes les mesures et autres opérations de contrôle. Lorsque toutes les séquences du programme sont terminées, le programme s'arrête et l'écran DRO s'affiche.

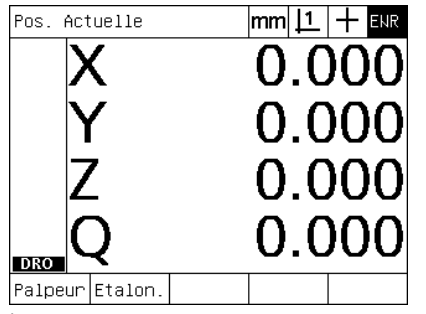

Le programme commence son exécution

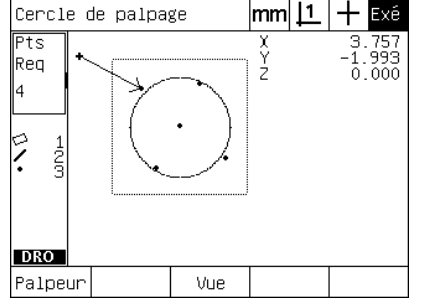

La vue cible est utilisée pour un positionnement grossier de la pièce

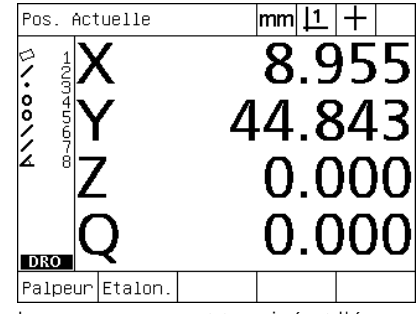

Le programme est terminé et l'écran DRO s'affiche

#### **Edition d'un programme.**

Les programmes peuvent être édités pour modification, insertion, ou effacement de séquence. Un programme peut être édité pour plusieurs raisons : Un programme contient une erreur ou un oubli. Par exemple, une figure a été oubliée ou mesurée avec une référence erronée. Comme les spécifications de pièce peuvent changer, il est souvent plus rapide d'éditer un programme existant que d'en créer un nouveau. Editer un programme pour :

- Compléter ou modifier une séquence
- Effacer une séquence.
- Insérer une nouvelle séquence

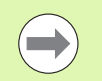

Soyez prudent lors de l'édition de séquences, et faites d'abord une sauvegarde du programme. Des séquences effacées ne peuvent pas être récupérées.

Pour éditer un programme :

- ▶ Afficher les séquences.
- U Compléter une séquence si nécessaire.
- U Editer le programme en :
	- Changeant une séquence
	- Effacant une séquence
	- Insérant une nouvelle séquence
- U Fermer la session d'édition et sauvegarder en appuyant sur la touche FINISH.

#### **Affichage des séquences de programme**

Pour afficher les séquences de programme :

- U Appuyer sur la touche MENU pour afficher les menus soft keys en bas de l'écran.
- U Appuyer sur la soft key PROG pour afficher l'écran Programme.
- U Mettre en surbrillance le numéro de programme souhaité avec les touches du CURSEUR FLÉCHÉ.
- ▶ Appuyer sur la soft key EDIT pour afficher la liste des séquences. Une indication EDT s'affiche dans le coin en haut à droite de l'écran.

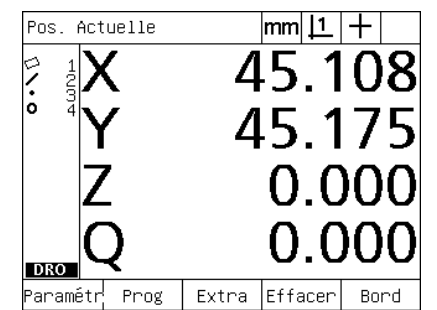

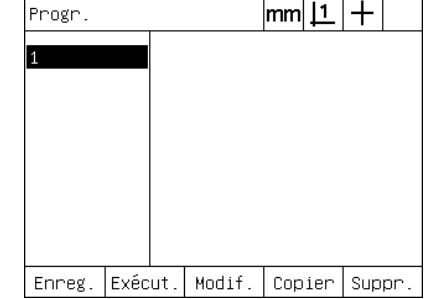

La touche Menu permet d'afficher les soft keys du menu

La soft key PROG permet d'afficher l'écran Programme

|        |                                                                     |                                                                                                    | lmml | IFDT |
|--------|---------------------------------------------------------------------|----------------------------------------------------------------------------------------------------|------|------|
|        | 1 Propriétés Prog.<br>2田Réglages<br>24 Cible activée<br>32 Fin prog | - 9⊞Alignement de palpage 1 (Pts =<br>14⊞Ligne de palpage 2 (Pts = 3)<br>19田Construire point 3 (Fig = 2)<br>23 Axe X Zéro sur Fig 3<br>25 Axe Y Zéro sur Fig 3<br>О 26⊞Cercle de palpage 4 (Pts = 4) |      |      |
| Enreg. | Exécut.  Modif.                                                     |                                                                                                    |      | Tn I |

La soft key EDITER permet d'afficher les séquences du programme

#### **Développer et réduire une séquence de programme**

Pour développer ou réduire une séquence de programme :

- U Utiliser les touches du CURSEUR FLÉCHÉ pour mettre en surbrillance une séquence réduite. Les séquences réduites sont signalées par un + dans une case devant la séquence.
- U Appuyer sur la touche ENTER pour basculer entre développer et réduire une séquence.

|                                                   |                                                                                                    |                                                                      |  | mm  <u>[1</u> _ | IEDT |
|---------------------------------------------------|----------------------------------------------------------------------------------------------------|----------------------------------------------------------------------|--|-----------------|------|
|                                                   |                                                                                                    | 1 Propriétés Prog.<br>28Réglages<br>9田Alignement de palpage 1 (Pts = |  |                 |      |
|                                                   | - 14⊞Ligne de palpage 2 (Pts = 3)<br>19 $\text{\textcircled{r}}$ 19 $\text{\textcircled{r}}$ 19 $\text{\textcircled{r}}$ 19 $\text{\textcircled{r}}$ 19 $\text{\textcircled{r}}$ 19 $\text{\textcircled{r}}$ 19 $\text{\textcircled{r}}$ 19<br>23 Axe X Zéro sur Fig 3<br>24 Cible activée<br>25 Axe Y Zéro sur Fig 3 |                                                                      |  |                 |      |
| О 26⊞Cercle de palpage 4 (Pts = 4)<br>32 Fin prog |                                                                                                    |                                                                      |  |                 |      |
|                                                   | Enreg.                                                                                                    | ∣Exécut.∣Modif.                                                      |  |                 | Tol  |

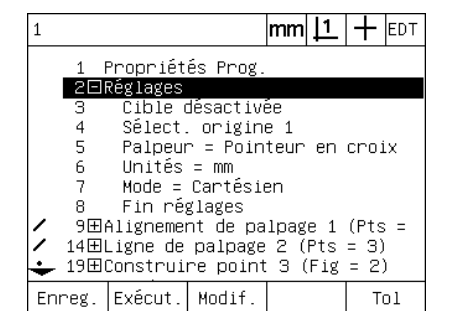

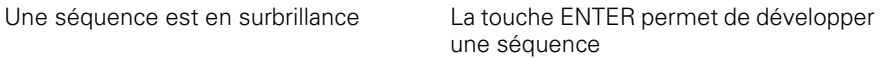

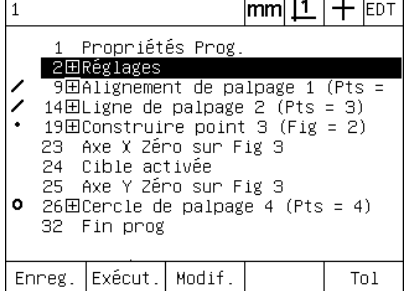

La touche ENTER permet de réduire une séquence

#### **Modification d'une séquence de programme**

Les séquences de programme peuvent être éditées pour modifier :

- Les propriétés de programme
- Les configurations
- Les tolérances

Pour modifier une séquence de programme :

- ▶ Utiliser les touches du CURSEUR FLÉCHÉ pour mettre en surbrillance une séquence. Développer la séquence si nécessaire.
- U Appuyer sur la touche ENTER pour naviguer dans les alternatives disponibles et sélectionner les nouvelles données.
- U Appuyer sur la touche FINISH pour valider la modification.
- U Appuyer à nouveau sur la touche FINISH pour quitter le mode éditer et revenir à l'écran DRO.

Exemple de modification de Réglages ND 1200

Dans cet exemple, les Réglages du ND 1200 sont édités pour modifier l'unité de mesure de mm en pouces :

Pour modifier les Réglages du ND 1200 :

- ▶ Utiliser les touches du CURSEUR FLÉCHÉ pour mettre en surbrillance la séquence des Réglages..
- U Appuyer sur la touche ENTER pour développer la séquence des Réglages.
- Utiliser les touches du CURSEUR FLÉCHÉ pour mettre en surbrillance la séquence Unités.
- U Appuyer sur la touche ENTER pour modifier l'unité de mm à pouces.
- U Appuyer sur la touche FINISH pour sauvegarder la modification et revenir à l'écran Programme.

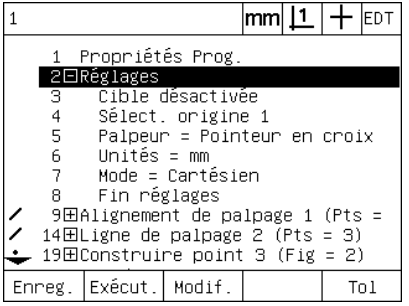

La séquence des Réglages est en surbrillance et développée

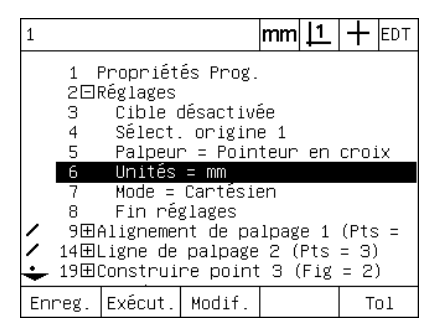

La séquence Unités est en surbrillance La touche ENTER permet de changer

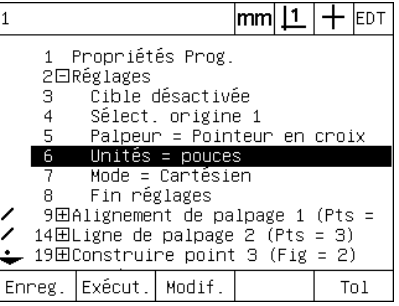

l'unité de mm en pouces

Exemple de modification des propriétés du programme

Dans cet exemple, les propriétés du programme sont éditées pour modifier le comportement du programme lorsqu'une pièce est hors tolérance. Au départ, le programme s'arrête quand la pièce est hors tolérance, après la modification, le programme ne marque plus de pause :

Pour modifier les paramètres initiaux :

- ▶ Utiliser les touches du CURSEUR FLÉCHÉ pour mettre en surbrillance la séquence des paramètres initiaux.
- U Appuyer sur la touche ENTER pour développer la séquence des paramètres initiaux.
- Utiliser les touches du CURSEUR FLÉCHÉ pour mettre en surbrillance la séquence de Pause Tolérance.
- ▶ Appuyer sur la soft key JAMAIS et ensuite sur la touche ENTER pour changer de Refusé à Jamais.
- U Appuyer sur la touche FINISH pour sauvegarder la modification et revenir à l'écran Programme.

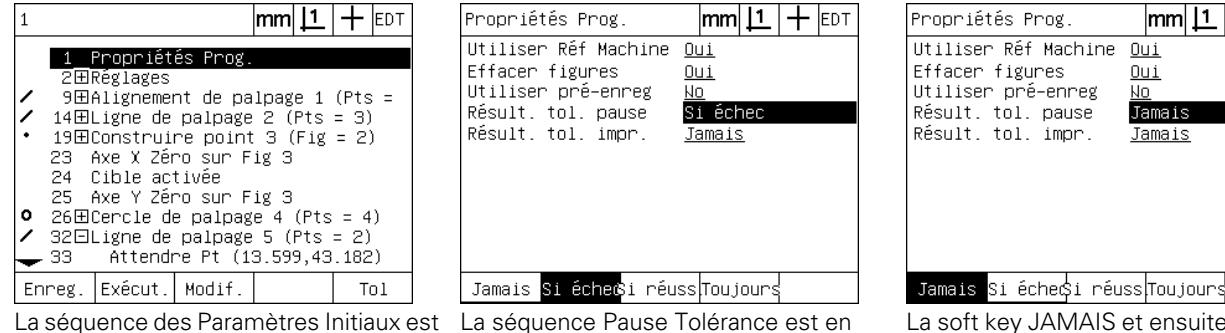

en surbrillance et développée

La séquence Pause Tolérance est en surbrillance

soft key JAMAIS et ensuite la touche ENTER permettent de changer refuser à Jamais

 $|mm|$  11

 $0u1$  $0u1$ No. Jamais Jamais  $+$  EDT

Exemple de changement de tolérances

Dans cet exemple, une tolérance de forme (faux-rond) devra être éditée pour être moins étroite :

Pour modifier une tolérance :

- ▶ Utiliser les touches du CURSEUR FLÉCHÉ pour mettre en surbrillance la séquence de mesure du cercle.
- U Appuyer sur la soft key TOL pour afficher l'écran de tolérance du cercle.
- U Mettre en surbrillance le champ souhaité si nécessaire. Dans cet exemple, Le champ Tol. est déjà en surbrillance.
- U Saisir la nouvelle valeur de tolérance.
- U Appuyer sur la touche FINISH pour sauvegarder la modification et revenir à l'écran Programme.

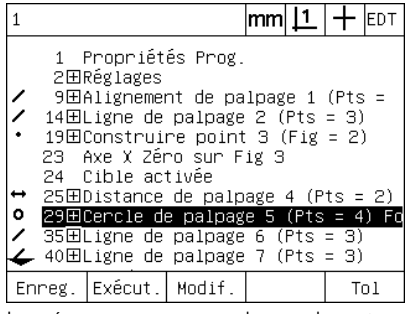

La séquence mesure de cercle est en surbrillance

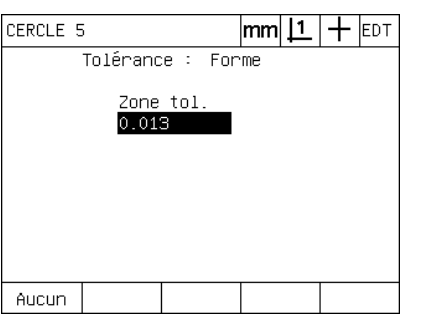

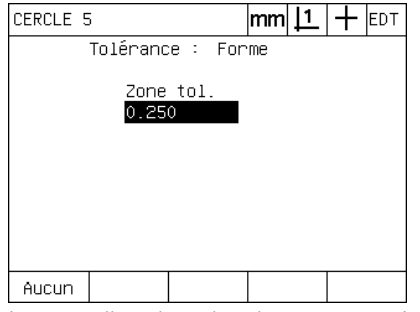

Le champ Tol. est en surbrillance La nouvelle valeur de tolérance est saisie

#### **Effacement d'une séquence de programme**

Des séquences de programme peuvent être effacées pour simplifier les programmes ou pour effacer des séquences indésirables. Toute séquence peut être effacée, ainsi que les propriétés de programme et les séquences de Réglages du ND 1200.

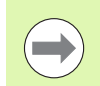

Soyez prudent lors de l'effacement de séquences de programme, et faites d'abord une sauvegarde. Des séquences effacées ne peuvent pas être récupérées.

Pour effacer une séquence :

- Utiliser les touches du CURSEUR FLÉCHÉ pour mettre en surbrillance la séquence souhaitée.
- ▶ Appuyer sur la touche CANCEL.

Exemple d'effacement de séquence

Dans cet exemple, une séquence de palpage appartenant à une mesure de cercle sera effacée :

Pour effacer une séquence :

- ▶ Utiliser les touches du CURSEUR FLÉCHÉ pour mettre en surbrillance la séquence de mesure de cercle.
- ▶ Utiliser les touches du CURSEUR FLÉCHÉ pour mettre en surbrillance une séquence de palpage.
- U Appuyer sur la touche CANCEL pour effacer la séquence.
- U Appuyer sur la touche FINISH pour sauvegarder la modification et revenir à l'écran Programme.

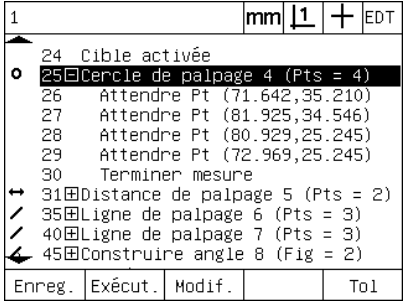

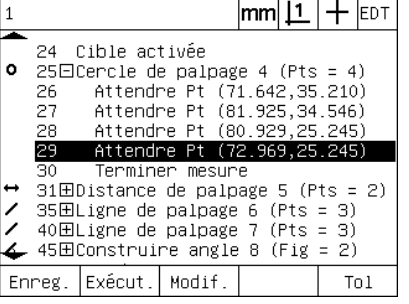

La mesure du cercle est en surbrillance Appartenant à une mesure de cercle, la La touche CANCEL efface la séquence séquence de palpage est en surbrillance de palpage

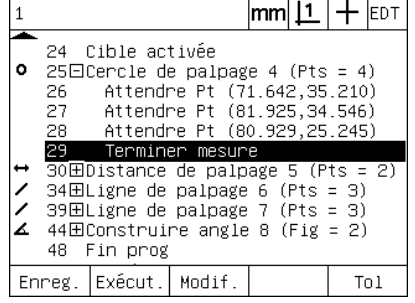

#### **Insertion de nouvelles séquences de programme**

Des séquences peuvent être insérées pour mettre à jour des programmes ou corriger des oublis lors de changement de pièce.

Pour insérer des nouvelles séquences :

- ▶ Utiliser les touches du CURSEUR FLÉCHÉ pour mettre en surbrillance le point d'insertion de la nouvelle séquence. Les nouvelles séquences sont insérées avant le point d'insertion, et non après.
- U Appuyer sur la touche ENREG. L'écran DRO s'affichera dans le mode enregistrement de programme.
- U Effectuer la mesure souhaitée et les autres opérations à enregistrer en tant que nouvelles séquences.
- U Appuyer sur la touche MENU.
- U Appuyer sur la soft key PROG.
- U Appuyer sur la touche FINIR pour arrêter l'enregistrement des séquences. Les nouvelles séquences seront ajoutées à la liste des programmes.

Exemple d'insertion de nouvelles séquences de programme

Dans cet exemple, une mesure de droite est insérée à la fin du programme.

Pour insérer des séquences :

- ▶ Utiliser les touches du CURSEUR FLÉCHÉ pour positionner le point d'insertion à la fin du programme.
- U Appuyer sur la soft key ENREG pour passer l'écran DRO en mode enregistrement.
- ▶ Effectuer la nouvelle mesure et appuyer sur la touche FINISH. Dans cet exemple, une droite est mesurée.
- U Appuyer sur la touche MENU la soft key/PROG la soft key/FINIR pour retourner à la liste des programmes. La nouvelle séquence de mesure de droite est affichée.
- U Appuyer sur la touche finish pour sauvegarder le programme et revenir à l'écran Programme.

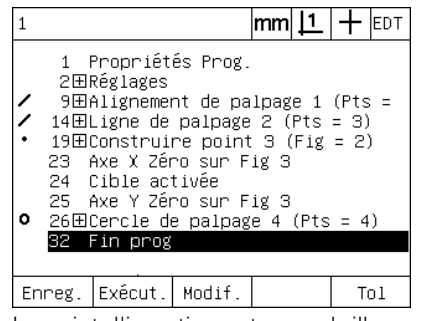

Le point d'insertion est en surbrillance Les nouvelles séquences sont

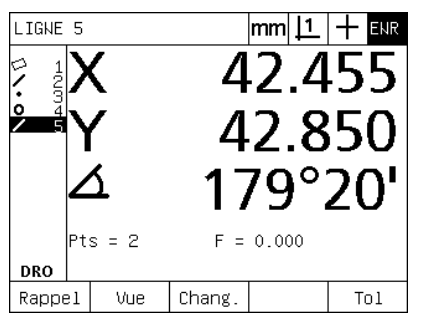

enregistrées

| $ mm 1 +$<br>1 Propriétés Prog.<br>2田Réglages<br>9田Alignement de palpage 1 (Pts =<br>14⊞Ligne de palpage 2 (Pts = 3)<br>19 $\boxplus$ Construire point 3 (Fig = 2)<br>23 Axe X Zéro sur Fig 3<br>24 Cible activée<br>25 Axe Y Zéro sur Fig 3<br><b>○</b> 26田Cercle de palpage 4 (Pts = 4)<br>32 $\boxplus$ Ligne de palpage 5 (Pts = 2)<br>36 Fin prog |  |  |  |  |  |  |  |
|----------------------------------------------------------------------------------------------------|--|--|--|--|--|--|--|
| Enreg.  Exécut.  Modif<br>Tn 1                                                                                                    |  |  |  |  |  |  |  |

Les nouvelles séquences sont insérées

#### **Copie d'un programme**

Lorsque des pièces similaires doivent être mesurées, il est souvent plus rapide de copier un programme existant et de l'éditer pour l'adapter à la nouvelle pièce que de créer un nouveau programme.

Pour copier un programme :

- U Appuyer sur la touche MENU pour afficher les menus soft keys en bas de l'écran.
- U Appuyer sur la soft key PROG pour afficher l'écran Programme.
- U Mettre en surbrillance le numéro de programme souhaité avec les touches du CURSEUR FLÉCHÉ.
- ▶ Appuyer sur la soft key COPIER.
- U Saisir le nouveau numéro de programme et appuyer sur la soft key OK.

La copie du programme peut maintenant être éditée pour l'adapter à la nouvelle pièce.

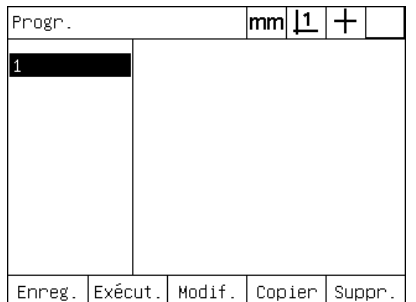

Le point d'insertion est en surbrillance La soft key COPY permet de saisir le nouveau numéro de programme

Entrer le n' du programme :

2

Enreg. Exécut. Modif. Copier Suppr.

 $|mm|\mathbf{\underline{1}}|+$ 

Progr.

2

La copie du programme original est affichée dans la liste des programmes

**1.8 Programmation**

1.8 Programmation

# **Effacement d'un programme**

Lorsque des programmes ne sont plus utilisés, on peut les effacer pour libérer de la mémoire.

Pour effacer un programme :

- U Appuyer sur la touche MENU pour afficher les menus des soft keys en bas de l'écran.
- U Appuyer sur la soft key PROG pour afficher l'écran Programme.
- U Mettre en surbrillance le numéro de programme souhaité avec les touches du CURSEUR FLÉCHÉ.
- U Appuyer sur la soft key EFFACER pour effacer le programme.

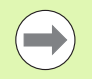

Soyez prudent lors de l'effacement de programmes, et faites d'abord une sauvegarde de votre programme. Les programmes effacés ne peuvent plus être récupérés.

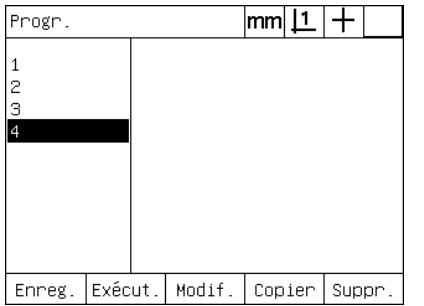

Les programmes sont affichés dans l'écran Programme

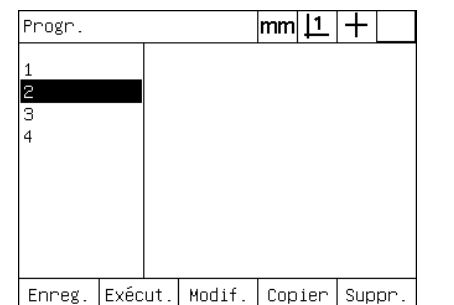

Le programme à effacer est en surbrillance

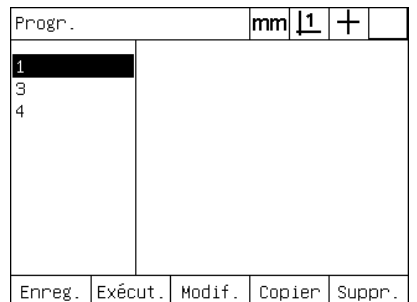

La soft key EFFACER permet d'effacer le programme

#### **Sauvegarde des programmes**

Avant une édition ou un effacement, il est possible de faire une sauvegarde dans un fichier ND 1200.

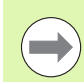

Les procédures de sauvegarde et de restauration ne sont possibles que par le superviseur ou autre personnel technique qualifié. Les fichiers de programme sont inclus dans les fichiers de configuration du ND 1200. Dans les fichiers de configuration se trouvent souvent des données de correction de géométrie. Veillez à ne pas utilisez de fichiers obsolètes ou périmés. De plus amples détails concernant la sauvegarde et le chargement des fichiers de configuration sont disponibles au chapitre 2: Installation et Spécifications.

Pour faire une sauvegarde de programme et d'un fichier de configuration du ND 1200 :

- ▶ Connecter une Clé USB au port USB.
- U Appuyer sur la touche MENU pour afficher les menus des soft keys en bas de l'écran.
- U Appuyer sur la soft key SETUP pour afficher l'écran Setup.
- ▶ Utiliser les touches du CURSEUR FLÉCHÉ pour mettre en surbrillance l'écran Superviseur ainsi que le champ du Mot de passe.
- U Saisir le mot de passe du superviseur.
- U Appuyer sur la soft key SAVE pour sauvegarder sur la clé USB le programme et le fichier de configuration du ND 1200.

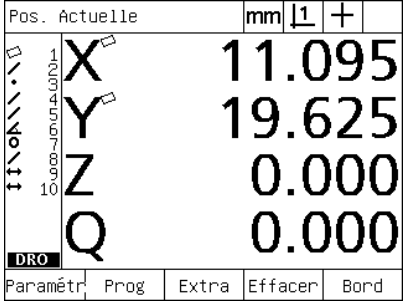

La touche Menu permet d'afficher les menus des soft keys.

| A propos    |                            | lmm |  |  |
|-------------|----------------------------|-----|--|--|
| A propos    | Langue<br>Francais         |     |  |  |
| Ecnan       |                            |     |  |  |
| Encodeurs   |                            |     |  |  |
| Racc. clav. |                            |     |  |  |
| Imprim.     |                            |     |  |  |
| Car. cde    | v2.16 Beta 42              |     |  |  |
| RS232       | (C)2000-2008 Metronics, In |     |  |  |
| <b>HSB</b>  | XYZQ, BO, WLEC, Tol        |     |  |  |
| Mesure      | МO                         |     |  |  |
|             | BL 3.00 SN: 123456         |     |  |  |
|             |                            |     |  |  |

La soft key SETUP permet d'afficher le menu setup

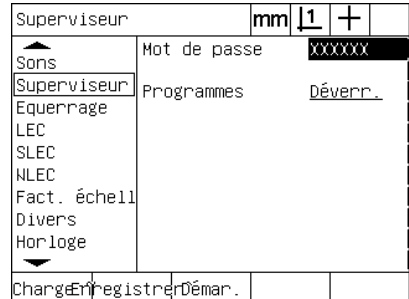

Le mot de passe est saisi. Le programme et le fichier de configuration du ND 1200 peuvent être sauvegardés.
# **1.9 Rapport**

## **Rapport**

Des rapports de mesure peuvent être envoyés à une imprimante USB, une clé USB via le port USB, ou un PC via le port série RS-232.

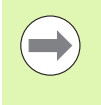

Les contenus de rapport, leurs destinations et formats sont définis dans les écrans de configuration d' impression, de RS-232 et d'USB. L'explication est disponible au chapitre 2: Installation et Spécifications.

Les différents types de rapports :

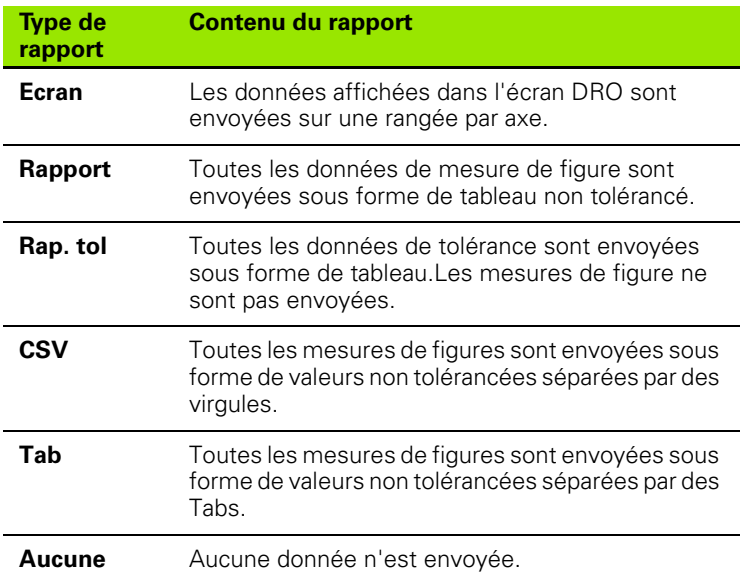

### **Envoi de rapports**

Les rapports peuvent être envoyés n'importe quand. Pour envoyer un rapport :

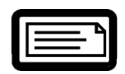

U Appuyer sur la touche ENVOI.

Les rapports peuvent être envoyés :

- En incluant la fonction envoi dans le programme
- Lorsque l'écran setup impression est configuré pour envoyer au passage d'une arête
- Lorsque l'écran setup est configuré pour envoyer en fonction du test de tolérance
- En appuyant sur une touche programmée pour l'envoi

# **1.10 Signalisations d'erreur**

# **Barres graphiques d'erreur**

Seules les défauts d'entrée des encodeurs sont signalés dans l'écran DRO du ND 1200 par la présence d'une barre graphique à la place d'un code. Les causes des ces erreurs sont décrites dans le tableau suivant :

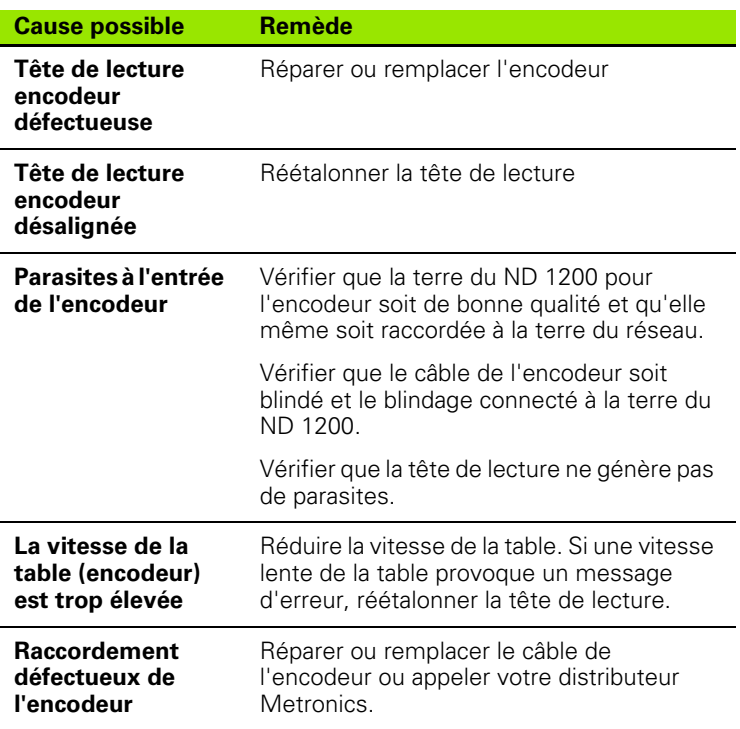

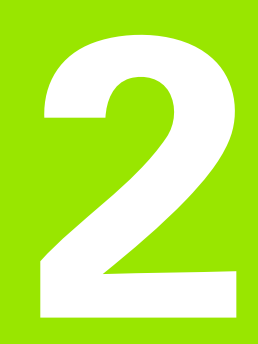

**Installation, Paramétrage et Spécifications**

# **2.1 ND 1200 Contenu de la livraison**

Le contenu de votre ND 1200 à la livraison est décrit ci-dessous. Les instructions de reconditionnement pour une réexpédition y figurent également. Cela concerne les distributeurs et les clients OEM ayant configuré un ND 1200 et le renvoient à l'utilisateur final.

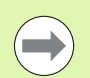

Gardez le conditionnement du ND 1200 pour une possible réexpédition ou une livraison à un utilisateur final.

# **Pièces incluses avec le ND 1200**

Les pièces suivantes sont livrées avec le ND 1200 :

- L'appareil ND 1200
- Support de montage
- Cordon d'alimentation
- Une pièce de démo 2D
- Guide de Démarrage rapide ND 1200
- La carte d'enregistrement de garantie

# **Options possibles incluses**

En fonction des options et accessoires choisis lors de la commande, les pièces suivantes peuvent être livrées avec votre ND 1200 :

- Pédale de commande à distance
- Clavier de commande à distance
- Câbles du détecteur d'arête par fibre optique et support de câble
- Couvercle de protection ND 1200
- Logiciel de communication QC-Wedge

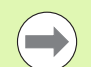

Si des dommages dus au transport étaient constatés, gardez l'emballage pour un contrôle et faites une réclamation à la société de transport. Contactez votre distributeur Metronics ou OEM pour le remplacement de pièces.

# **Reconditionnement du ND 1200**

Lors de l'expédition du ND 1200 à un utilisateur final, reconditionnez tous les composants du ND 1200 dans leur emballage d'origine tel que reçu d'usine.

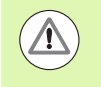

Le conditionnement d'origine doit être doublé et l'écran LCD doit être orienté face en haut pour prévenir d'éventuels dommages.

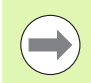

Il n'est pas nécessaire d'envoyer le support de montage et autres pièces avec l'appareil en cas de retour du ND 1200 au service après-vente.

- Fixer les vis et rondelles de montage à l'appareil ND 1200.
- Replacer le contenu de l'emballage dans le carton en cas d'expédition du ND 1200 à un utilisateur final. Seul l'emballage sans son carton peut être utilisé en cas de retour du ND 1200 au service après-vente de l'usine.
- Reconditionner l'appareil, la mousse et l'emballage tels qu'expédiés d'origine de l'usine. L'appareil doit être orienté face en haut dans le carton.
- Replacer la carte de garantie et les feuilles d'origine en haut dans le carton lors de l'expédition à un utilisateur final. La feuille "Avant de commencer" doit être placée en dernier.

# **2.2 Installation du matériel**

Le ND 1200 proposé avec de nombreuses d'applications de mesure est facile à installer. Cette partie décrit comment installer le matériel ND 1200.

# **Assemblage du support de l'appareil**

Réalisée au moyen de rainures sur le support, l'orientation du ND 1200 est sécurisée par une vis à épaulement, une vis à tête cylindrique et leurs rondelles.

Assembler le ND 1200 au support tel qu'indiqué. Serrer ensuite la vis à tête cylindrique (5) et les rondelles (3 & 4) de telle sorte que le ND 1200 soit bloqué après l'ajustage de l'inclinaison souhaitée.

- ▶ Serrer les vis à épaulement (1).
- ▶ Serrer la vis à tête cylindrique (5) et les rondelles (3 & 4) de telle sorte que le ND 1200 soit bloqué après l'ajustage de l'inclinaison souhaitée.
- U Ajuster le ND 1200 à la position inclinée souhaitée.

#### **Position et montage du modèle de table**

Poser le ND 1200 sur une surface plane, stable, ou fixer le au gabarit à l'aide de quatre vis 10/32 sur une surface stable comme indiqué à droite.

Les dimensions indiquées sont en millimètres.

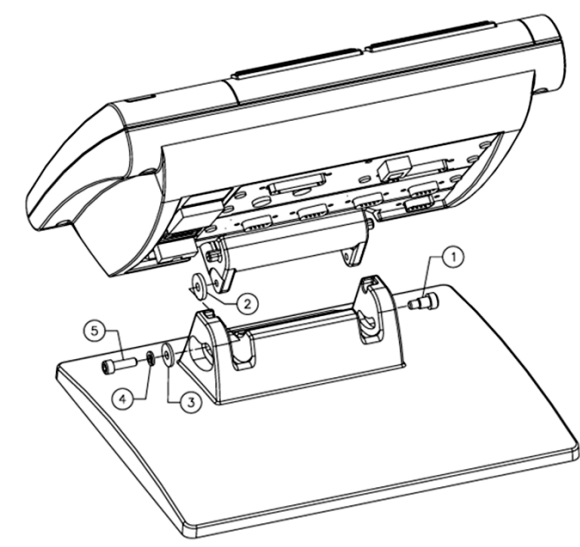

Assembler le support de l'appareil

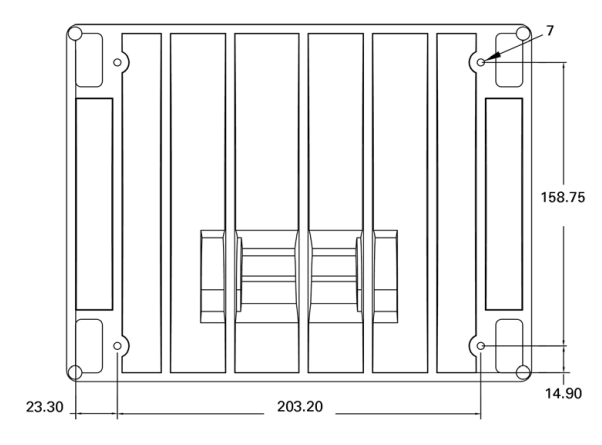

Montage du gabarit de perçage

#### **Montage du bras (optionnel)**

Fixer l'adaptateur de montage du bras au ND 1200 et fixer l'adaptateur et le ND 1200 au bras comme indiqué à droite.

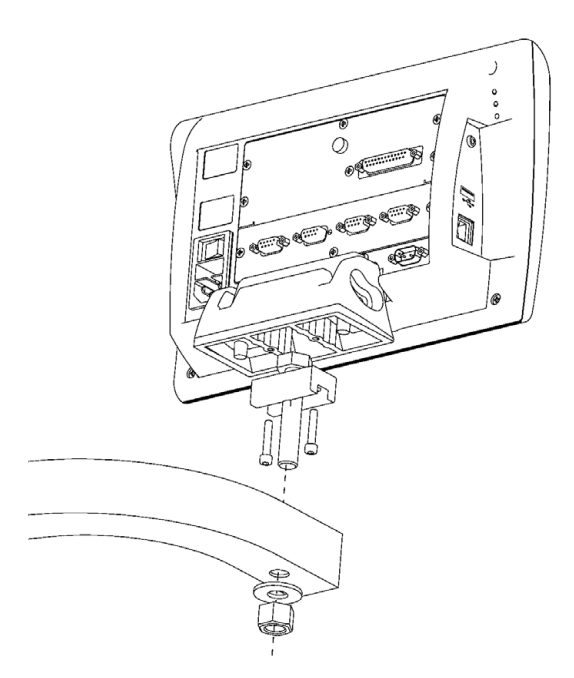

Montage du bras optionnel

# **Raccordement de l'alimentation**

Raccorder le ND 1200 à l'alimentation en passant par un suppresseur de surtension de haute qualité. Les suppresseurs de surtension limitent l'amplitude des transitoires potentiellement dangereuses survenant sur les lignes et provoquées par des appareils électriques ou d'éclairage. Ils protègent le ND 1200 des transitoires qui peuvent corrompre la mémoire du système ou endommager les circuits.

Ne placez pas le cordon d'alimentation là ou l'on risque de marcher dessus ou de trébucher. Raccorder la prise d'alimentation 3 fils uniquement à une prise électrique 3 fils avec terre.

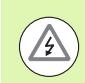

Ne jamais raccorder la prise du cordon d'alimentation à un **3** adaptateur 2 fils-3 fils. Ne pas enlever le troisième fil de terre pour l'adapter à une prise électrique 2 fils.Pour des raisons de sécurité, il est dangereux et interdit de modifier ou enlever le troisième fil de terre.

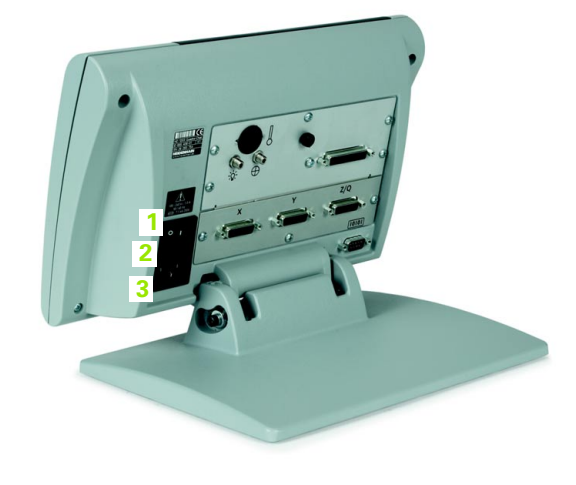

Le bloc alimentation comprend :

- **1** Interrupteur d'alimentation
- **2** Porte-fusible
- **3** Prise d'alimentation

Déconnecter toujours la prise du cordon d'alimentation de la source AC avant de débrancher la prise de l'alimentation du ND 1200. La tension AC aux bornes de la prise électrique présente un grand danger et peut être à l'origine de blessures graves ou de décès.

Interrupteur d'alimentation, fusible et connecteur

## **Raccordement des encodeurs**

Les encodeurs d'axes sont à raccorder aux prises situées à l'arrière du ND 1200. De nombreuses interfaces d'encodeurs sont disponibles pour s'adapter à la grande variété d'encodeurs utilisés avec le ND 1200. Le type et le nombre de prises d'encodeurs d'axes varient en fonction de l'application. Le ND 1200 montré sur cette photo inclut les prises des axes X,Y et Q. C'est au moment de l'achat que doivent être spécifiés les types d'entrées des encodeurs (analogiques ou TTL). Ils ne peuvent être modifiés après coup.

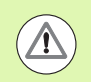

**<sup>1</sup> <sup>2</sup> <sup>3</sup>** Le câble doit être placé de telle façon qu'il ne puisse être écrasé ou être un obstacle.

Les positions des connecteurs d'axes sont :

- **1** Axe X
- **2** Axe Y
- **3** Axe Z/Q

Pour raccorder les câbles d'encodeurs :

- ▶ Vérifier que le ND 1200 est hors tension.
- U Raccorder fermement les encodeurs d'axe à leurs prises. Une étiquette d'axe est fournie sur chaque connecteur. Si les connecteurs sont équipés de vis, ne pas les serrer trop fort.

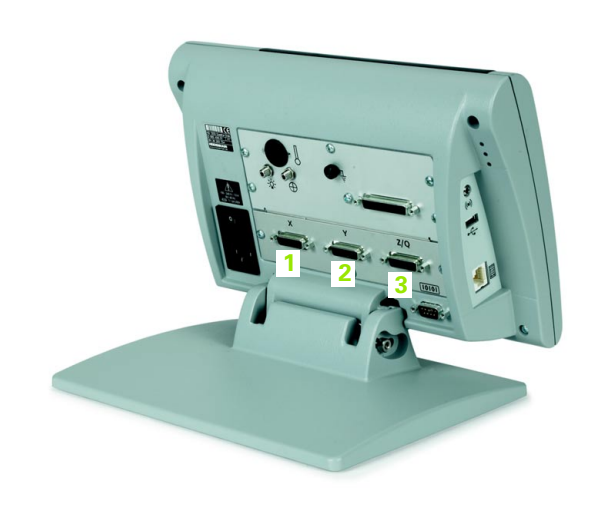

Connecteurs des encodeurs d'axes

# **Raccordement à un ordinateur**

Les résultats des mesures peuvent être envoyés à un ordinateur via le port RS-232 (3) en utilisant un câble série non croisé. Pour raccorder à un ordinateur :

- U Vérifier que le ND 1200 et l'ordinateur soient hors tension.
- U Raccorder un port COM de l'ordinateur au port série (3) RS-232 du ND 1200 en utilisant un câble série droit (numéro de pièce Metronics 11B12176). Assurer vous que les prises du câble soient serrées, mais ne pas serrer excessivement les vis.
- ▶ Mettre l'ordinateur sous tension, et ensuite le ND 1200. La configuration par défaut du port série (3) RS-232 du ND 1200 est :

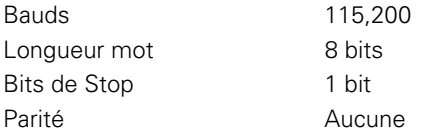

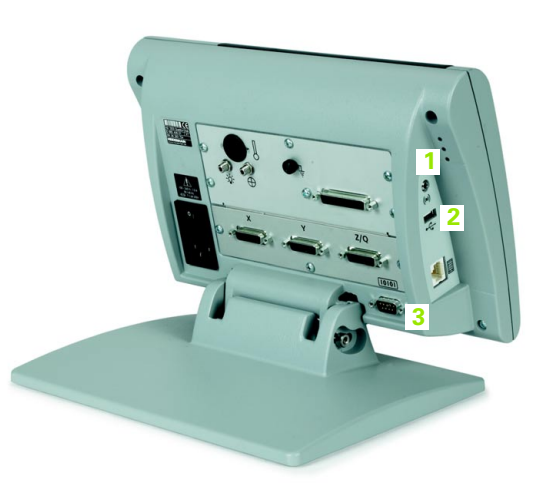

U Lancer le logiciel de communication de l'ordinateur destiné au ND 1200, et configurer les propriétés du port COM pour l'adapter à celui du ND 1200.

## **Raccordement à un casque audio**

Des alertes audio peuvent être transmises au casque audio dans les endroits bruyants ou d'écoute difficile, ou dans des endroits calmes qu'elles pourraient perturber.

La prise jack du haut-parleur est située sur le côté du ND 1200.

Pour raccorder le casque audio :

- U Vérifier que le ND 1200 soit hors tension. Brancher le casque audio dans la prise jack (1) sur le côté du boîtier.
- U Assurez vous que la prise du casque audio soit insérée à fond.

# **Raccordement à l'imprimante USB**

Le ND 1200 accepte certaines imprimantes USB. Les modèles d'imprimantes sont spécifiés par Metronics au moment de l'achat, ou validés plus tard par Metronics.

Le port USB (2) est situé sur le côté du ND 1200.

Pour raccorder une imprimante :

- U Vérifier que le ND 1200 et l'imprimante soient hors tension. Raccorder l'imprimante USB au port USB type A (2) situé sur le côté du boîtier.
- U Assurez vous que la prise du câble USB soit bien insérée à fond.

Ecouteur, prises USB et RS-232

## **Raccordement d'une pédale ou d'un clavier de commande à distance**

La pédale et le clavier de commande à distance en option se raccordent à la prise RJ-45 situé sur le côté du ND 1200.

Le cas le plus fréquent est l'utilisation de la pédale seule ou du clavier de commande seul. Cependant, les deux appareils en option peuvent se brancher simultanément sur un répartiteur RJ-45.

La prise RJ-45 et le répartiteur sont montrés ici :

- **1** Prise RJ-45
- **2** Répartiteur RJ-45

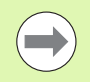

Les répartiteurs RJ-45 sont disponibles chez la plupart des détaillants électroniques.

La pédale et le clavier de commande à distance peuvent être utilisés seuls ou ensembles :

Pédale

Pédale et clavier de commande à distance

Lorsque la pédale et le clavier de commande à distance sont branchés sur un répartiteur RJ-45, toutes les fonctions des deux appareils sont actives. Cependant, le commutateur partage les touches programmables avec les touches 7 et 8 du clavier de commande à distance. Par conséquent, les fonctions affectées aux deux contacts du commutateur sont en relation avec les touches 7 et 8 du clavier de la commande à distance.

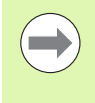

Les touches programmables sont expliquées ultérieurement dans ce chapitre dans la rubrique setup/ Clavier. [Voir "Affectations des touches prog." à la page](#page-117-0)  [118.](#page-117-0)

Pour raccorder un commutateur à pédale ou un clavier de commande à distance :

- ▶ Vérifier que le ND 1200 soit hors tension.
- ▶ Raccorder le répartiteur RJ-45 à la prise RJ-45 du ND 1200 si plusieurs appareils sont utilisés.
- ▶ Raccorder la prise RJ-45 des appareils à la prise RJ-45 du répartiteur si plusieurs appareils sont utilisés, ou directement à la prise RJ-45 du ND 1200 si un seul appareil est utilisé.

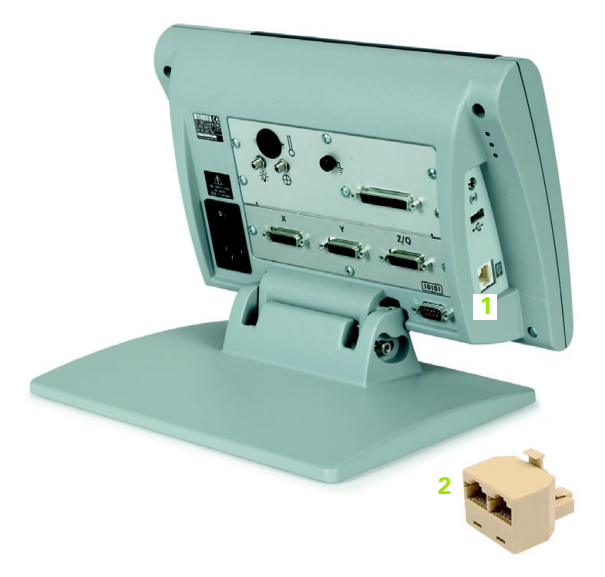

Prise RJ-45 et répartiteur RJ-45

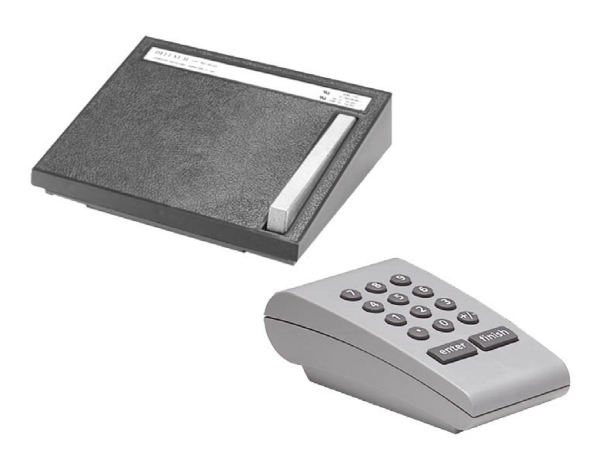

Pédale et clavier de commande à distance en option

### **Raccordement et installation du détecteur d'arête par fibre optique**

Les câbles de référence et du détecteur par fibre optique se branchent à deux prises jacks situées à l'arrière du ND 1200.

Les prises jacks de câble optique sont montrées ici :

- **1** Entrée de câble de référence **1 2**
- **2** Entrée de câble du capteur

Le câble de référence est raccordé à la source lumineuse de référence. Le câble du capteur passe sur l'écran du projecteur et détecte les transitions lumière/obscurité. Pour raccorder les câbles :

- U Vérifier que le ND 1200 et le projecteur soient hors tension.
- U Raccorder les câbles de référence et du capteur au ND 1200.
- ▶ Le détecteur de référence doit être pointé directement sur la lampe du projecteur. Consulter les informations du constructeur du projecteur pour des instructions de montage spécifiques.

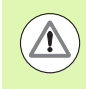

Eviter de monter les câbles de la fibre optique trop près de la lampe. Les températures élevées dégradent les performances du câble de la fibre optique. Installer le câble pour qu'il soit refroidi par le ventilateur du projecteur.

U Raccorder le câble du capteur au projecteur. Lorsque le capteur est positionné devant l'écran, la règle en plexiglas fournie.sert à protéger le détecteur de l'écran du projecteur. Installer la règle sous les clips du projecteur de manière à ce que le petit trou de la règle se trouve sur une portion propre de l'écran de comparaison. Pousser soigneusement la pointe métallique du câble détecteur à travers le trou situé sur la règle jusqu'à ce que la pointe métallique soit appliquée sur l'écran.

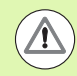

Prenez garde à ne pas rayer l'écran avec la pointe métallique.

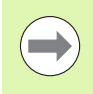

L'installation du logiciel du détecteur d'arête par fibre optique est expliquée ultérieurement dans ce chapitre. [Voir "Configuration du détecteur d'arête par fibre optique"](#page-95-0)  [à la page 96](#page-95-0).

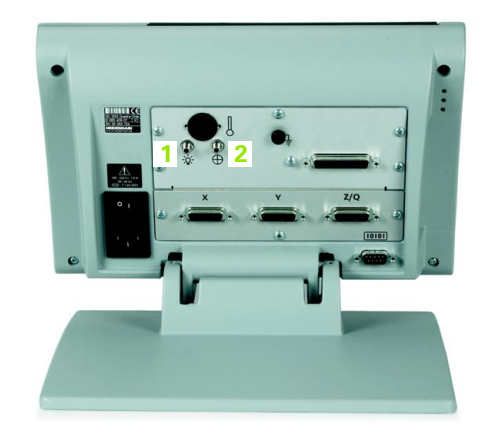

Câbles fibre optique référence et capteur

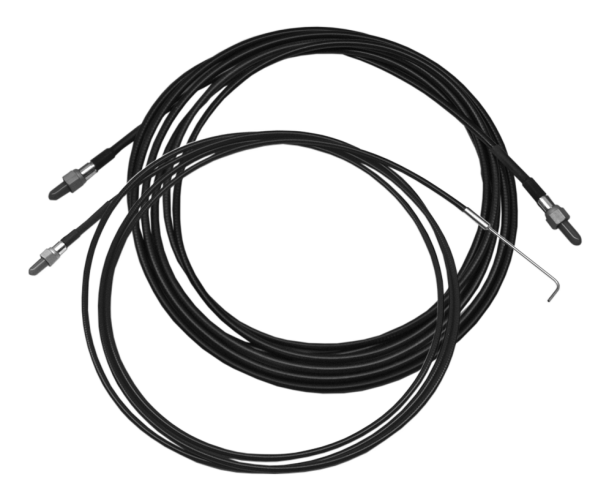

Câbles fibre optique référence et capteur

Règle en plexiglas du capteur optique

# **2.3 Configuration du logiciel**

Dès la première utilisation, il faut configurer les paramètres de fonctionnement du ND 1200. Cette opération doit être répétée à chaque changement de pièce, de rapport ou de paramètres de communication. Un usage quotidien du ND 1200 ne nécessite pas une reconfiguration des paramètres du logiciel.

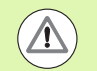

Les modifications de paramètres apportées dans tout écran de configuration modifient le fonctionnement du ND 1200. Pour cette raison, les paramètres de configuration sont protégés par un mot de passe. Seul un personnel qualifié peut fournir le mot de passe d'accès à l'écran de configuration. Le déverrouillage des fonctions de configuration protégée par mot de passe est décrit à la [page 90.](#page-89-0)

Le logiciel peut être configuré manuellement en utilisant les écrans de menu de configuration, ou automatiquement en chargeant un fichier de configuration sauvegardé lors d'une session précédente. Un fichier de configuration est chargé à partir d'une clé USB

Les paramètres configurés dans les écrans de configuration sont mémorisés jusqu'à ce que :

- La batterie de sauvegarde des données soit changée
- Les données et configurations soient effacées par le personnel de maintenance
- Les paramètres soient modifiés au moyen de écrans de menu de configuration
- Certaines mises à jour de logiciel soient réalisées
- Des fichiers de configuration préalablement sauvegardés soient chargés

# **Configurer menu**

La plupart des paramètres de fonctionnement du ND 1200 sont configurés en utilisant les écrans et les champs de données accessibles par le menu de configuration. La mise en surbrillance du champ du menu setup sur la gauche de l'écran provoque l'affichage des champs de données correspondants sur le côté droit.

- **1** Sujet du menu setup : Nom de l'écran setup
- **2** Champ de donnée setup : Données de setup saisies
- **3** Champ de choix setup : Choix de setup

Le menu setup est facile à utiliser :

- U Appuyer sur la touche MENU et ensuite sur la soft key SETUP.
- U Naviguer avec les touches haut/bas du curseur fléché dans le menu pour mettre en surbrillance le sujet souhaité.
- U Passer du menu des sujets (côté gauche) aux champs de données (côté droit) en utilisant les touches gauche/droite du CURSEUR FLÉCHÉ.
- U Pour mettre en surbrillance la donnée souhaitée ou choisir le champ, utiliser les touches haut/bas du CURSEUR FLÉCHÉ.
- ▶ Saisir les données de configuration en utilisant le CLAVIER NUMÉRIQUE, ou choisir un paramètre de configuration à partir des soft key ou de la liste lorsque le champ est en surbrillance.
- U Appuyer sur la touche FINISH pour sauvegarder la saisie et revenir au menu setup.
- U Appuyer à nouveau sur la touche FINISH pour revenir à l'écran DRO.

Un exemple de saisie du mot de passe du superviseur à partir du menu setup est montré à la prochaine page.

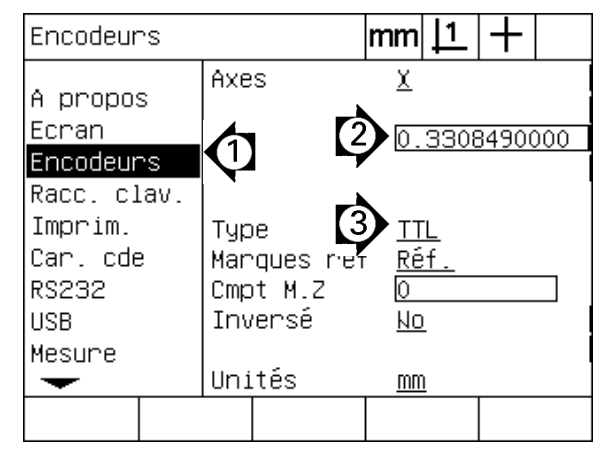

Configurer les contenus des menus d'écran, les champs de données et choisir les champs

# **Exemple de configuration : Saisir le mot de passe du superviseur**

Des paramètres très importants de configuration sont protégés par mot de passe. Seul un personnel qualifié peut fournir le mot de passe d'accès aux paramètres de configuration. Dans cet exemple, le menu de configuration a permis d'avoir accès à l'écran du superviseur et le mot de passe a été saisi.

Pour saisir le mot de passe du superviseur :

- U Appuyer sur la touche MENU pour afficher les soft keys du menu.
- U Appuyer sur la soft key SETUP pour afficher le menu setup.
- U Naviguer dans le menu pour mettre en surbrillance Superviseur en utilisant les touches haut/bas du CURSEUR FLÉCHÉ.

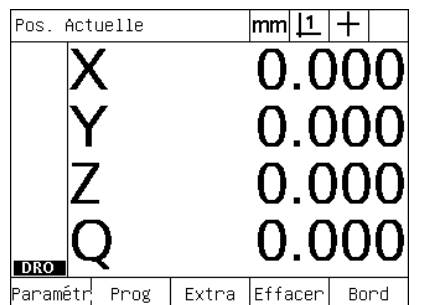

Après appui sur la touche MENU, affichage des soft keys menu

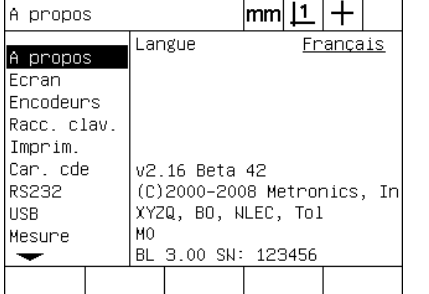

Après appui sur la soft key SETUP, affichage du menu setup

| Superviseur                                                                          |              | lmm |         |  |
|--------------------------------------------------------------------------------------|--------------|-----|---------|--|
| -<br>Sons                                                                            | Mot de passe |     |         |  |
| Superviseur<br>Equerrage<br>LEC<br>SLEC<br>NLEC<br>Fact, échell<br>Divers<br>Horloge | Programmes   |     | Déverr. |  |
|                                                                                      |              |     |         |  |

Les touches du CURSEUR FLECHE servent à mettre en surbrillance le champ Superviseur

- U Passer du menu au champ du mot de passe en utilisant la flèche droite du CURSEUR FLÉCHÉ.
- U Introduire le mot de passe du superviseur avec le CLAVIER NUMÉRIQUE.

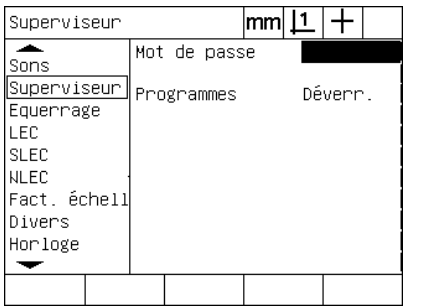

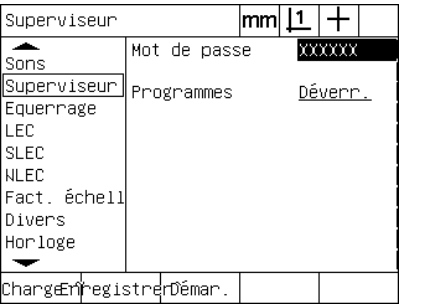

sert à mettre en surbrillance le champ du au moyen du CLAVIER NUMERIQUE mot de passe

La touche droite du CURSEUR FLECHE Le mot de passe du superviseur est saisi Appuyer sur la touche FINISH pour

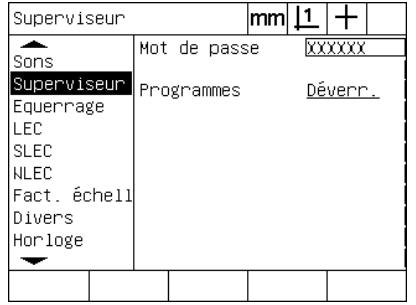

sauvegarder le mot de passe et revenir au menu setup.

- U Appuyer sur la touche FINISH pour sauvegarder le mot de passe et revenir au menu setup.
- U Appuyer sur la touche FINISH pour revenir à l'écran DRO.

## **Description de la configuration**

Le logiciel de configuration du ND 1200 contient jusqu'à 18 écrans, en fonction de la configuration matérielle. Tous les écrans de configuration décrits dans ce chapitre ne sont peut être pas actifs dans votre système. Ne pas tenir compte des descriptions d'écran qui ne s'appliquent pas à votre ND 1200.

Les instructions de configuration initiale du ND 1200 sont à exécuter dans l'ordre de la liste suivante. Les instructions sont présentées dans cet ordre dans les pages suivantes.

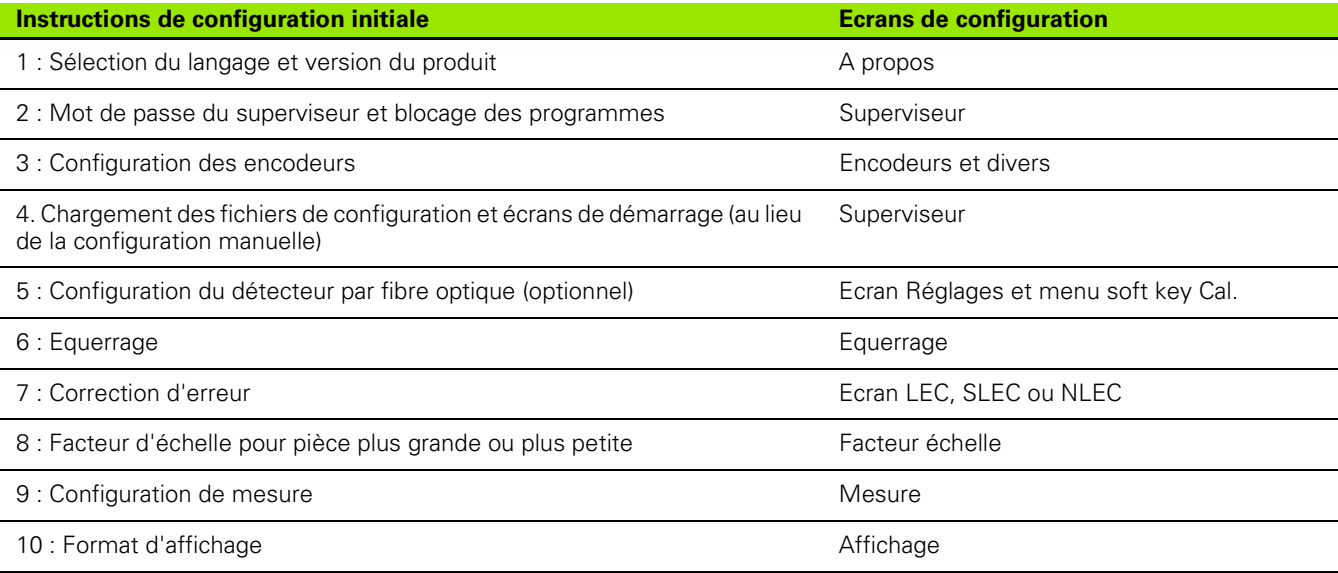

Les instructions de configuration additionnelle peuvent être exécutées dans n'importe quel ordre.

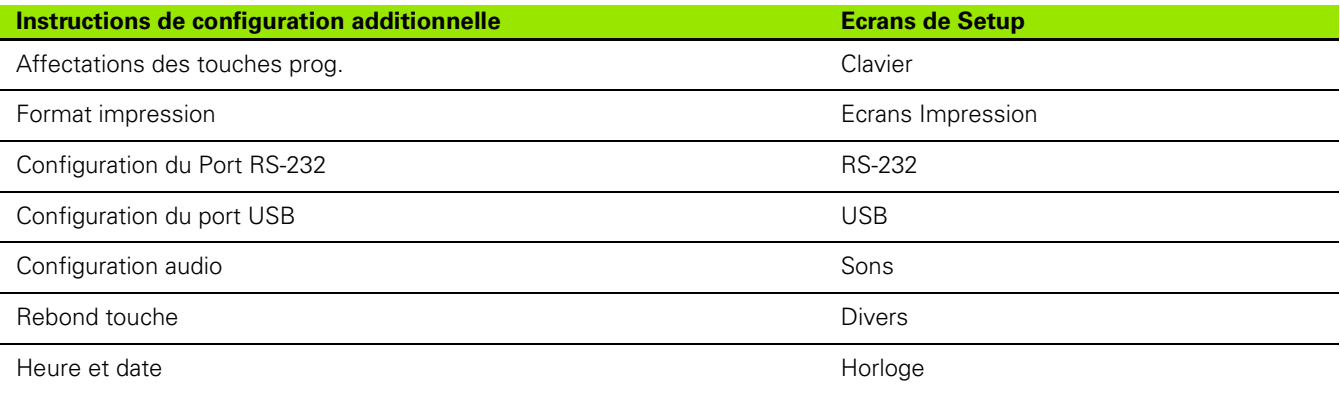

Les configurations setup peuvent être sauvegardées sur une clé USB

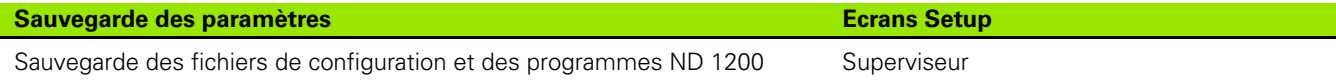

# **Sélection du langage et version du produit**

L'écran "A propos" contient la sélection du langage du texte affiché à l'écran, ainsi que celui des données transmises et imprimées sur les rapports. Les informations du logiciel et du matériel sont également disponibles au moyen de l'écran A propos.

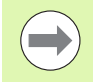

Les versions du logiciel et de l'appareil sont demandées pour toute assistance technique.

Pour sélectionner un langage :

- U Appuyer sur MENU/SETUP pour afficher le menu setup et mettre en surbrillance le sujet A propos.
- U Mettre en surbrillance le champ Langage.
- U Appuyer sur la soft key LISTE pour afficher la liste des langages.
- U Mettre en surbrillance le langage souhaité et appuyer sur la touche ENTER.

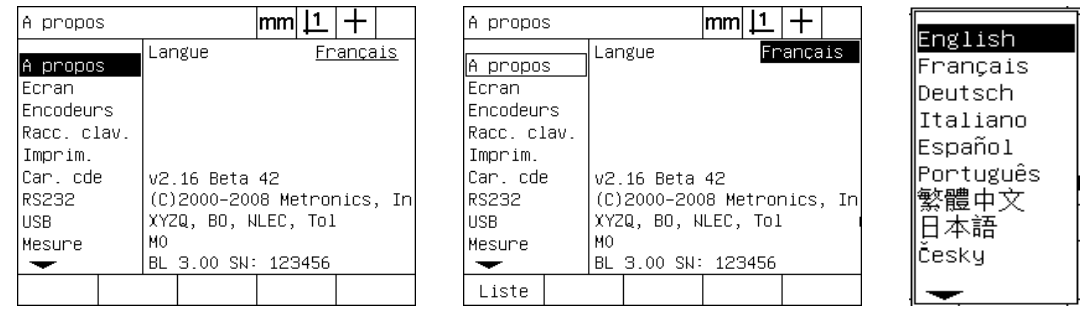

Mettre en surbrillance le sujet A propos Mettre en surbrillance le champ Langage Mettre en surbrillance un langage et

appuyer sur la touche ENTER .

U Appuyer sur la touche FINISH pour sauvegarder le langage et revenir au menu setup.

## <span id="page-89-0"></span>**Mot de passe du superviseur et déblocage du programme**

L'écran Superviseur contient les champs Mot de passe et Programmes.

La plupart des paramètres sont protégés par mot de passe et une configuration peut seulement être modifiée après la saisie du mot de passe. Pour saisir le mot de passe du superviseur :

- ▶ Appuyer sur MENU/SETUP pour afficher le menu Setup et mettre en surbrillance le sujet Superviseur.
- U Mettre en surbrillance le champ Mot de passe.
- U Saisir le mot de passe du superviseur.

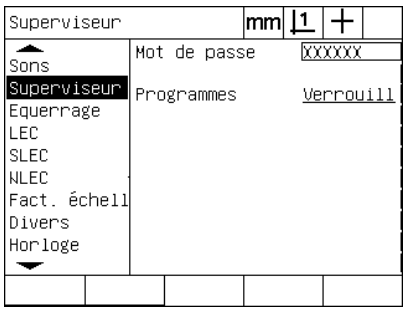

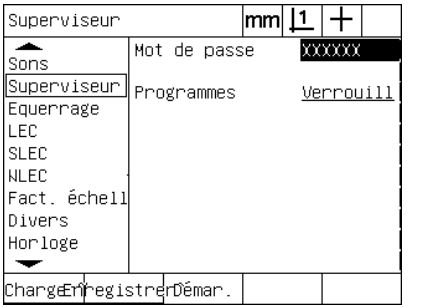

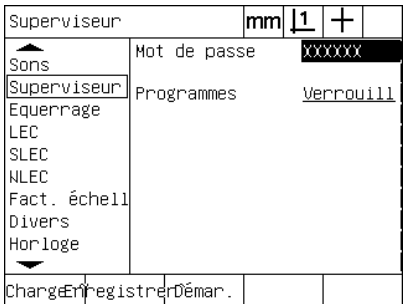

Mettre en surbrillance le sujet Superviseur

Mettre en surbrillance le champ Mot de Saisir le mot de passe passe.

Les fonctions d'édition, de copie et d'effacement de programme sont verrouillées par défaut. Pour débloquer les fonctions de programme :

- U Mettre en surbrillance le champ Programmes.
- ▶ Appuyer sur la soft key DÉBLOQUÉ.

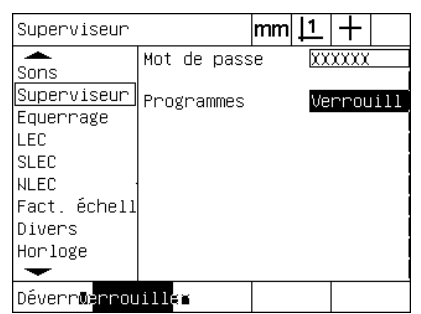

Mettre en surbrillance le champ Programmes.

| Superviseur               |              | lmm |         |  |
|---------------------------|--------------|-----|---------|--|
| Sons                      | Mot de passe |     | xxxxx   |  |
| Superviseur∥<br>Equerrage | Programmes   |     | Déverr. |  |
| LEC<br>SLEC               |              |     |         |  |
| NLEC<br>Fact, échell      |              |     |         |  |
| Divers<br>Horloge         |              |     |         |  |
| <u>Déverruerrouiller</u>  |              |     |         |  |

Appuyer sur la soft key DEBLOQUE pour rendre le programme éditable

U Appuyer sur la touche FINISH pour sauvegarder les paramètres et revenir au menu Setup.

### **Chargement des fichiers de configuration et des écrans de démarrage**

L'écran du Superviseur contient des outils pour charger les fichiers de configuration du ND 1200 ainsi que les écrans OEM de démarrage. Des fichiers de configuration peuvent être chargés à partir d'une clé USB contenant les paramètres d'une session précédemment sauvegardée. Ainsi, il est inutile de configurer manuellement le ND 1200 en utilisant les écrans setup. Les fichiers de configuration contiennent tous les programmes et les données de correction d'erreur existant lors de la sauvegarde. Les écrans de démarrage peuvent être chargés à partir d'une clé USB. Ils affichent les graphiques OEM à la mise sous tension du ND 1200.

Pour charger les fichiers de configuration et les écrans de démarrage :

- ▶ Raccorder au port USB une clé USB contenant les fichiers settings.bin et startup.txt (optionnel).
- ▶ Appuyer sur MENU/SETUP pour afficher le menu Setup et mettre en surbrillance le sujet Superviseur.
- U Mettre en surbrillance le champ du mot de passe et saisir le mot de passe.
- ▶ Pour charger les paramètres de configuration (fichier bin) : appuyer sur la soft key LOAD et suivre les instructions affichées à l'écran.
- ▶ Pour charger les écrans de démarrage OEM (fichier txt) : appuyer sur la soft key STARTUP et suivre les instructions affichées à l'écran.

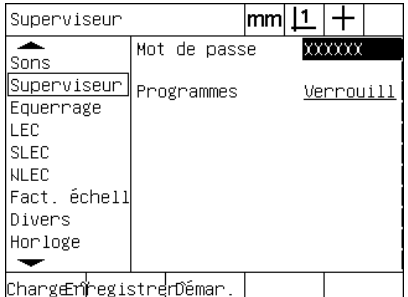

Saisir le mot de passe du superviseur.

U Appuyer sur la touche FINISH pour sauvegarder les paramètres et revenir au menu Setup.

## **Configuration encodeur**

Les écrans Encodeurs et Réglages contiennent les données et champs de configuration des encodeurs.

#### <span id="page-91-0"></span>**Ecran encodeurs**

Ces champs de configuration d'écrans pour les encodeurs contiennent :

- Sélection d'axe
- Résolution de l'encodeur
- Type d'encodeur (TTL ou analogique)
- Sélection de marques de référence
- **Machine zéro offset (MZ Cnts)**
- Inversion du sens de comptage de l'encodeur
- Unité de mesure

Pour configurer les paramètres dans l'écran Encodeurs :

- ▶ Appuyer sur MENU/SETUP pour afficher le menu setup et mettre en surbrillance le sujet "Encodeurs".
- Mettre en surbrillance le champ Axes et appuyer sur la soft key pour sélectionner l'axe.

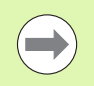

surbrillance

La procédure de configuration est identique pour tous les axes.

Encodeurs

A propos

U Mettre en surbrillance le champ nommé Résolution et saisir la résolution de l'encodeur avec les unités du champ Unités.

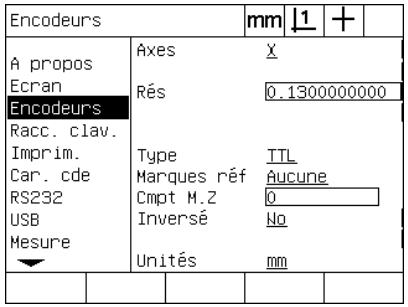

Le sujet du menu Encodeurs est en

Ecran Rés 0.1300000000 Encodeurs Racc. clav. Imprim. IIL Type Car. cde Marques réf Aucune RS232 Cmpt M.Z Inversé **USB No** Mesure Unités  $\underline{\text{mm}}$ ⊸  $\mathbf x$ Υ  $\overline{z}$ Q

 $|mm|\mathbf{\underline{1}}|+$ 

Appuyer sur la soft key d'un axe Saisir la résolution de l'encodeur

Axes

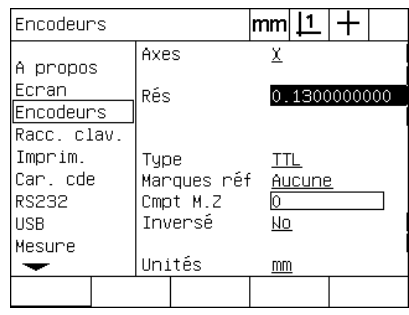

- ▶ Mettre en surbrillance le champ Type et appuyer sur une soft key pour sélectionner le type d'encodeur.
- U Mettre en surbrillance le champ Marques Réf et appuyer sur la soft key LISTE pour afficher les choix de marque de référence. Mettre en surbrillance le type de marque de référence requis et appuyer sur la touche ENTER.

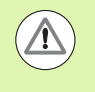

Les marques de référence doivent être utilisées si les corrections d'erreur SLEC ou NLEC sont utilisées ultérieurement. Le sujet "correction d'erreur" sera traité ultérieurement dans ce chapitre.

Le champ Mach 0 Ofs (Machine zéro counts) est rarement utilisé. Il spécifie un décalage par rapport à la position du zéro machine en passant sur la marque de référence de la machine.

Les zéros machine personnalisés sont rarement utilisés car les origines sont toujours définies avant de commencer les mesures.

U Pour définir un zéro machine personnalisé, mettre en surbrillance le champ Mach 0 Ofs et saisir le décalage du zéro machine comme indiqué : Machine counts = valeur DRO / résolution de l'encodeur.

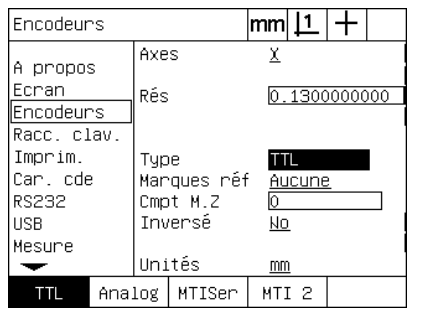

∥Aucune  $Réf$ . ⊪Abs AC labs HH ⊪Manuel ∥MS20

Sélectionner le type d'encodeur Sélectionner dans la liste le type de marque de référence de l'encodeur

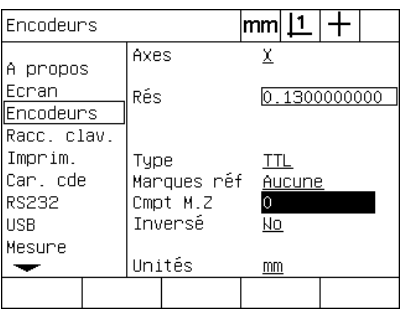

Saisir le décalage du zéro machine si requis

- U Mettre en surbrillance le champ Inverser et appuyer sur la soft key OUI pour inverser le sens de comptage de l'encodeur.
- U Mettre en surbrillance le champ Unités et appuyer sur la soft key INCH ou MM.

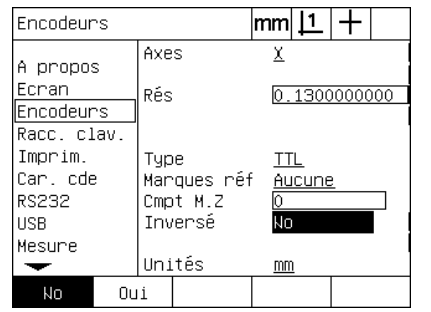

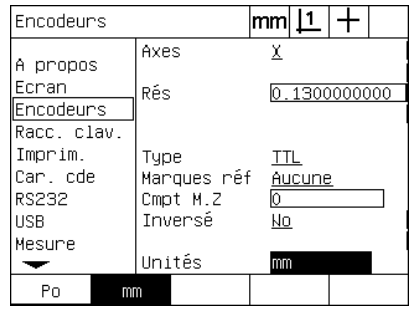

Choisir un sens de comptage Sélectionner une unité de mesure :

U Appuyer sur la touche FINISH pour sauvegarder les paramètres et revenir au menu Setup.

#### **Ecran Réglages**

L'écran Réglages de configuration des encodeurs comportent :

- Cmpt Auto Visu : Le nombre le moins significatif requis pour rafraîchir l'écran DRO avec des nouvelles valeurs.
- Validation externe des zéros des axes X, Y, Z et Q. Permet de remettre à zéro les axes à partir des boutons zéro des encodeurs.
- Limite de la vitesse de balayage des axes : des vitesses de balayage élevées aux entrées des encodeurs dues à des déplacements rapides peuvent entraîner des erreurs de mesure. Lors de vitesses de balayage importantes, des erreurs de mesure importantes peuvent être évitées en affichant des messages d'erreurs des encodeurs.

Pour configurer les paramètres encodeurs dans l'écran Réglages :

- ▶ Appuyer sur MENU/SETUP pour afficher le menu setup et mettre en surbrillance le sujet Réglages.
- Mettre en surbrillance le champ Cmpt Auto Visu et introduire le DRO counts (mouvement d'axe) dans le digit le moins le moins significatif requis pour rafraîchir les valeurs d'axe.
- Mettre en surbrillance le champ X, Y, ou Z Externe 0 et appuyer sur les soft keys OUI ou NON pour valider ou non la mise à zéro externe des axes.
- U Mettre en surbrillance le champ Balayage et saisir la vitesse limite de balayage (incrément ou résolution par seconde). Par exemple, pour une résolution de 0.001 mm, une limite de 50,000 entraîne un message d'erreur quand la vitesse à l'encodeur dépasse la valeur de 50 mm par seconde.

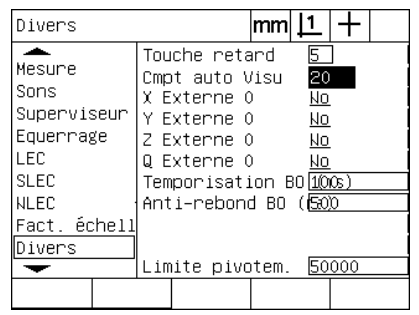

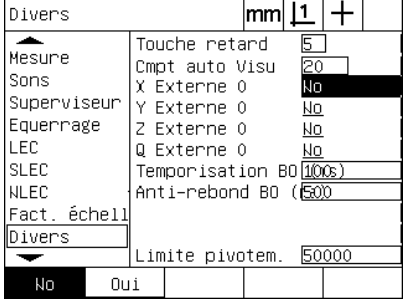

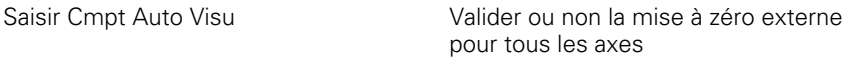

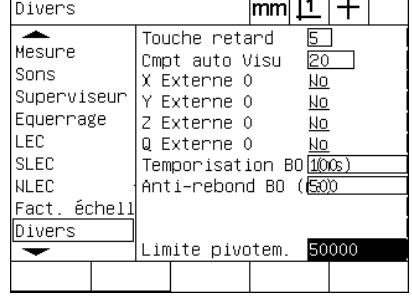

Saisir la vitesse limite de l'encodeur en incréments par seconde

U Appuyer sur la touche FINISH pour sauvegarder les paramètres et revenir au menu Setup.

### <span id="page-95-0"></span>**Configuration du détecteur d'arête par fibre optique**

Le menu Cal. et l'écran setup divers contiennent des champs et autres outils pour configurer le détecteur optique.

#### **Outils menu Cal.**

Le menu Cal. contient les outils pour installer et étalonner le détecteur optique. Pour installer le détecteur par fibre optique :

- ▶ Mettre le ND 1200 et le projecteur en service pour vérifier le niveau de luminosité.
- ▶ Appuyer sur MENU/CAL./INSTALL pour afficher l'écran des niveaux de luminosité. Deux barres verticales s'affichent. La barre de gauche montre le niveau lumineux du détecteur de l'écran, la barre de droite le niveau lumineux de la référence. Les niveaux lumineux sont relatifs et varient de 0 à 255.
- U Positionner le câble de référence près de la source lumineuse du projecteur pour accroître la valeur Réf. jusqu'à 255, et que la barre verticale gauche soit en haut.
- U Déplacer la table de mesure pour positionner le capteur optique d'abord sur une zone sombre et ensuite sur une zone éclairée de l'écran. La valeur Ecran doit augmenter d'une valeur faible à une valeur plus élevée. Les valeurs acceptables peuvent être comprises entre 10% et 90% de la barre verticale droite. Une valeur moyenne proche de 128 est idéale, mais des valeurs inférieures ou supérieures sont satisfaisantes.

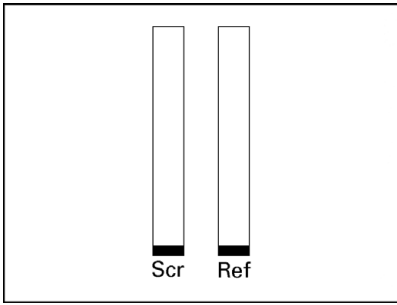

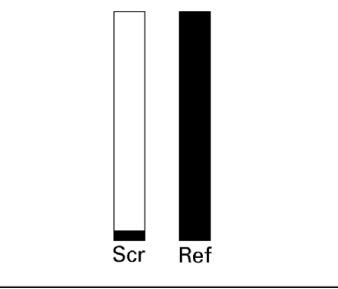

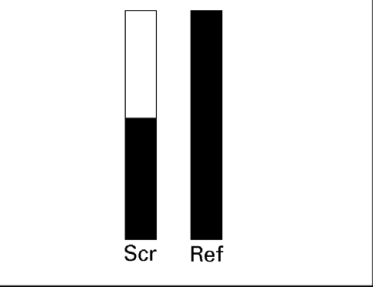

afficher l'écran des niveaux de luminosité et les barres verticales.

Appuyer sur MENU/CAL./INSTALL pour Positionner le câble de référence jusqu'à Le positionnement du capteur au dessus ce que la valeur Réf soit à 255 et que la barre droite soit tout en haut

d'une zone lumineuse provoque un accroissement de la valeur Ecran

- U Appuyer sur la touche FINISH pour revenir à l'écran DRO.
- U Etalonner le détecteur d'arête par fibre optique est décrit au chapitre 1 ([Voir "Etalonner le détecteur d'arête par fibre optique" à la page 34](#page-33-0)).

#### **Ecran Réglages**

L'écran Réglages contient des champs de configuration :

- Temps dépassé d'arête optique : le temps minimum en millisecondes alloué entre la détection de deux arêtes. Ce temps est spécifié pour empêcher un parasite d'être reconnu comme arête valide.
- Anti-rebond d'arête : temps minimum en millisecondes pour lequel une transition de lumière est considérée comme stable.

Pour configurer la détection d'arête dans l'écran Réglages :

- U Appuyer sur MENU/SETUP pour afficher le menu setup et mettre en surbrillance le sujet Réglages.
- U Mettre en surbrillance le champ Temps dépassé (ms) et saisir le temps minimum en millisecondes entre deux arêtes valables .
- U Mettre en surbrillance le champ anti-rebond (ms) et saisir le temps minimum en millisecondes pour lequel une transition est considérée comme stable.

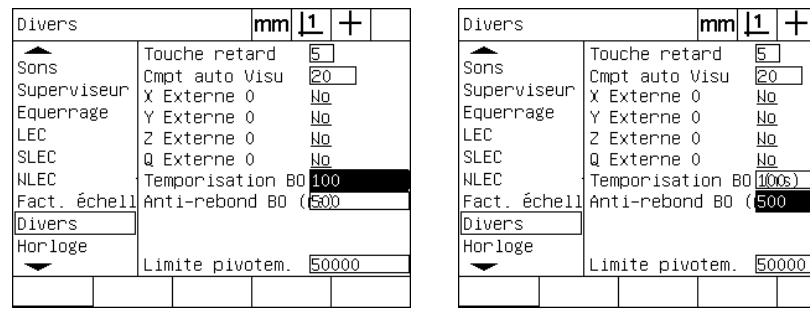

Saisir Temps dépassé Saisir Anti-rebond

U Appuyer sur la touche FINISH pour sauvegarder les paramètres et revenir au menu Setup.

## **Etalonnage de l'équerrage machine**

L'écran Equerrage contient des données et des champs servant à étalonner l'équerrage du système de mesure. L'étalonnage de l'équerrage de la table nécessite l'utilisation d'un gabarit certifié.

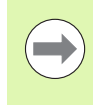

L'étalonnage Equerrage n'est pas nécessaire si la correction d'erreur optionnelle NLEC est utilisée. Le sujet "correction d'erreur" sera traité ultérieurement dans ce chapitre.

Pour étalonner l'équerrage :

- U Aligner le gabarit avec l'axe de référence pour étalonner l'équerrage. Cet axe devient l'Axe Principal.
- U Appuyer sur MENU/SETUP pour afficher le menu setup et mettre en surbrillance le sujet Equerrage.
- U Mettre en surbrillance le champ nommé Axe Principal et appuyer sur la soft key pour sélectionner l'axe de référence (principal).
- U Mettre en surbrillance le champ nommé Angle et appuyer sur la soft key ETALON. pour démarrer l'étalonnage.

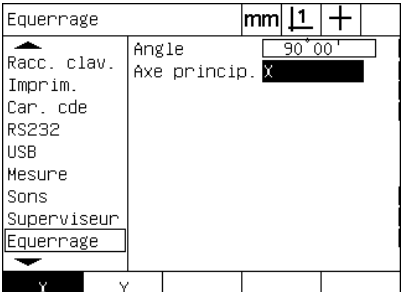

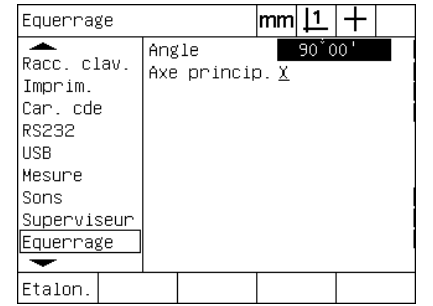

Choisir un axe principal pour l'étalonnage Appuyer sur la soft key Etalon. pour

commencer l'étalonnage

- U Suivre les instructions affichées à l'écran pour terminer l'étalonnage.
- U Appuyer sur la touche FINISH pour sauvegarder les paramètres et revenir au menu Setup.

## **Correction d'erreur**

Trois méthodes de correction d'erreur sont disponibles dans le ND 1200 :

- LEC : Correction d'Erreur Linéaire
- SLEC : Correction d'Erreur Linéaire Segmentée
- NLEC : Correction d'Erreur Non Linéaire

Tous les modèles ND 1200 sont équipés des corrections LEC, SLEC et NLEC. Chaque méthode compense les déviations de déplacement encodeur et machine au moyen de coefficients de correction d'erreur. Les coefficients sont déterminés en comparant les valeurs mesurées d'un étalon avec les valeurs nominales dudit étalon.

**La Correction d'erreur linéaire (LEC)** est effectuée dans l'écran Correction et compense la variation le long de l'axe en utilisant un coefficient de correction pour .la course entière de l'axe. Par exemple, un coefficient LEC de 0.0002 par pouce appliqué à une mesure de 6 pouces le long d'un axe donne un résultat de 6.0012 pouces.

**La correction d'erreur non linéaire (SLEC)** est effectuée dans l'écran SLEC et compense les variations le long de l'axe en appliquant des corrections pour plusieurs segments individuels de la course. L'utilisation de segments multiples augmente la précision de mesure au delà de la précision obtenue en appliquant une moyenne unique sur toute la course. Le point de départ de la correction se réfère au décalage par rapport au zéro machine (Decal MZ), de telle sorte que les coefficients de corrections s'appliquent pour chaque segment.

**La correction d'erreur non segmentée (NLEC)** est effectuée dans l'écran NLEC et compense les variations dans l'intégralité du plan créé par les deux axes en appliquant les corrections à une grille de petites cellules. Le point de départ de la correction NLEC se réfère au décalage par rapport aux zéros machine des deux axes (Decal MZ), de telle sorte que les coefficients de corrections s'appliquent à chaque cellule de la grille.

Deux méthodes permettent d'utiliser la correction NLEC :

- En mesurant des points sur une grille de référence certifiée avec l'appareil ND 1200
- En chargeant le fichier de corrections nlec.txt à partir d'une clé USB et créé avec un IK 5000, ND 1300 ou système ND 1200.

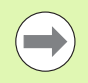

Un zéro machine reproductible, établi en passant sur une marque de référence ou défini avec les butées, doit être présent avant d'effectuer les procédures SLEC ou NLEV.

#### **Correction d'erreur linéaire (LEC)**

La correction compense les défauts machines et les erreurs non linéaires des encodeurs en appliquant les corrections linéaires uniques sur toute la course. Pour appliquer la correction sur un axe :

- ▶ Vérifier que le réticule soit sélectionné. Appuyer sur la soft key PALPEUR pour sélectionner le réticule si nécessaire.
- ▶ Appuyer sur MENU/SETUP pour afficher le menu Setup et mettre Echelle en surbrillance.
- U Vérifier que le champ Actif affiche Non.

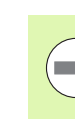

Si le facteur échelle est utilisé, il doit être appliqué après une correction d'erreur.

- U Mettre SLEC en surbrillance et vérifier que le champ nommé Activé soit sur Off.
- ▶ Mettre Correction en surbrillance et s'assurer que toutes les valeurs de correction soient à 1.0.
- U Mettre NLEC en surbrillance et vérifier que le champ Activé soit sur OFF.

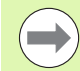

La Correction linéaire ne peut pas être effectuée si une autre correction est déjà active.

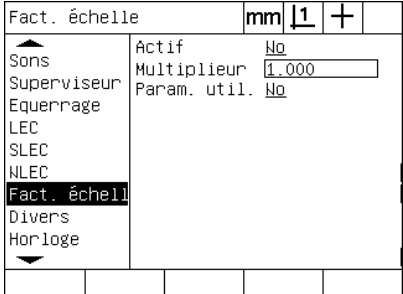

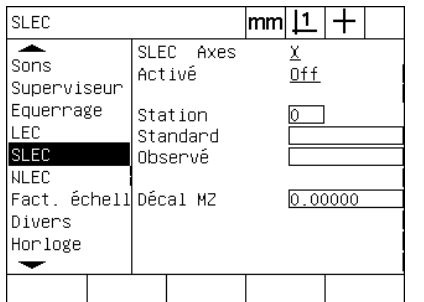

**NLEC**  $0+f$  $\overline{\text{Sons}}$ Pos<sub>X</sub> Superviseur Pos<sub>Y</sub> π Equerrage Effect. Nominal LEC X 0.00000  $0.00000$ **SLEC** Y 0.00000  $0.00000$ **NLEC** 0 machine Taille cell Fact. échell  $X$  0.000  $0.000$ Divers  $Y 0.000$  $0.000$ Taille grille X<mark>0</mark> Horloge Taille grille YO  $\overline{\phantom{0}}$ 

NLEC  $\overline{\phantom{a}}$ 

 $|mm|1|+$ 

Vérifier que le facteur d'échelle ne soit par actif.

Vérifier que la compensation SLEC soit OFF

Vérifier que la compensation NLEC soit OFF

- U Positionner l'étalon dans le sens de l'axe X.
- U Aligner l'étalon aussi proche que possible de l'axe, et effectuer un alignement skew comme décrit au chapitre 1([Voir "Aligner une pièce](#page-34-0)  [sur un axe de mesure" à la page 35](#page-34-0)).

**2.3 Configuration du logiciel**

2.3 Configuration du logiciel

U Effectuer une simple mesure sur toute la course en utilisant l'étalon standard et noter le résultat.

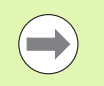

Utiliser un étalon qui permet les mesures sur toute la course.

Dans cet exemple de correction linéaire, un point à l'extrémité de la course est mesuré avec un étalon de 8 pouces.

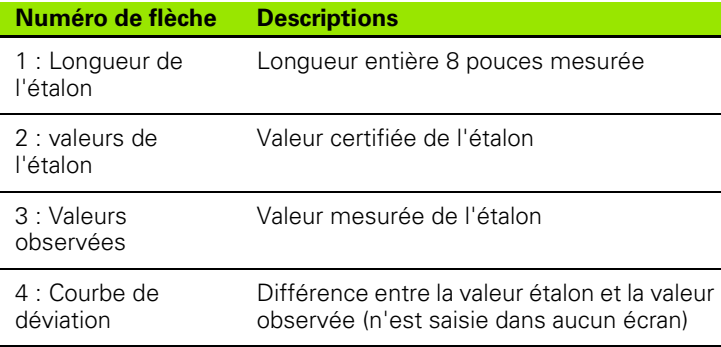

Pour effectuer une correction linéaire dans l'écran LCD :

- U Mettre en surbrillance le sujet Correction.
- ▶ Dans le ND 1200, saisir la valeur de l'étalon et la valeur observée pour l'axe. Cet exemple montre les valeurs étalon observée pour l'axe X.

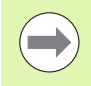

Les valeurs étalons et mesurées pour les axes doivent être à 1.000 lorsqu'aucune correction n'est appliquée.

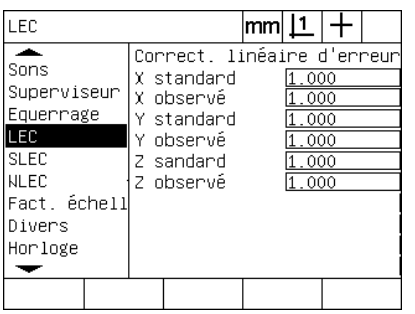

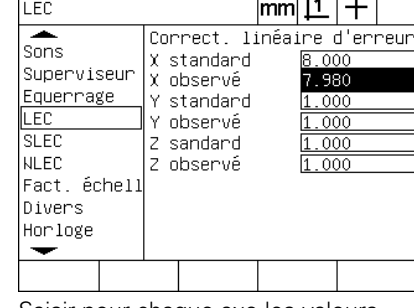

Mettre en surbrillance l'écran Correction Saisir pour chaque axe les valeurs

étalons et mesurées

▶ Effectuer la correction pour les autres axes et appuyer sur la touche FINISH pour sauvegarder les paramètres et revenir au menu Setup.

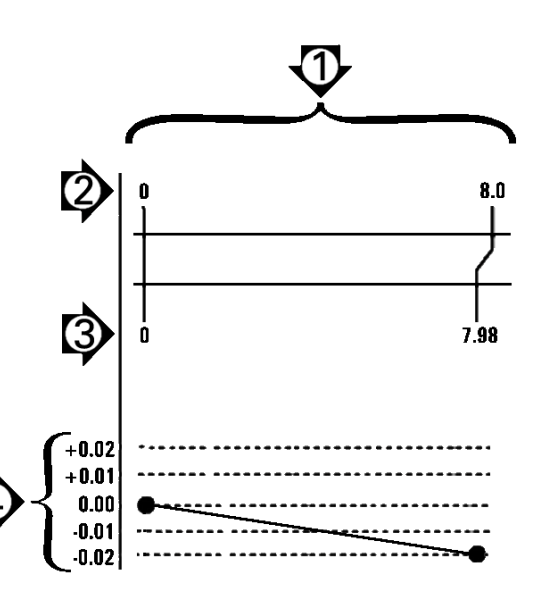

Exemple de correction d'erreur linéaire avec un étalon de 8 pouces

#### **Correction d'erreur linéaire segmentée (SLEC)**

La correction SLEC compense les défauts machines d'un axe ainsi que les erreurs non linéaires des encodeurs en appliquant les corrections sur des segments couvrant toute la course. Pour appliquer la correction SLEC à un axe de mesure :

- ▶ Vérifier que le réticule soit sélectionné. Appuyer sur la soft key PALPEUR pour sélectionner le réticule si nécessaire.
- U Vérifier que la marque de référence appropriée soit sélectionnée dans l'écran setup Encodeurs [\(Voir "Ecran encodeurs" à la page 92](#page-91-0)).
- U Vérifier que le champ zéro départ de l'écran Mesures de setup contienne OUI [\(Voir "Ecran Mesures" à la page 112](#page-111-0)).
- ▶ Eteindre le ND 1200 et le remettre sous tension pour devoir passer sur les zéros machine si nécessaire.

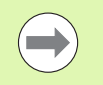

La création d'un zéro répétable impose le passage sur la marque de référence dès la mise sous tension du ND 1200. Un zéro machine est requis pour une correction SLEC.

- ▶ Appuyer sur MENU/SETUP pour afficher le menu Setup et mettre Echelle en surbrillance.
- U Vérifier que le champ Actif affiche NON.

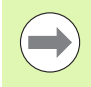

Si le facteur échelle est utilisé, il doit être appliqué après une correction d'erreur.

- U Appuyer sur MENU/SETUP pour afficher le menu setup et mettre en surbrillance Correction.
- ▶ Vérifier que les champs Etalon et Observé soient tous à 1.000 afin que la correction linéaire LEC précédente n'influence pas la correction SLEC.
- ▶ Mettre NLEC en surbrillance et vérifier que le champ Activé soit sur OFF.

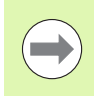

La Correction SLEC ne peut pas être effectuée si une autre correction est déjà active.

▶ Mettre SLEC en surbrillance et vérifier que le champ Activé soit sur OFF. La correction SLEC ne peut par être configurée si SLEC est activé.

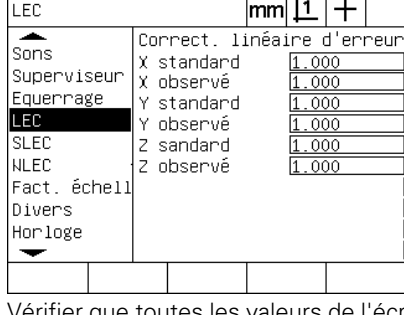

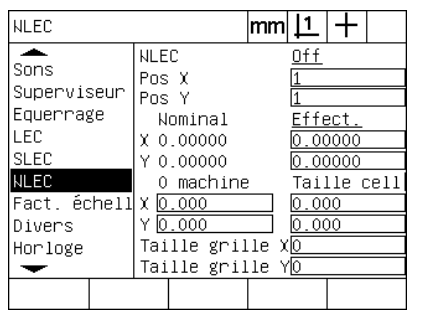

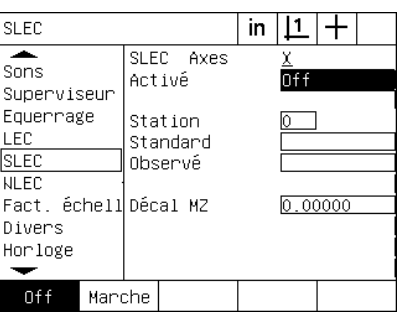

Vérifier que toutes les valeurs de l'écran Vérifier que la compensation NLEC (en Correction soient à 1.000

option) soit OFF

- Vérifier que la compensation SLEC soit OFF
- ▶ Appuyer sur MENU/EFFACER/EFF TT pour effacer les origines, les alignements et les figures.
- U Positionner l'étalon dans le sens de l'axe à mesurer.
- U Aligner l'étalon aussi proche que possible de l'axe, et effectuer un alignement skew comme décrit au chapitre 1[\(Voir "Aligner une pièce](#page-34-0)  [sur un axe de mesure" à la page 35\)](#page-34-0).

Dans cet exemple de correction SLEC, 4 points équidistants sont mesurés en utilisant un étalon de 4 pouces.

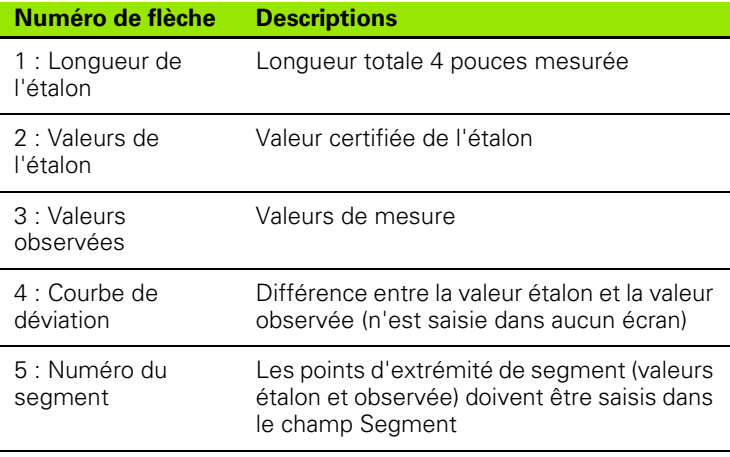

Dans l'exemple à droite, la courbe indique un point zéro ainsi que 4 points étalons et leurs valeurs mesurées correspondantes. La valeur étalon à l'extrémité de chaque segment est saisie manuellement dans le champ Etalon au moyen du CLAVIER. La valeur actuelle mesurée à l'extrémité de chaque segment est saisie automatiquement dans le champ Observé en appuyant sur la softkey ETALON.

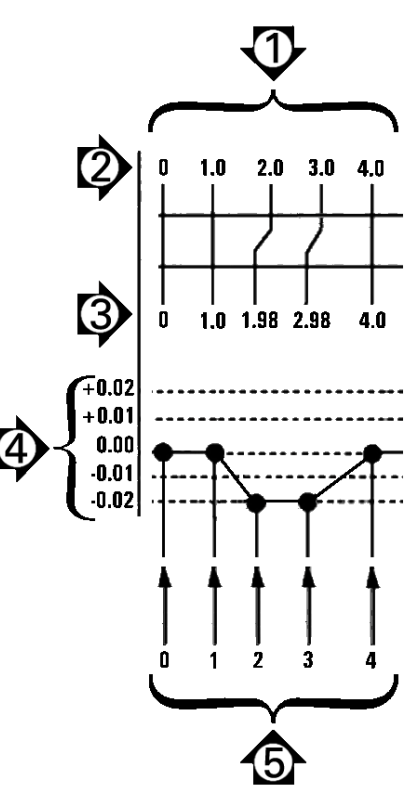

Exemple de correction d'erreur SLEC avec un étalon de 8 pouces

Pour configurer dans l'écran SLEC une correction linéaire segmentée :

- $\triangleright$  Positionner le réticule sur la référence zéro de l'étalon et appuyer sur la touche d'AXE pour remettre l'axe à zéro.
- U Mettre en surbrillance le sujet SLEC.
- U Mettre en surbrillance l'axe choisi et sélectionner l'axe pour la correction.
- Mettre en surbrillance le champ Décal MZ et appuyer sur la soft key ETALON.. Saisir dans le ND 1200 le décalage entre la référence zéro de l'étalon et celui du zéro machine.
- U Mettre en surbrillance le champ Segment Le segment doit être à zéro au début de la procédure SLEC. Saisir la valeur zéro dans les champ Etalon et Observé pour définir le segment zéro comme référence.

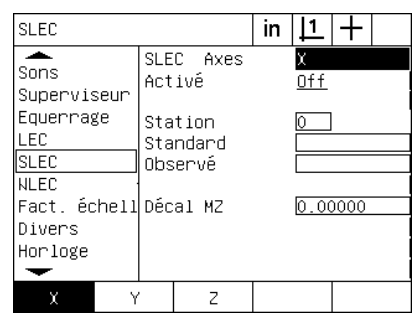

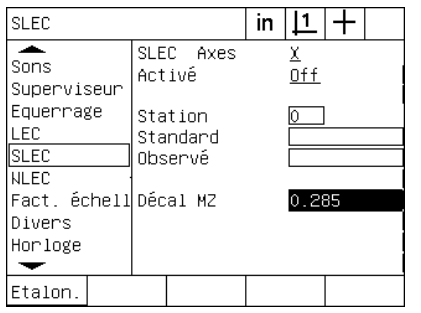

Sélectionner l'axe pour SLEC Appuyer sur la soft key ETALON. pour saisir le décalage du zéro machine

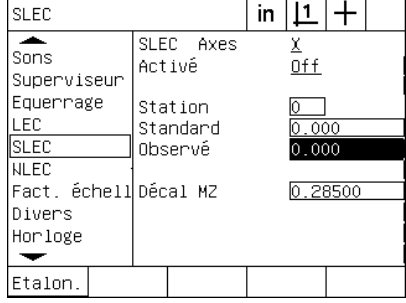

Saisir zéro dans les champs Etalon et Observé du segment 0

- U Positionner le réticule à l'extrémité du segment 1 de l'étalon, mettre en surbrillance le champ Etalon et appuyer sur la soft key INC + pour avancer au segment 1.
- U Mettre en surbrillance le champ Etalon et saisir la valeur étalon de l'extrémité du segment 1. Dans cet exemple, la valeur est à 1.00000. Mettre en surbrillance le champ Observé et appuyer sur la soft key ETALON.. Le système entre automatiquement la valeur mesurée de l'extrémité. Dans cet exemple, le champ Observé du Segment 1 contient 1.00000. Mettre à nouveau en surbrillance le champ Segment et appuyer sur la soft key INC + pour avancer au segment 2.
- ▶ Positionner le réticule à l'extrémité du segment 2, mettre à nouveau en surbrillance le champ Segment et appuyer sur la soft key INC + pour avancer au segment 2.
- U Mettre en surbrillance le champ Etalon et saisir la valeur étalon de l'extrémité du segment 2. Dans cet exemple, la valeur est à 2.00000. Mettre en surbrillance le champ Observé et appuyer sur la soft key ETALON.. Le système saisit automatiquement la valeur mesurée de l'extrémité du segment. Dans cet exemple, le champ Observé du segment 2 contient 1.98000.
- U Positionner le réticule à l'extrémité du segment 3 de l'étalon, mettre à nouveau en surbrillance le champ Segment et appuyer sur la soft key INC + pour avancer au segment 3.

U Mettre en surbrillance le champ Etalon et saisir la valeur de l'extrémité du segment 3. Dans cet exemple, la valeur est à 3.00000. Mettre en surbrillance le champ Observé et appuyer sur la soft key ETALON.. Le système saisit automatiquement la valeur mesurée de l'extrémité de l'étalon. Dans cet exemple, le champ Observé du segment 3 contient 2.98000.

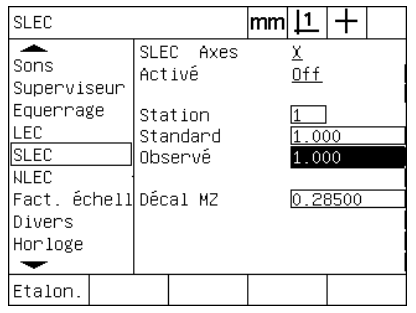

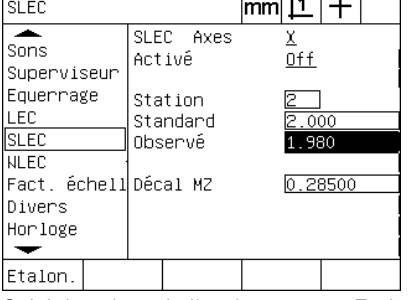

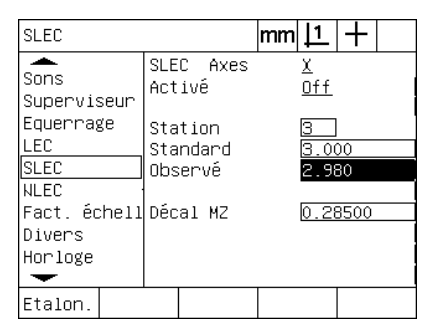

saisir le champ Observé pour segment 1 saisir le champ Observé pour segment 2 saisir le champ Observé pour segment 3

Saisir la valeur de l'étalon et avec Etalon. Saisir la valeur de l'étalon et avec Etalon. Saisir la valeur de l'étalon et avec Etalon.

- 
- ▶ Positionner le réticule à l'extrémité du segment 4 de l'étalon, mettre à nouveau en surbrillance le champ Segment et appuyer sur la soft key INC + pour avancer au segment 4.
- U Mettre en surbrillance le champ Etalon et saisir la valeur de l'extrémité du segment 4. Dans cet exemple, la valeur est à 4,00000. Mettre en surbrillance le champ Observé et appuyer sur la soft key ETALON . Le système saisit automatiquement la valeur mesurée de l'extrémité de l'étalon. Dans cet exemple, le champ Observé du segment 4 contient 4,0000.

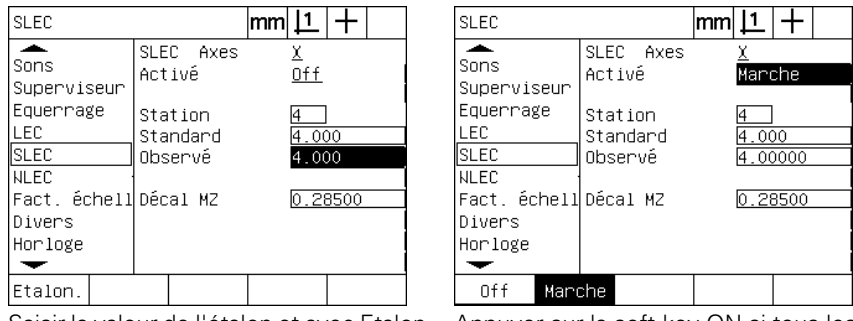

Saisir la valeur de l'étalon et avec Etalon. Appuyer sur la soft key ON si tous les saisir le champ Observé pour segment 4 axes souhaités doivent être compensés

- ▶ Répéter la procédure SLEC pour d'autres axes si nécessaire.
- U Après avoir saisi les données pour chaque axe, mettre en surbrillance le champ Activé de chaque axe et appuyer sur la soft key ON pour activer SLEC pour chaque axe.
- U Appuyer sur la touche FINISH pour sauvegarder les paramètres et revenir au menu Setup.

#### **Correction d'erreur non linéaire (NLEC)**

NLEC minimise ou élimine les imprécisions dans le plan de mesure XY dues aux défauts de la machine et aux erreurs de non linéarité des encodeurs. Les coefficients de correction d'erreur sont obtenus en mesurant une grille de référence certifiée. Les valeurs actuelles sont comparées aux valeurs nominales de l'étalon. Cette comparaison permet de créer un fichier final NLEC.txt qui contient les corrections d'erreur de toutes les positions mesurées de la grille. Quand NLEC est activé, les corrections sont appliquées dans toute la zone de mesure du plan XY. Pour appliquer NLEC dans le plan de mesure :

- ▶ Vérifier que le réticule soit sélectionné. Appuyer sur la soft key PALPEUR pour sélectionner le réticule si nécessaire.
- U Vérifier que la marque de référence appropriée soit sélectionnée dans l'écran setup Encodeurs [\(Voir "Ecran encodeurs" à la page 92](#page-91-0)).
- U Vérifier que le champ zéro départ de l'écran Mesures de setup contienne OUI [\(Voir "Ecran Mesures" à la page 112](#page-111-0)).
- ▶ Eteindre le ND 1200 et le remettre sous tension pour passer sur les zéros machine si nécessaire.

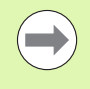

La création d'un zéro répétable impose le passage sur la marque de référence dès la mise sous tension du ND 1200. Un zéro machine est requis pour une correction NLEC.

- ▶ Appuyer sur MENU/SETUP pour afficher le menu Setup et mettre Echelle en surbrillance.
- U Vérifier que le champ Actif affiche NON.

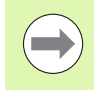

Si le facteur échelle est utilisé, il doit être appliqué après une correction d'erreur.

- ▶ Appuyer sur MENU/EFFACER/EFF TT pour effacer les origines, les alignements et les figures.
- U Appuyer sur MENU/SETUP pour afficher le menu setup et mettre en surbrillance Correction.
- U Vérifier que tous les champs Etalon et Observé contiennent les valeurs : 1.000 pour éliminer l'influence possible de la correction précédente LEC sur la correction NLEC.

▶ Mettre en surbrillance SLEC (si NLEC est présent) et vérifier que le champ Activé soit sur Off.

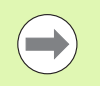

La Correction linéaire ne peut pas être effectuée si une autre correction est déjà active.

▶ La correction SLEC ne peut par être configurée si SLEC est activée. Mettre NLEC en surbrillance et vérifier que le champ Activé soit sur OFF.

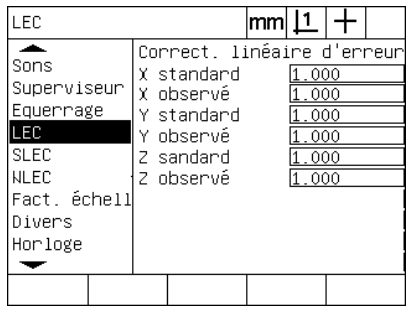

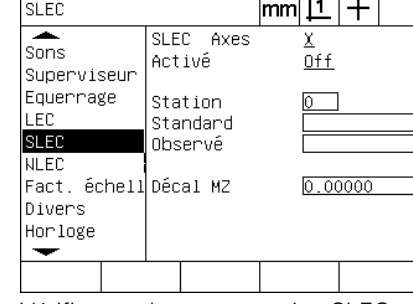

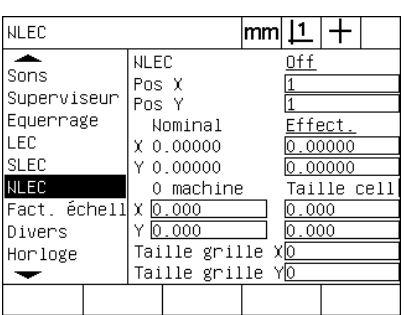

Vérifier que toutes les valeurs de l'écran Vérifier que la compensation SLEC soit Correction soient à 1.000

OFF

Vérifier que NLEC soit OFF

Une fois ces étapes initiales terminées, la correction d'erreur peut être effectuée au moyen de ces deux méthodes :

- En mesurant des points sur une grille de référence
- En chargeant un fichier nlec.txt créé à l'aide d'une grille de référence et d'un ND 1200, ND 1300 ou IK 5000

Dans l'exemple d'application NLEC, on mesure neufs points d'une grille de référence de 3 X 3.

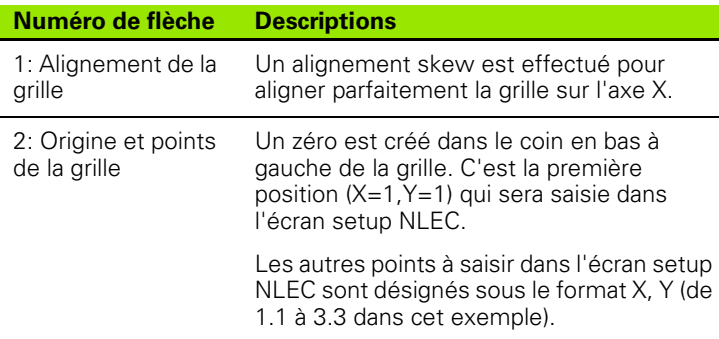

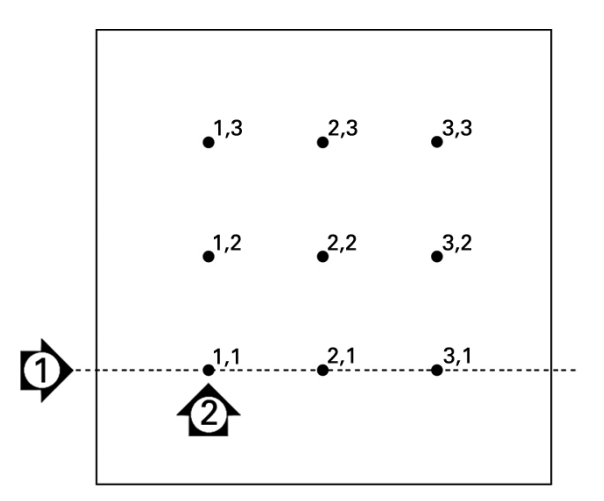

Ci-dessus 9 points sur une grille de référence de 3 X 3 et leurs positions X, Y.

#### **Correction NLEC par mesure de points d'une grille de référence**

- U Positionner l'étalon dans le sens de l'axe à mesurer.
- U Aligner l'étalon aussi proche que possible de l'axe, et effectuer un alignement skew comme décrit au chapitre 1([Voir "Aligner une pièce](#page-34-0)  [sur un axe de mesure" à la page 35](#page-34-0)).
- ▶ Créer une origine de référence en palpant le point de la position 1.1 de la grille de référence et appuyer sur les touches des AXES X et Y pour une remise à zéro.
- U Lorsque le réticule est positionné sur le point 1.1 de la grille de référence, mettre en surbrillance le sujet NLEC du menu setup. Mettre en surbrillance les champs Taille Grille X et Y et saisir le nombre de points par axe. Dans cet exemple, 3 points sont saisis dans les champs Taille Grille X et Y pour définir une grille de référence de 3 X 3.
- U Mettre en surbrillance les champs Taille cellule X et Y et saisir la distance entre les points de référence. Dans cet exemple, la distance entre les points sur les axes X et Y est de 1 pouce (25,4 mm). Mettre en surbrillance le champ Machine 0 et appuyer sur la soft key EN COURS et saisir les décalages X et Y entre le zéro machine ND 1200 et l'origine de la grille de référence. Les décalages des deux axes sont saisis et affichés automatiquement dans le ND 1200.

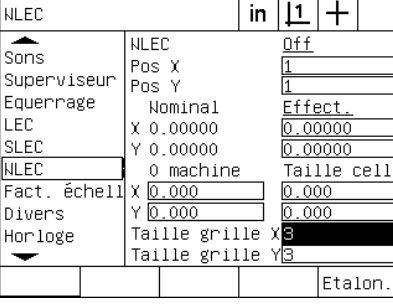

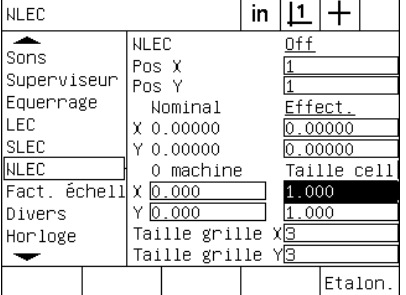

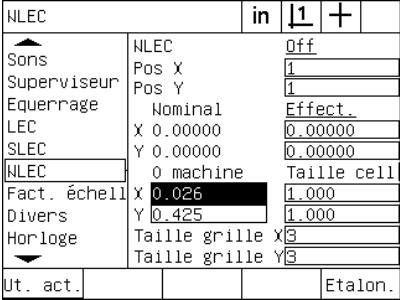

Saisir la taille des grilles de référence X Saisir la taille des cellules X et Y et Y

▶ Mettre en surbrillance le champ Pos X, Initialement, les champs Pos X et Y contiennent les valeurs 1. Ces valeurs sont incrémentées dans le ND 1200 dès que l'étalonnage est effectué. Appuyer sur la soft key ETALON. pour commencer l'étalonnage NLEC, suivez ensuite les instructions fournies dans l'écran. Pendant les mesures,

les positions sont indiquées dans le coin en haut à gauche de l'écran DRO. Une fois les mesures avec la grille achevées, les valeurs nominales (certifiées) et actuelles (mesurées) s'affichent dans les champs Nominal et Actuel pour chaque position de la grille.

Saisir le décalage du zéro machine
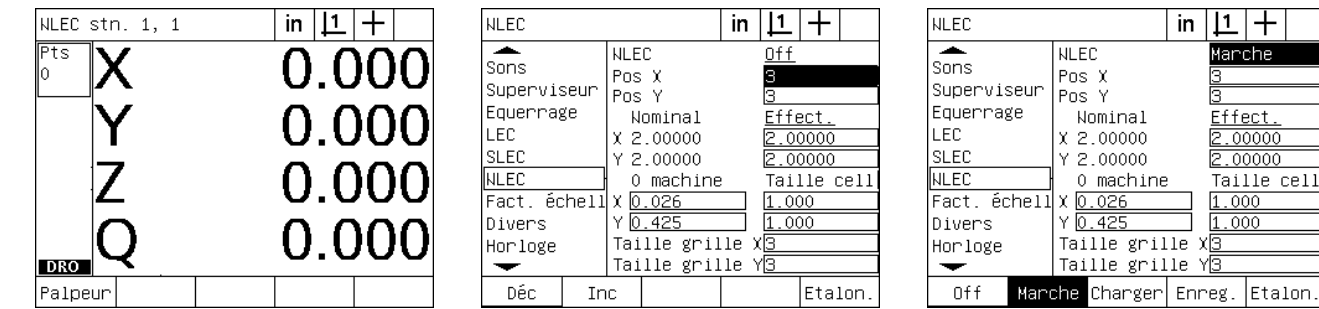

dans le coin en haut à gauche de l'écran. sont affichées lorsque l'étalonnage est

Les positions de mesure sont indiquées Les valeurs Nominal et Actuel de la grille terminé.

Appuyer sur la soft key ON pour valider NLEC

in  $|1|$  +

ß

Manche

 $Effect.  
2.00000$ </u>

 $2.00000$ 

1.000

Taille cell

▶ Mettre en surbrillance le champ NLEC et appuyer sur la soft key ON pour valider la correction NLEC. Appuyer sur la touche FINISH pour sauvegarder les paramètres et revenir au menu setup.

#### <span id="page-109-1"></span><span id="page-109-0"></span>**Correction NLEC par le chargement du fichier nlec.txt**

Un fichier nlec.txt est créé en mesurant une grille de référence certifiée avec un IK 5000, ND 1300 ou ND 1200. Ce fichier peut être utilisé pour appliquer des corrections NLEC sans avoir à mesurer une grille de référence avec le ND 1200. Le fichier nlec.txt est chargé à partir d'une simple clé USB.

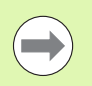

Le fichier nlec.txt doit être chargé à partir du répertoire racine d'une clé USB vide.

Pour charger un fichier nlec.txt :

- U Connecter une clé USB sur le port USB du ND 1200 hors tension.
- ▶ L'écran DRO s'affiche après la mise sous tension du ND 1200 et l'appui sur la touche FINISH.
- U Appuyer sur MENU/SETUP pour afficher le menu setup, saisir le mot de passe du superviseur dans l'écran de configuration du Super viseur et mettre en surbrillance le sujet NLEC.
- ▶ Vérifier que le champ NLEC soit sur off.
- ▶ Mettre en surbrillance le champ NLEC et appuyer sur la soft key CHARGER. Les données de correction du fichier nlec.txt sont transférées au ND 1200. Cette opération terminée, les valeurs nominales (certifiées) et actuelles (mesurées) sont affichées dans les champs Nominal et Actuel de chaque position de la grille.
- ▶ Mettre en surbrillance le champ NLEC et appuyer sur la soft key ON pour activer la correction NLEC. Appuyer sur la touche FINISH pour sauvegarder les paramètres et revenir au menu Setup.

#### **Sauvegarder les données de correction NLEC dans un fichier nlec.txt**

Les données de correction peuvent être enregistrées dans un fichier nommé nlec.txt d'une clé USB pour servir de sauvegarde ou être transférer à un autre système. Le fichier nlec.txt est sauvegardé sur simple clé USB.

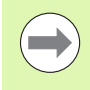

Le fichier nlec.txt doit être sauvegardé dans le répertoire racine d'une clé USB vide.

Pour sauvegarder un fichier nlec.txt :

- ▶ Connecter une clé USB sur le port USB du ND 1200 hors tension.
- ▶ L'écran DRO s'affiche après la mise sous tension du ND 1200 et l'appui sur la touche FINISH.
- ▶ Appuyer sur MENU/SETUP pour afficher le menu setup, saisir le mot de passe du superviseur dans l'écran de configuration du Super viseur et mettre en surbrillance le sujet NLEC.
- ▶ Mettre en surbrillance le champ NLEC et appuyer sur la soft key SAUVER. Les données de correction NLEC sont alors transférées du ND 1200 à la clé USB.
- ▶ Appuyer sur la touche FINISH pour revenir au menu setup.

# <span id="page-110-0"></span>**Facteur d'échelle pour pièce dilatée ou réduite**

Le facteur d'échelle applique un coefficient multiplicateur aux résultats des mesures. Il sert à la mesure des pièces dilatées ou réduites.

#### **Ecran Echelle**

- <span id="page-110-1"></span>L'écran Echelle comporte les champs de configuration pour :
- <span id="page-110-2"></span>Activer le facteur d'échelle
- Définir un facteur d'échelle
- Fournir à l'utilisateur l'accès à l'édition du facteur d'échelle

Pour configurer le facteur d'échelle :

▶ Appuyer sur MENU/SETUP pour afficher le menu Setup et mettre Echelle en surbrillance.

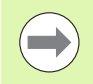

La procédure de configuration est identique pour tous les axes. Elle utilise les écrans Encodeurs et Réglages.

- U Mettre en surbrillance le champ Multiplier et saisir le facteur d'échelle.
- ▶ Mettre en surbrillance le champ Set Util. et appuyer sur la soft key NO pour restreindre l'accès au détenteur du mot de passe du superviseur, ou appuyer sur la soft key YES pour un accès sans restriction.

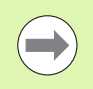

L'accès restreint aux paramètres de configuration par le mot de passe est expliqué ultérieurement à la [page 87](#page-86-0).

U Mettre en surbrillance le champ Activé et appuyer sur la soft key NON pour désactiver le facteur d'échelle ou sur la soft key OUI pour l'activer.

U Appuyer sur la touche FINISH pour revenir au menu setup.

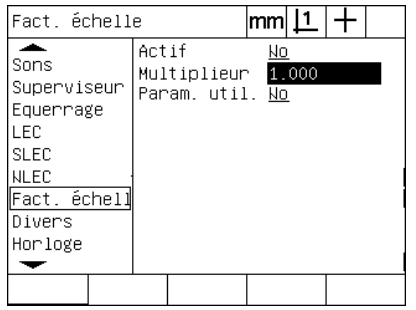

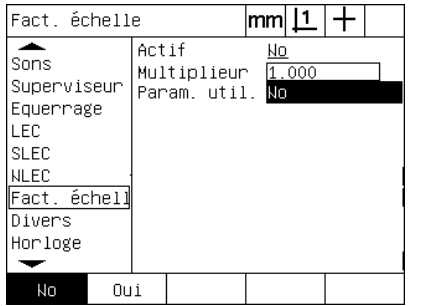

Saisir le facteur d'échelle Choisir NON pour restreindre l'accès ou OUI pour autoriser la modification du facteur d'échelle.

| Fact, échelle                                                                                       |                                         | lmml |       |  |
|----------------------------------------------------------------------------------------------------|-----------------------------------------|------|-------|--|
| Sons<br>Superviseur<br>Equerrage<br>LEC<br><b>SLEC</b><br>NLEC<br>Fact. échell<br>Divers<br>Horloge | Actif<br>Multiplieur<br>Param. util. No | Nо   | 1.000 |  |
| Nо<br>Oui                                                                                           |                                         |      |       |  |

Choisir NON pour désactiver ou OUI pour activer le facteur d'échelle

2.3 Configuration du logiciel **2.3 Configuration du logiciel**

#### <span id="page-111-1"></span>**Configuration des mesures**

<span id="page-111-6"></span>L'écran Mesures contient des données et des champs pour configurer les paramètres de mesure du ND 1200.

#### **Ecran Mesures**

L'écran Mesures contient les champs de configuration pour :

- <span id="page-111-0"></span>Spécifier l'annotation antérieure ou postérieure pour le palpage des points
- <span id="page-111-5"></span>Conserver les figures après des cycles arrêt/marche
- <span id="page-111-4"></span><span id="page-111-2"></span>Choisir entres les valeurs absolues ou signées
- <span id="page-111-9"></span>Nécessite un zéro machine dès la mise sous tension
- <span id="page-111-3"></span>Saisir la taille d'une zone de palpage pour des programmes qui utilisent la détection d'arête par fibre optique
- <span id="page-111-8"></span><span id="page-111-7"></span>Saisir le temps de pause lors d'une erreur de tolérance
- Saisir les rapports à imprimer en fonction du résultat de tolérance

Pour configurer les paramètres des mesures :

- U Appuyer sur MENU/SETUP pour afficher le menu Setup et mettre en surbrillance le sujet Mesures.
- U Mettre en surbrillance le champ Annotation et appuyer sur la soft key ANTÉR. pour permettre à l'utilisateur de choisir jusqu'à 100 points de mesure d'une figure. Appuyer sur la soft key POST. pour terminer une mesure automatiquement dès que le nombre de points spécifiés est atteint. Par exemple, quand POST. est choisi, et que la valeur est 3, la mesure d'un cercle se termine automatiquement dès que 3 points ont été palpés.
- U Mettre en surbrillance chacun des champs Post. et saisir le nombre de points de palpage requis pour terminer une mesure pour chaque type de figure quand l'annotation postérieure est choisie. Le nombre minimum est :

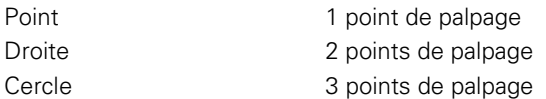

| Mesure                                                                                         | mm                                                                                                    |
|------------------------------------------------------------------------------------------------|----------------------------------------------------------------------------------------------------|
| A propos<br>Ecran<br>Encodeurs<br>Racc, clav.<br>Imprim.<br>Car. cde<br>RS232<br>HSB<br>Mesure | Annotation<br>Post.<br>Point antér<br>Σ<br>Ligne antér.<br>Ġ,<br>Cercle antér.<br>Conserver fig.<br>Oui<br>Distances<br>Abs<br>Démarrage Zéro<br>Nо<br>Zone détection<br>1.000<br>Résult. tol. paus§i échec<br>Résult. tol. imprJamais |
| Antér.<br>Post                                                                                 |                                                                                                    |

Choisir l'annotation antérieure ou postérieure

| Mesure                                                                                                | lmm                                                                                                    |
|----------------------------------------------------------------------------------------------------|----------------------------------------------------------------------------------------------------|
| A propos<br>Ecnan<br>Encodeurs<br>Racc, clav.<br>Imprim.<br>Car. cde<br>RS232<br><b>HSB</b><br>Mesure | Annotation<br>Post.<br>Point antér.<br>Σ<br>Ligne antér.<br>ஈ<br>Cercle antér.<br>Conserver fig.<br>Oui<br>Distances<br>Abs.<br>Démarrage Zéro<br>Nо<br>Zone détection 1.000<br>Résult. tol. paus§i échec<br>Résult. tol. imprJamais |
|                                                                                                    |                                                                                                    |

Saisir le nombre minimum de points pour l'annotation postérieure

- Mettre en surbrillance le champ Conserver Fig et appuyer sur la soft key OUI pour conserver les figures dans la liste après des cycles arrêts/marches. Appuyer sur la soft key NON si les figures ne soient pas être conservées après une mise hors service de l'alimentation.
- Mettre en surbrillance le champ Distances et appuyer sur la soft key SIGNE pour afficher les valeurs signées. Appuyer sur la soft key ABS pour afficher les valeurs absolues.
- U Mettre en surbrillance le champ Zéro Départ et appuyer sur la soft key OUI pour exiger à la mise sous tension le passage sur le zéro machine ou la butée. Appuyer sur la soft key Non si le passage sur le zéro machine n'est pas souhaité.

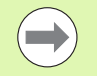

Un zéro machine est requis si une correction SLEC ou NLEC est utilisée.

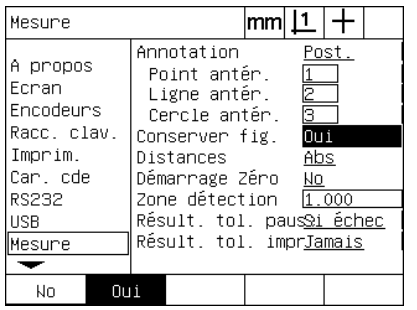

Choisir Oui si les figures doivent être conservées après coupure d'alimentation

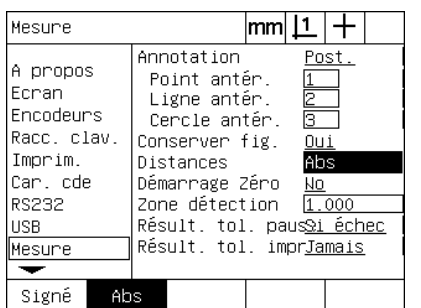

Choisir ABS pour afficher les valeurs absolues non signées

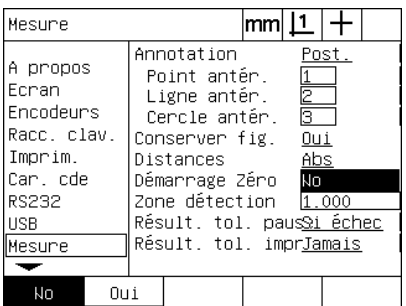

Choisir Oui pour exiger un zéro machine à la mise sous tension

- 2.3 Configuration du logiciel **2.3 Configuration du logiciel**
	- U Mettre en surbrillance le champ Taille Pt zoom et saisir la taille de la fenêtre cible affichée lors de l'exécution d'un programme utilisant le détecteur d'arête par fibre optique. Lors de l'exécution d'un programme, les points à l'extérieur de la fenêtre cible ne sont pas pris en compte.
	- U Mettre en surbrillance le champ Pause Tolérance et appuyer sur la soft key pour choisir la pause du programme en fonction de la réponse de test de tolérance :

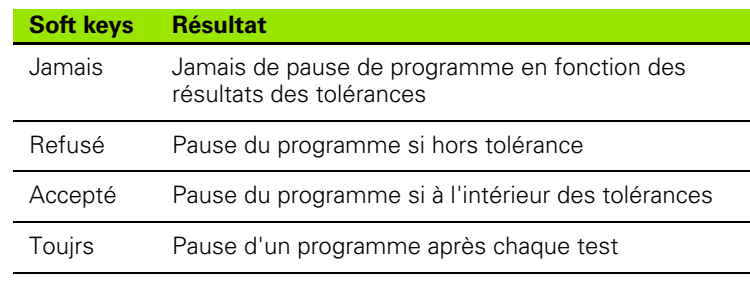

U Mettre en surbrillance le champ Imprim. Tolérance et appuyer sur la soft key pour choisir l'impression en fonction du test de tolérance :

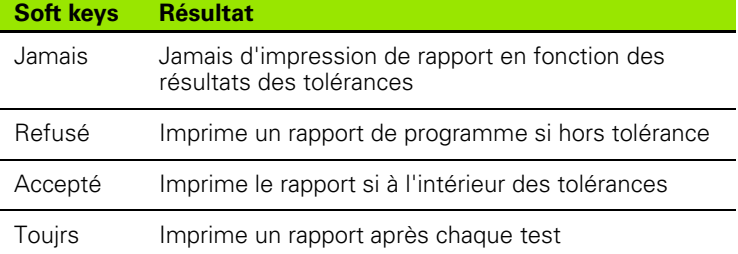

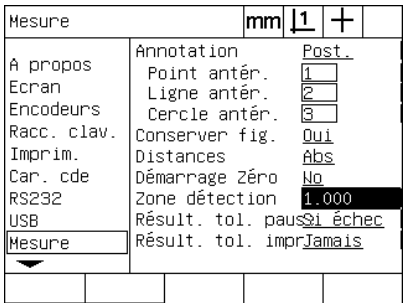

Saisir une zone cible pour les programmes avec détection par fibre optique

| Mesure                                                                                                | lmml .                                                                                                    |
|----------------------------------------------------------------------------------------------------|----------------------------------------------------------------------------------------------------|
| A propos<br>Ecnan<br>Encodeurs<br>Racc, clav.<br>Imprim.<br>Car. cde<br>RS232<br><b>USB</b><br>Mesure | Annotation<br>Post.<br>Point antér.<br>$\overline{2}$<br>Ligne antér.<br>ொ<br>Cercle antér.<br>Conserver fig.<br>Oui<br>Distances<br>Abs<br>Démarrage Zéro<br>Nо<br>Zone détection<br>11 000<br>Résult. tol. paus <mark>Si échec</mark><br>Résult. tol. imprJamais |
|                                                                                                    |                                                                                                    |
|                                                                                                    | Jamais <mark>Si échec</mark> i réusslToujours                                                                                                    |

Choisir une pause de programme en fonction des tests de tolérance

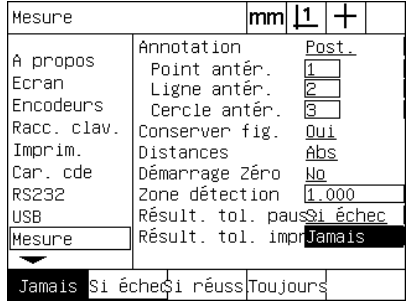

Choisir l'impression des rapports en fonction des tests de tolérance

# <span id="page-114-0"></span>**Formater l'affichage**

L'écran Affichage contient les données et les champs pour configurer la résolution et d'autres paramètres d'affichage.

#### <span id="page-114-1"></span>**Ecran d'affichage**

Ces champs de configuration d'écrans d'Affichage contiennent :

- <span id="page-114-2"></span>Les résolutions pour les mesures linéaires et angulaires
- <span id="page-114-4"></span><span id="page-114-3"></span>Les unités de mesure linéaire et angulaire
- Choix d'une virgule ou point décimal
- Unité de mesure angulaire pour la session courante
- Résolution de l'affichage angulaire pour l'axe Q
- Plage d'affichage pour les mesures angulaires

Pour configurer les paramètres d'affichage :

- U Appuyer sur MENU/SETUP pour afficher le menu setup et mettre en surbrillance le sujet Affichage.
- U Mettre en surbrillance les champs MM et saisir les indexs de résolutions d'affichage de chacune de unités de mesures. Par exemple, un index de 0,001 arrondit la valeur en MM ou en Inch à 3 digits après le point ou la virgule décimale.
- Mettre en surbrillance le champ DMS et saisir l'index Degrés/ Minutes/Secondes. Par exemple, un index de 0,01 arrondit la valeur de l'affichage de 30°20'45" to 30°21'.
- U Mettre en surbrillance le champ DD et saisir l'index Degré Décimal. Par exemple, un index de 0.01 arrondit l'affichage de 30,786 à 30,79 degrés.

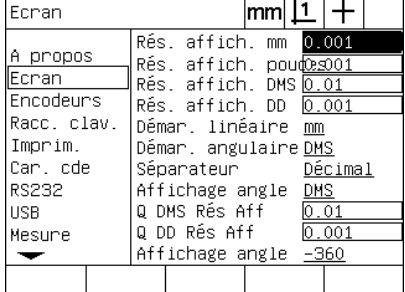

Saisir l'index de la résolution pour les mesures linéaires

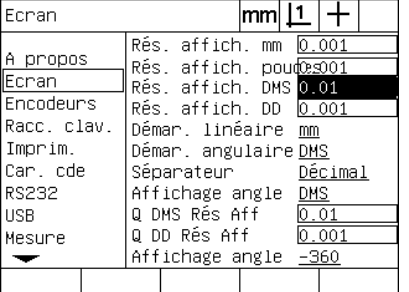

Saisir l'index de la résolution pour les mesures angulaires en Degrés/Minutes/ Secondes

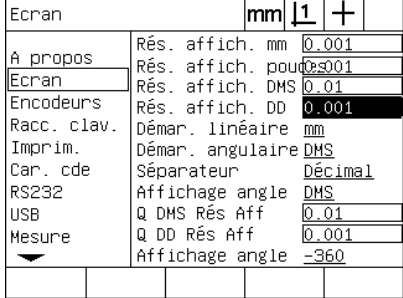

Saisir l'index de la résolution pour les mesures angulaires en Degrés Décimaux

U Mettre en surbrillance le champ Linéaire et appuyer sur la soft key pour choisir l'unité de mesure linéaire au démarrage du ND 1200. Les choix d'axes sont :

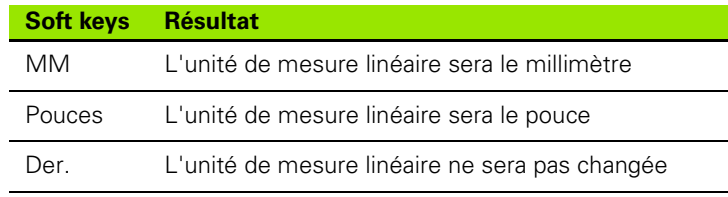

U Mettre en surbrillance le champ Angulaire et appuyer sur la soft key pour choisir l'unité de mesure angulaire au démarrage du ND 1200. Les choix d'axes sont :

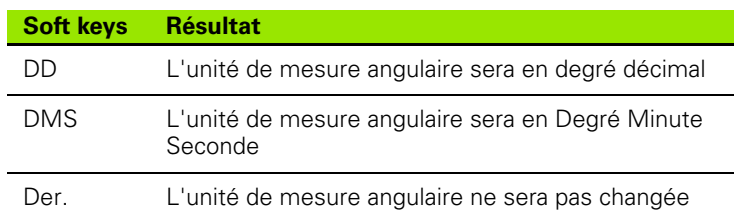

U Mettre en surbrillance le champ Séparateur et appuyer sur la soft key pour choisir entre le point et la virgule décimale.

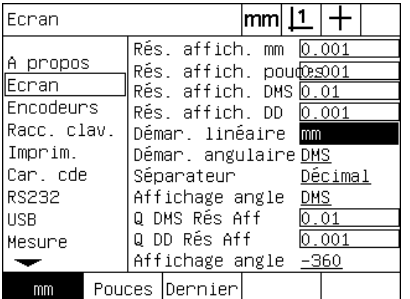

Choisir l'unité de mesure linéaire au démarrage

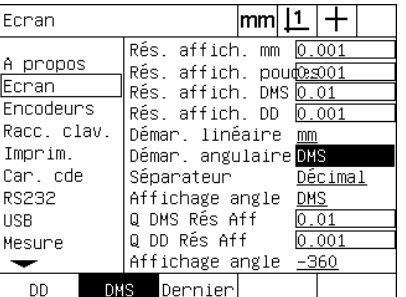

Choisir l'unité de mesure angulaire au démarrage

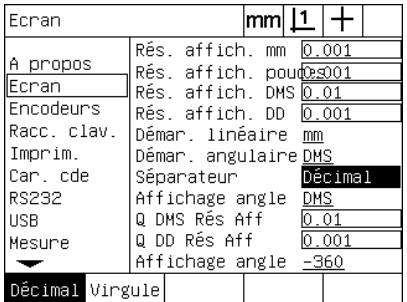

Choisir un Séparateur

- U Mettre en surbrillance le champ Angle actuel et appuyer sur la soft key pour définir le mode de la session en cours, soit Degré Décimal (DD) ou Degré/Minute/seconde (DMS).
- U Mettre en surbrillance les champs Q DMS et Q DD et saisir les indexs de résolutions d'affichage de chacune de unités de mesures angulaires. Les champs Q DMS et Q DD configurent l'affichage de l'angle électronique sur l'écran DRO.
- U Mettre en surbrillance le champ Angle actuel et appuyer sur la soft key pour choisir le format d'affichage de l'angle électronique.

| Ecran                                                                                                   | $ mm \perp $                                                                                                    |
|----------------------------------------------------------------------------------------------------|----------------------------------------------------------------------------------------------------|
| A propos<br>lEcran.<br>Encodeurs<br>Racc. clav.<br>Imprim.<br>Car. cde<br>RS232<br><b>USB</b><br>Mesune | Rés. affich. mm 0.001<br>Rés. affich. poudœs001<br>Rés. affich. DMS 0.01<br>Rés. affich. DD 0.001<br>Démar. linéaire mm<br>Démar. angulaire <u>DMS</u><br>Séparateur<br>Décimal<br>Affichage angle<br><b>DMS</b><br>Q DMS Rés Aff<br>l0.01<br>Q DD Rés Aff<br>0.001<br>Affichage angle<br>$-360$ |
| DMS<br>DD                                                                                               |                                                                                                    |

Définit l'affichage des angles de la session courante

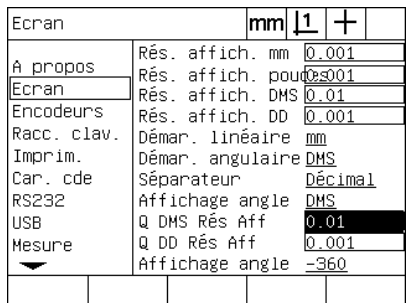

Saisir l'index de la résolution d'affichage Choisir le format d'affichage de l'angle de l'axe Q en DMS et DD.

![](_page_116_Picture_75.jpeg)

électronique

# <span id="page-117-0"></span>**Affectations des touches prog.**

<span id="page-117-1"></span>L'écran de configuration des touches programmables est utilisé pour affecter des fonctions fréquentes aux touches de la face avant, aux touches du clavier de commande à distance et des commutateurs de la pédale. Les touches programmables assurent un gain de temps en supprimant la navigation dans les menus pour démarrer une fonction, ou pour rendre une fonction plus facilement accessible au moyen de la pédale ou du clavier de commande à distance.

Les touches du ND 1200 et les commutateurs pouvant être programmés sont indiqués ici :

![](_page_117_Picture_140.jpeg)

![](_page_117_Picture_4.jpeg)

Touches programmables disponibles

![](_page_117_Picture_6.jpeg)

La pédale et le clavier de commande à distance sont des options et doivent être commandés séparément.

#### **Ecran clavier**

Les champs des écrans de configuration des touches programmables contiennent :

- Le type de touche ou de commutateur
- Touche spécifique ou commutateur pour les touches programmables
- Fonction à affecter à la touche ou au commutateur

![](_page_117_Picture_13.jpeg)

Touches et commutateurs de commande à distance programmables disponibles

Pour affecter une fonction à une touche :

- U Appuyer sur MENU/SETUP pour afficher le menu setup et mettre en surbrillance le sujet Clavier.
- ▶ Mettre en surbrillance le champ Touches et appuyer sur la soft key pour choisir le type de touche ou de commutateur. Dans cet exemple, la pédale est choisie.
- U Mettre en surbrillance une touche spécifique ou le commutateur. Dans cet exemple, le commutateur 2 est choisi.
- U Appuyer sur une soft key pour choisir une fonction à affecter. Dans cet exemple, une fonction spéciale est affectée.

![](_page_118_Figure_5.jpeg)

 $|mm|\mathbf{\underline{1}}|+$ Racc. clav. Touches Pédale A propos  $1)$ Aucune Ecran Aucune  $\overline{2}$ Encodeurs Racc. clav. Imprim. Car. cde **RS232 USB** Mesure Prog Aucune Touche Spécial

Appuyer sur une soft key pour choisir une touche ou un type de commutateur

Mettre en surbrillance une touche spécifique ou un commutateur pour l'affectation

![](_page_118_Picture_193.jpeg)

Appuyer sur une soft key pour choisir un type de fonction

U Mettre en surbrillance une fonction spécifique et appuyer sur la touche ENTER pour terminer l'affectation. Dans cet exemple, la fonction Auto E (détection d'arête auto) est affectée au commutateur 2 de la pédale. Après l'affectation, appuyer sur le commutateur 2 de la pédale change la détection d'arête de manuel à automatique.

![](_page_118_Figure_12.jpeg)

Mettre en surbrillance une fonction spécifique à affecter

![](_page_118_Picture_194.jpeg)

Appuyer sur la touche ENTER pour terminer l'affectation.

Les fonctions contenues dans le menu Extra sont indiquées ici :

![](_page_119_Picture_1.jpeg)

La sélection du langage peut être affectée à une touche programmable. Les divers langages apparaissent dans le menu Extra, mais ne figurent pas dans cette liste.

![](_page_119_Picture_115.jpeg)

![](_page_120_Picture_33.jpeg)

## <span id="page-121-2"></span>**Format d'impression**

Les données des formats d'impression et les champs sont contenus dans les écrans Impression et code ASCII.

#### <span id="page-121-3"></span>**Ecran Impression**

Les champs d'écrans Impression contiennent :

- <span id="page-121-5"></span>La largeur du rapport en caractères
- <span id="page-121-6"></span>Longueur du rapport en lignes par page
- <span id="page-121-0"></span>Avance page
- <span id="page-121-1"></span>Caractères de contrôle avant et après une ligne et après une page
- <span id="page-121-4"></span>Etiquette automatique de données de rapport
- Impression des rapports au passage du détecteur optique (en option) sur une arête
- Unités de mesure incluses dans les rapports

Pour formater l'Impression dans l'écran Impression :

- U Appuyer sur MENU/SETUP pour afficher le menu setup et mettre en surbrillance le sujet Impression.
- ▶ Mettre en surbrillance le champ Type Rapport et appuyer sur une soft key pour choisir un rapport de largeur 32, 40 ou 80 caractères.
- U Mettre en surbrillance le champ Lignes/Page et saisir le nombre souhaité de lignes par page de 1 à 999 lignes.
- ▶ Mettre en surbrillance le champ Avance et appuyer sur la soft key OUI pour insérer un caractère de contrôle d'avance page après l'émission des données.

| Imprim.                                                                                                    |    |                                                                                                    | <u> mm    1</u> |       |  |
|----------------------------------------------------------------------------------------------------|----|----------------------------------------------------------------------------------------------------|-----------------|-------|--|
| A propos<br>Ecnan<br>Encodeurs<br>Racc, clav.<br>Imprim.<br>Car. cde<br><b>RS232</b><br><b>USB</b><br>Mesure |    | Langeun napp 80<br>Lignes∕Page<br>Alimentation Oui<br>Ligne ant.<br>Ligne post.<br>Forme post.<br>Etiq. auto. Oui<br>Imprim. bord <del>anrêt</del><br>Unités impr. No | 60              | 10 13 |  |
| 32                                                                                                    | 40 |                                                                                                    |                 |       |  |

| Imprim.                                                                                               |                                                                                                    |
|----------------------------------------------------------------------------------------------------|----------------------------------------------------------------------------------------------------|
| A propos<br>Ecnan<br>Encodeurs<br>Racc, clav.<br>Imprim.<br>Car. cde<br>RS232<br><b>USB</b><br>Mesure | Langeur rapp 80<br>60<br>Lignes∕Page<br>Alimentation Oui<br>Ligne ant.<br>10 13<br>Ligne post.<br>Forme post.<br>Etio, auto, Oui<br>Imprim. bord <del>sArrêt</del><br>Unités impr. No |
|                                                                                                    |                                                                                                    |

![](_page_121_Picture_207.jpeg)

Choisir une largeur de rapport Choisir une longueur de rapport Choisir une avance page si souhaitée

- U Mettre en surbrillance le champ Ligne Ant, Ligne Post. ou Page Post. et saisir le caractère ASCII souhaité. Jusqu'à quatre codes de caractère ASCII peuvent être introduits dans chaque champ. Par exemple, les codes de caractères Ascii entrés dans le champ Ligne Ant. commandent l'impression d'un rapport avant chaque ligne. L'introduction d'un code ASCII 32 insère un espace avant chaque ligne d'impression. Les caractères doivent être séparés par un espace. Les codes de caractères ASCII sont indiqués à la prochaine page.
- U Mettre en surbrillance le champ Noms axes et appuyer sur la soft key OUI pour inclure des étiquettes descriptives avec les données.

![](_page_122_Picture_166.jpeg)

![](_page_122_Picture_167.jpeg)

Saisir les caractères de contrôle ASCII dans les champs Ligne Ant., Ligne Post. spécifier un étiquetage automatique et Page Post.

Appuyer sur la soft key OUI pour

- Mettre en surbrillance le champ Imprim. Point et appuyer sur la soft key PERSO pour imprimer un rapport lorsqu'une arête est détectée, choisir le format d'impression à partir de la liste et appuyer sur la touche ENTER. Les formats incluent :
	- OFF : Aucun rapport n'est imprimé
	- Standard : Imprimer les coordonnées des axes lorsqu'une arête est détectée
	- Srf2 : Imprimer les coordonnées des axes ainsi que les deux dernières coordonnées avant détection d'arête
	- Srf3 : Imprimer les coordonnées des axes ainsi que les trois dernières coordonnées avant détection d'arête.

![](_page_122_Figure_11.jpeg)

Appuyer sur la soft key Perso pour configurer les rapports concernant la détection d'arête

![](_page_122_Picture_13.jpeg)

Choisir le format d'impression issu de la liste

![](_page_123_Picture_109.jpeg)

<span id="page-123-0"></span>codes ASCCII:

![](_page_123_Picture_110.jpeg)

▶ Mettre en surbrillance le champ Unités et appuyer sur la soft key OUI pour inclure les unités des labels de mesures avec les données.

| Imprim.                                                                                               |                                                                                                    | mm  <u>[1</u> |  |
|----------------------------------------------------------------------------------------------------|----------------------------------------------------------------------------------------------------|---------------|--|
| A propos<br>Ecran<br>Encodeurs<br>Racc, clav.<br>Imprim.<br>Car. cde<br>RS232<br><b>USB</b><br>Mesune | Langeur rapp 80<br>Lignes/Page <u> 60</u><br>Alimentation Oui<br>Ligne ant.<br>Ligne post. 10 13<br>Forme post.<br>Etio, auto, Oui<br>Imprim. bordsArrêt<br>Unités impr. <mark>No</mark> |               |  |
| Nп<br>Oui                                                                                             |                                                                                                    |               |  |

Appuyer la soft key Oui pour inclure les unités de mesure

U Appuyer sur la touche finish pour revenir au menu setup.

#### <span id="page-124-1"></span>**Ecran Code ASCII**

<span id="page-124-0"></span>L'écran Code ASCII (caractères) contient les champs de configuration. Ceux-ci contiennent les chaînes de caractères du début de l'émission de données.

Jusqu'à 3 caractères ASCII peuvent être introduits dans chaque champ. Chaque caractère doit être séparé du suivant par un espace.

Pour formater l'impression dans l'écran Code ASCII :

- U Mettre en surbrillance le sujet Code ASCII
- U Mettre en surbrillance le premier champ et saisir le caractère de contrôle ASCCII requis.

![](_page_124_Picture_103.jpeg)

Saisir le caractère de contrôle de Page Ant.

- U Continuer la mise en surbrillance des champs et saisir les caractères jusqu'à ce que la chaîne soit complète.
- U Appuyer sur la touche FINISH pour revenir au menu setup.

# <span id="page-125-1"></span>**Configuration du Port RS-232**

<span id="page-125-5"></span>L'écran Ports contient les données et les champs de configuration des paramètres de communication du port série RS-232.

#### **Ecran Ports**

Les champs d'écrans Ports contiennent :

- <span id="page-125-8"></span>■ Taux en Bauds
- <span id="page-125-6"></span>Longueur du mot
- <span id="page-125-0"></span>Bits de Stop
- <span id="page-125-7"></span>Parité
- <span id="page-125-4"></span>Type de données émises au port série
- <span id="page-125-3"></span><span id="page-125-2"></span>Délais de fin de caractère et de fin de ligne
- Pour configurer le port RS-232 :
- U Appuyer sur MENU/SETUP pour afficher le menu setup et mettre en surbrillance le sujet Ports.
- U Mettre en surbrillance le champ Baud et appuyer sur la soft key (INC +) pour augmenter le taux en baud et (DEC -) pour le diminuer.
- U Mettre en surbrillance le champ Bits données et appuyer sur une soft key pour choisir la longueur du mot de 7 ou 8 bits.
- ▶ Mettre en surbrillance le champ Bits Stop et appuyer sur une soft key pour choisir 1 ou 2 bits de stop.

| <b>RS232</b>                                                                                                 |    |      |                                                                                         | mm |   |                                    |
|----------------------------------------------------------------------------------------------------|----|------|-----------------------------------------------------------------------------------------|----|---|------------------------------------|
| A propos<br>Ecnan<br>Encodeurs<br>Racc, clav.<br>Imprim.<br>Car. cde<br><b>RS232</b><br><b>USB</b><br>Mesure |    | Baud | Long. Mot<br>Bits d'arrêt<br>Parité<br>Handshake<br>Données<br>Retard FOC<br>Retard FOL |    | 8 | 115200<br>Aucune<br>Hard.<br>Aucun |
| Déc                                                                                                    | Pn |      |                                                                                         |    |   |                                    |

augmenter le taud en baud

![](_page_125_Figure_18.jpeg)

Appuyer sur DEC ou INC pour réduire ou Appuyer sur une soft key pour choisir la longueur du mot de 7 ou 8 bits

![](_page_125_Picture_156.jpeg)

Appuyer sur une soft key pour choisir 1 ou 2 bits de stop

- ▶ Mettre en surbrillance le champ Parité et appuyer sur une softs key pour choisir IMPAIR, PAIR ou AUCUNE.
- U Mettre en surbrillance le champ Envoyer Données et appuyer sur la soft key LISTE pour afficher les données pour la communication du port RS-232.
- U Mettre en surbrillance le choix des données et appuyer sur la touche ENTER pour sélectionner une donnée. Le choix des données inclut :
	- Aucun : Aucune donnée n'est émise
	- Ecran : Contenus de l'affichage courant
	- Rapport : Toutes les données des figures sans les résultats des tolérances
	- Rap. tol : Toutes les données des tolérances sans les résultats des figures
	- CSV : Toutes les mesures des figures sans les résultats des tolérances dans un format de variable séparée par des virgules
	- Tab : Toutes les mesures des figures sans les résultats des tolérances dans un format de variable séparée par des Tabs

![](_page_126_Figure_9.jpeg)

![](_page_126_Figure_10.jpeg)

![](_page_126_Figure_11.jpeg)

Appuyer sur la soft key pour afficher le choix des données

Ecran Rapport Rpt tol. lcsv. Onglet

Aucun

Mettre en surbrillance la sélection souhaitée et appuyer sur la touche ENTER.

▶ Mettre en surbrillance les champs RS EOC retard (fin de caractère) et RS EOL retard (fin de ligne), puis saisir les délais en millisecondes requis pour optimiser la communication entre le port RS-232 et des périphériques extérieurs.

![](_page_126_Picture_211.jpeg)

Saisir un délai EOC ou EOL

# <span id="page-127-1"></span>**Configuration du port USB**

Le port USB permet d'envoyer les données à une clé USB ou à une imprimante USB. L'écran USB contient les données et les champs pour configurer les paramètres de communication du port USB.

#### **Ecran USB**

<span id="page-127-3"></span>Les champs de configuration d'écrans USB contiennent :

- <span id="page-127-2"></span><span id="page-127-0"></span>Type de données envoyées au port USB
- Destination des données : fichier de la clé USB ou imprimante
- Gestion de fichier : Remplace le fichier, ajoute au fichier existant ou crée un nouveau fichier numéroté automatiquement
- Numéro de fichier courant pour la numérotation automatique des fichiers
- Message pour le type de fichier
- Pour configurer un port USB :
- U Appuyer sur MENU/SETUP pour afficher le menu setup et mettre en surbrillance le sujet USB.
- U Mettre en surbrillance le champ Données et appuyer sur la soft key LISTE pour afficher les types de données.
- U Mettre en surbrillance un type de données et appuyer sur la touche ENTER pour le sélectionner. Les choix de type contiennent :
	- Aucun : aucune donnée n'est émise
	- Ecran : contenus de l'affichage courant
	- Rapport : toutes les mesures des figures sans les résultats des tolérances
	- Rap. tol : toutes les données des tolérances sans les les résultats des figures
	- CSV : toutes les mesures des figures sans les résultats des tolérances dans le format de variables séparées par des virgules
	- Tab : toutes les mesures des figures sans les résultats des tolérances dans le format de variables séparées par des Tabs

![](_page_127_Figure_19.jpeg)

![](_page_127_Picture_20.jpeg)

Appuyer sur la soft key Liste pour afficher la liste des types de données Mettre en surbrillance un type de données et appuyer sur la touche ENTER pour le sélectionner

U Appuyer sur la touche FINISH pour revenir au menu setup.

**2.3 Configuration du logiciel**

2.3 Configuration du logiciel

- Mettre en surbrillance le champ de destination et appuyer sur la soft key HP2 pour choisir une imprimante ou la soft key FILE pour émettre les données dans un fichier sur la clé USB.
- ▶ Mettre en surbrillance le champ Type et appuyer sur une soft key pour sélectionner le type de fichier suivant :
	- Remplacer : le fichier existant est remplacé à chaque fois qu'un fichier est envoyé
	- Ajoute : le fichier existant est complété avec les nouvelles données
	- AutoNo : un nouveau fichier est créé à chaque fois qu'un fichier est envoyé Au nouveau fichier est automatiquement donné le numéro suivant dans une séquence qui commence avec le numéro spécifié dans le champ Cur Auto No.
- ▶ Mettre en surbrillance le champ Cur Auto No et saisir le premier numéro de fichier dans une séquence de numérotation automatique.

![](_page_128_Figure_7.jpeg)

![](_page_128_Picture_185.jpeg)

![](_page_128_Picture_9.jpeg)

Saisir le numéro du premier fichier courant pour la numérotation automatique

destination des données

Appuyer sur une soft key pour choisir la Appuyer sur une soft key pour choisir un type de fichier

▶ Mettre en surbrillance le champ Message et appuver sur la soft key OUI pour afficher un message concernant le type de fichier. Appuyer sur la soft key NON pour envoyer le fichier utilisant le type de données.

![](_page_128_Picture_186.jpeg)

Appuyer sur la soft key OUI pour afficher le message concernant le type de données.

# <span id="page-129-2"></span>**Configuration audio**

Le ND 1200 peut être configuré pour générer un son en fonction de certaines opérations de mesure et de résultats.

#### <span id="page-129-3"></span>**Ecran Sons**

**2.3 Configuration du logiciel**

2.3 Configuration du logiciel

<span id="page-129-0"></span>L'écran Sons contient les choix des champs pour activer ou désactiver le bip sonore en fonction de

- <span id="page-129-1"></span>Avertissement : Chaque avertissement est affiché dans l'écran
- Entrée Point : Quand un point est saisi en cours de mesure
- Début mesure : immédiatement avant une mesure pendant l'exécution d'un programme
- Résultat Correct : Si une mesure est à l'intérieure des tolérances
- Résultat Faux: Si une mesure est en dehors des tolérances
- Défaut forme : Erreur de forme au delà de la valeur par défaut.Ces valeurs ne peuvent être changées et sont des erreurs de forme extrêmes. Cette fonction est prévue comme précaution d'alerte.

Tous les signaux sonores sont des alertes et sont activés de la même manière. Pour activer une alerte sonore :

- ▶ Appuyer sur MENU/SETUP pour afficher le menu Setup et mettre en surbrillance le sujet Sons.
- U Mettre en surbrillance le champ de l'alerte souhaitée et appuyer sur la soft key SON pour activer l'alerte ou appuyer sur la soft key AUCUN pour la désactiver.

Toutes les alertes audios peuvent être réglées simultanément avec ou sans signal sonore. Pour régler le volume de toutes les alertes :

▶ Mettre en surbrillance le champ Volume et saisir une valeur entre 0 et 10. Une valeur 0 signifie aucun signal sonore. Le volume d'alerte est croissant de 1 à 10.

![](_page_129_Picture_184.jpeg)

Mettre en surbrillance le champ de l'alerte souhaitée et appuyer sur la soft key SON pour activer l'alerte.

![](_page_129_Picture_17.jpeg)

Mettre en surbrillance le champ Volume et saisir la valeur de réglage du son pour toutes les alertes

# <span id="page-130-0"></span>**Réglage délai entre frappes des touches**

Lorsque l'on maintient une touche appuyée de la face avant, les fonctions sont répétées. Le délai entre frappes des touches de la face avant peut être réglé.

#### <span id="page-130-1"></span>**Ecran Réglages**

L'écran Réglages contient le champ pour régler le délai entre frappes des touches. Pour régler le délai entre frappes des touches :

- ▶ Appuyer sur MENU/SETUP pour afficher le menu setup et mettre en surbrillance le sujet Réglages.
- U Mettre en surbrillance le champ Rebond Touche et saisir une valeur entre 5 et 25. Saisir une valeur faible pour une répétition rapide et une valeur importante pour une répétition lente.

![](_page_130_Picture_6.jpeg)

Il faut éviter d'utiliser des valeurs inférieures à 5 et supérieures à 25 qui rendent difficile l'utilisation du clavier.

| Divers                                                    | mm                                                                                                    |
|-----------------------------------------------------------|----------------------------------------------------------------------------------------------------|
| Mesure<br>Sons<br>Superviseur<br>Equerrage<br>LEC<br>SLEC | 5<br>Touche retard<br>20<br>Cmpt auto Visu<br>X Externe O<br>Nо<br>Y Externe O<br>No.<br>Z Externe O<br>Nо<br>Q Externe O<br>Nо<br>Temporisation BO 100S) |
| <b>NLEC</b><br>Fact, échell<br>Divers                     | Anti–rebond BO (600<br>Limite pivotem.<br>50000                                                                                                    |
|                                                           |                                                                                                    |

Saisir une valeur pour régler le délai

# <span id="page-131-0"></span>**Réglages de l'heure et la date**

L'heure et la date apparaissent dans les données, sur les rapports et peuvent être affichées dans l'écran au moyen du menu Réglages.

#### <span id="page-131-2"></span>**Ecran Horloge**

<span id="page-131-3"></span><span id="page-131-1"></span>L'écran Horloge contient les champs pour régler l'heure et la date. Pour régler l'heure et la date :

- ▶ Appuyer sur MENU/SETUP pour afficher le menu Setup et mettre en surbrillance le sujet Horloge.
- ▶ Les réglages de l'heure et de la date sont identiques : Mettre en surbrillance le champ de la date ou de l'heure et saisir les valeurs.
- ▶ Mettre en surbrillance le champ Format Date et appuyer sur une soft key pour choisir le format.
- U Mettre en surbrillance le champ Format heure et appuyer sur une soft key pour choisir entre le format 12 ou 24 heures.

![](_page_131_Figure_8.jpeg)

#### <span id="page-132-0"></span>**Sauvegarde des fichiers de configuration et des programmes**

<span id="page-132-1"></span>Le menu Superviseur contient les outils pour sauvegarder les fichiers de configuration du ND 1200. Ceux-ci contiennent les programmes et les données de correction. Les fichiers de configuration sont sauvegardés dans le répertoire racine de la clé USB

![](_page_132_Picture_2.jpeg)

Les fichiers de configuration doivent être sauvegardés à chaque fois que la configuration change, que des corrections d'erreur sont prises en compte ou que des programmes sont créés ou modifiés.

<span id="page-132-2"></span>Pour sauvegarder les fichiers de configuration :

- U Insérer une clé USB sur le port USB.
- ▶ Appuyer sur MENU/SETUP pour afficher le menu Setup et mettre en surbrillance le sujet Superviseur.
- U Mettre en surbrillance le champ Mot de passe et saisir le mot de passe.
- ▶ Pour sauvegarder les paramètres de configuration (settings.bin file) : appuyer sur la soft key SAVE et suivre ensuite les instructions affichées à l'écran.

| Superviseur                                             |              | lmm |           |  |
|---------------------------------------------------------|--------------|-----|-----------|--|
| Sons                                                    | Mot de passe |     | YYYYY     |  |
| Superviseur<br>Equerrage<br>LEC.<br><b>SLEC</b><br>NLEC | Programmes   |     | Verrouill |  |
| Fact. échell<br>Divers<br>Horloge                       |              |     |           |  |
| Charg∉n∱egistrerDémar.                                  |              |     |           |  |

Saisir le mot de passe du superviseur

U Appuyer sur la touche FINISH pour sauvegarder les paramètres et revenir au menu Setup.

# <span id="page-133-9"></span>**2.4 Spécifications**

<span id="page-133-10"></span><span id="page-133-8"></span><span id="page-133-7"></span><span id="page-133-6"></span><span id="page-133-5"></span><span id="page-133-4"></span><span id="page-133-3"></span><span id="page-133-2"></span><span id="page-133-1"></span><span id="page-133-0"></span>![](_page_133_Picture_151.jpeg)

<span id="page-134-2"></span><span id="page-134-1"></span><span id="page-134-0"></span>![](_page_134_Picture_53.jpeg)

# **Dimensions**

<span id="page-135-0"></span>Les dimensions du boitier ND 1200, du support et du bras de montage sont indiquées ici en mm.

![](_page_135_Figure_2.jpeg)

![](_page_135_Figure_3.jpeg)

![](_page_135_Figure_4.jpeg)

#### **Bras de montage**

![](_page_136_Figure_1.jpeg)

![](_page_136_Figure_2.jpeg)

2.4 Spécifications **2.4 Spécifications**

#### **A**

[Accessoires ... 134](#page-133-0) [Adaptateur d'alimentation 2 fils ... 7](#page-6-0) [Alertes audio ... 82,](#page-81-0) [130](#page-129-0) [Algorithme approprié ... 44,](#page-43-0) [45](#page-44-0) [Ext. ... 45](#page-44-1) [Int. ... 45](#page-44-2) [ISO ... 44,](#page-43-1) [45](#page-44-3) [LSBF ... 44,](#page-43-2) [45](#page-44-4) [Alignement de pièces ... 35](#page-34-0) [Alignement pièce ... 35](#page-34-1) [Alignement skew ... 35](#page-34-2) [Alimentation ... 80,](#page-79-0) [134](#page-133-1) [Fusible ... 80](#page-79-1) [Prise d'alimentation 3 fils ... 80](#page-79-2) [Suppresseurs de surtension ... 80](#page-79-3) [Annotation ... 32,](#page-31-0) [112](#page-111-0) [Antérieure ... 32](#page-31-1) [Postérieure ... 32](#page-31-2) [Anti-rebond d'arête optique ... 97](#page-96-0) [Appuis de touches ... 6](#page-5-0) [Arrière du boîtier ... 5](#page-4-0) [Avance page ... 122](#page-121-0) [Avertissement affiché dans](#page-129-1)  l'écran ... 130 [Axes ... 134](#page-133-2)

#### **B**

[Bits de Stop ... 126](#page-125-0)

#### **C**

[Caractères de contrôle de](#page-121-1)  l'imprimante ... 122 [Casque audio ... 82](#page-81-1) [Catégorie d'installation ... 134](#page-133-3) [Chaînes de contrôle ASCII ... 125](#page-124-0) [Clavier de commande à distance ... 83](#page-82-0) [Clavier numérique ... 4](#page-3-0) [Clé USB ... 128](#page-127-0) [Cmpt Auto Visu ... 95](#page-94-0) [codes ASCCII ... 124](#page-123-0) [Compensation d'erreur ... 134](#page-133-4)

#### **C**

[Configuration du logiciel ... 85](#page-84-0) [Affectations des touches](#page-117-0)  prog. ... 118 [Chargement des fichiers de configu](#page-90-0)ration et des écrans de démarrage ... 91 [Configuration audio ... 130](#page-129-2) [Configuration des mesures ... 112](#page-111-1) [Configuration du Port RS-232 ... 126](#page-125-1) [Configuration du port USB ... 128](#page-127-1) [Configuration encodeur ... 92](#page-91-0) [Correction d'erreur ... 99](#page-98-0) [Déblocage du programme ... 90](#page-89-0) [Description de la configuration ... 88](#page-87-0) [Détection d'arête par fibre](#page-95-0)  optique ... 96 [Etalonnage de l'équerrage](#page-97-0)  machine ... 98 [Exemple de saisie du mot de passe](#page-86-1)  du superviseur ... 87 [Facteur d'échelle pour pièce dilatée](#page-110-0)  ou réduite ... 111 [Format d'impression ... 122](#page-121-2) [Formater l'affichage ... 115](#page-114-0) [Mot de passe du superviseur ... 90](#page-89-1) [Réglage du délai entre frappes des](#page-130-0)  touches ... 131 [Réglages de l'heure et la date ... 132](#page-131-0) [Sauvegarde des fichiers de configu](#page-132-0)ration et des programmes ... 133 [Sélection du langage ... 89](#page-88-0) [Configurer menu ... 86](#page-85-0) [Construction de figures de pièce ... 50](#page-49-0) [Exemple ... 51](#page-50-0) [Exemples supplémentaires ... 52](#page-51-0) [Figures parentes ... 50,](#page-49-1) [52](#page-51-1) [Contenu de la livraison ... 76](#page-75-0)

#### **C**

[Correction d'erreur ... 30](#page-29-0) [Correction d'erreur linéaire](#page-98-1)  [\(LEC\) ... 99,](#page-98-1) [100](#page-99-0) [Correction d'erreur linéaire segmen](#page-98-2)[tée \(SLEC\) ... 99,](#page-98-2) [102](#page-101-0) [Correction d'erreur non linéaire](#page-98-3)  [\(NLEC\) ... 99,](#page-98-3) [106](#page-105-0) [Correction NLEC par le chargement](#page-109-0)  du fichier nlec.txt ... 110 [Fichier NLEC.txt ... 106,](#page-105-1) [110](#page-109-1) [NLEC par mesure de points ... 108](#page-107-0) [Numéros du segment ... 103](#page-102-0) [Soft key Etalon. ... 105](#page-104-0) [Valeurs étalon ... 103](#page-102-1) [Valeurs observées ... 103](#page-102-2) [Correction d'erreur linéaire \(LEC\) ... 100](#page-99-1) [Correction d'erreur linéaire segmentée](#page-101-1)  (SLEC) ... 102 [Correction d'erreur non linéaire](#page-105-2)  (NLEC) ... 106 [Côté du boîtier ... 5](#page-4-1) [Création de figures ... 48](#page-47-0) Création de figures de pièce [Exemple ... 49](#page-48-0) Création de figures de pièces [Figures parentes ... 48](#page-47-1)

#### **D**

[Date ... 132](#page-131-1) [Délai de fin de caractère ... 126](#page-125-2) [Délai de fin de ligne ... 126](#page-125-3) [Démarrage Zéro machine ... 112](#page-111-2) [Détection d'arête par fibre optique ... 84](#page-83-0) [Entrée de câble de référence ... 84](#page-83-1) [Entrée de câble du capteur ... 84](#page-83-2) [Taille de la cible de palpage ... 112](#page-111-3) [Dimensions ... 135,](#page-134-0) [136](#page-135-0) **Distance** [Valeur absolue ... 112](#page-111-4) [Valeur signées ... 112](#page-111-5) [Données émises au port série ... 126](#page-125-4) [Données envoyées au port USB ... 128](#page-127-2)

# **Index**

**E** [Ecran A propos ... 89](#page-88-1) [Ecran clavier ... 118](#page-117-1) [Ecran Code ASCII ... 125](#page-124-1) [Ecran d'affichage ... 115](#page-114-1) [Résolution d'affichage ... 115](#page-114-2) [Unités de mesure à la mise sous](#page-114-3)  tension ... 115 [Virgule ou point décimal ... 115](#page-114-4) [Ecran du projecteur ... 84](#page-83-3) [Ecran Echelle ... 111](#page-110-1) [Ecran encodeurs ... 92](#page-91-1) [Ecran Equerrage ... 98](#page-97-1) [Ecran Horloge ... 132](#page-131-2) [Ecran Impression ... 122](#page-121-3) [Ecran LCD ... 3,](#page-2-0) [22,](#page-21-0) [101](#page-100-0) [mode DRO ... 22](#page-21-1) [Mode figure ... 22](#page-21-2) [Mode mesure figure ... 22](#page-21-3) [Mode setup ... 22](#page-21-4) [Réglage du contraste ... 31](#page-30-0) [Ecran Mesures ... 112](#page-111-6) [Ecran NLEC ... 107](#page-106-0) [Ecran Ports ... 126](#page-125-5) [Ecran Réglages ... 95,](#page-94-1) [97,](#page-96-1) [131](#page-130-1) [Ecran Sons ... 130](#page-129-3) [Ecran Superviseur ... 90,](#page-89-2) [133](#page-132-1) [Ecran USB ... 128](#page-127-3) [Encodeurs ... 81](#page-80-0) [Entrées des encodeurs ... 134](#page-133-5) [Environnement ... 135](#page-134-1) [Etalonnage du détecteur d'arête par fib](#page-33-0)re optique ... 34 [D Cal. ... 34](#page-33-1) [Etalon. ... 34](#page-33-2) [X Cal. ... 34](#page-33-3) [Etiquettes de données de](#page-121-4)  rapport ... 122

#### **F**

[Facteur d'échelle ... 111](#page-110-2) [Fichier NLEC.txt ... 106](#page-105-3) [Fichiers de configuration ... 133](#page-132-2) [Fusible ... 134](#page-133-6)

# **H**

[Heure ... 132](#page-131-3)

#### **I**

[Imprimante ... 82](#page-81-2) [Imprimante USB ... 82](#page-81-3) [Installation du matériel ... 78](#page-77-0) [Montage du bras ... 79](#page-78-0) [Raccordement à l'imprimante](#page-81-4)  USB ... 82 [Raccordement à un casque](#page-81-5)  audio ... 82 [Raccordement à un ordinateur ... 82](#page-81-6) [Raccordement d'une pédale ou d'un](#page-82-1)  clavier de commande à distance ... 83 [Raccordement de](#page-79-4)  [l'alimentation ... 80,](#page-79-4) [81](#page-80-1) [Raccordement et installation du dé](#page-83-4)tecteur d'arête par fibre optique ... 84 [Support de l'appareil ... 78](#page-77-1) [Interfaces des données ... 134](#page-133-7) [Interrupteur d'alimentation ... 16,](#page-15-0) [30,](#page-29-1) [80](#page-79-5) [Introduction ... 14](#page-13-0) [Inversion du sens de comptage de](#page-91-2)  l'encodeur ... 92

## **J**

[Jack haut-parleur ... 82](#page-81-7)

#### **L**

[Largeur du rapport ... 122](#page-121-5) [LCD ... 134](#page-133-8) [Limite de vitesse de balayage pour les](#page-94-2)  axes ... 95 [Liste des figures ... 39](#page-38-0) [Longueur du mot ... 126](#page-125-6) [Longueur du rapport ... 122](#page-121-6)

#### **M**

[Marques de référence ... 17,](#page-16-0) [30](#page-29-2) [Menu Cal. ... 96](#page-95-1) [Menus ... 25](#page-24-0) [Effacer ... 28](#page-27-0) [Eff Alg ... 28](#page-27-1) [Eff Fig ... 28](#page-27-2) [Eff Tt ... 28](#page-27-3) [Extra ... 26](#page-25-0) Annot<sub>26</sub> [CM ... 26](#page-25-2) [DMS/DD ... 26](#page-25-3) [Envoi < ... 27](#page-26-0) [Envoi 2 ... 26](#page-25-4) [Envoi 3 ... 26](#page-25-5) [Envoi 4 ... 27](#page-26-1) [Envoi D ... 27](#page-26-2) [Envoi F ... 27](#page-26-3) [Envoi L ... 27](#page-26-4) [Envoi Q ... 27](#page-26-5) [Envoi r ... 27](#page-26-6) [Envoi X ... 27](#page-26-7) [Envoi Y ... 27](#page-26-8) [Envoi Z ... 27](#page-26-9) [Exe! ... 26](#page-25-6) [Heure ... 27](#page-26-10) [Imp RS232 ... 26](#page-25-7) [Min Max ... 26](#page-25-8) [Présel ... 26](#page-25-9) [Rpt Présel ... 26](#page-25-10) [Zéro 2 ... 27](#page-26-11) [Zéro Q ... 27](#page-26-12) Menu cal. [... 28](#page-27-4) [Auto E ... 29](#page-28-0) [D Cal. ... 28](#page-27-5) [Etalon. ... 28](#page-27-6) [Install ... 28](#page-27-7) [X Cal. ... 29](#page-28-1) [Prog ... 25](#page-24-1) [Copier ... 25](#page-24-2) [Editer ... 25](#page-24-3) [Effacer ... 25](#page-24-4) [Enreg ... 25](#page-24-5) [Exécut ... 25](#page-24-6) [Setup ... 25](#page-24-7)

#### **M**

[Mesure de figures de pièce ... 39](#page-38-1) [Angles ... 47](#page-46-0) [Cercles ... 45](#page-44-5) [Distances ... 46](#page-45-0) [Droites ... 44](#page-43-3) [Points ... 43](#page-42-0) [Répétition auto ... 42](#page-41-0) [Montage de l'équerre du bras ... 79](#page-78-0) [Mot de passe du superviseur ... 87](#page-86-2) [MZ Cnts ... 92](#page-91-3)

#### **N**

[Nettoyage ... 7](#page-6-1) [Numéros du segment ... 103](#page-102-3)

#### **O**

[Ordinateur ... 82](#page-81-8) Origine [Construction ... 36](#page-35-0) [Définition ... 36](#page-35-1) [Présel ... 36,](#page-35-2) [38](#page-37-0) [Zéro ... 36,](#page-35-3) [37](#page-36-0)

#### **P**

[Palpage de figure de pièces ... 40](#page-39-0) [Détection d'arête ... 40](#page-39-1) [Mesure Magique ... 41](#page-40-0) [Réticule ... 40](#page-39-2) [Parité ... 126](#page-125-7) [Passage sur la marque de référence de](#page-16-1)  l'encodeur ... 17 [Pédale ... 83](#page-82-2) Poids 135 [Port série RS-232 ... 82](#page-81-9) [Bauds ... 82](#page-81-10) [Bits de Stop ... 82](#page-81-11) [Câble série ... 82](#page-81-12) [Longueur mot ... 82](#page-81-13) [Parité ... 82](#page-81-14) [Position des butées d'axe ... 17](#page-16-2) [Positions de référence ... 17](#page-16-3) [Prise d'alimentation ... 7](#page-6-2) [Prise d'alimentation 3 fils avec terre ... 7](#page-6-3) [Prise RJ-45 ... 83](#page-82-3) [Prises des encodeurs d'axes ... 81](#page-80-2)

# **P**

[Programmation ... 59](#page-58-0) [Copie d'un programme ... 70](#page-69-0) [Edition d'un programme ... 63](#page-62-0) [Affichage des séquences de](#page-62-1)  programme ... 63 [Développer et réduire une sé](#page-63-0)quence de programme ... 64 [Effacement d'une séquence de](#page-67-0)  programme ... 68 Insertion de nouvelles sé[quences de programme ... 69](#page-68-0) [Modification de séquence de](#page-64-0)  programme ... 65 [Effacement d'un programme ... 71](#page-70-0) [Enregistrement d'un](#page-58-1)  programme ... 59 [Exécution d'un programme ... 61](#page-60-0) [Exemple d'enregistrement de](#page-59-0)  programme ... 60 [Exemple d'exécution de](#page-61-0)  programme ... 62 [Pause lors d'une erreur de](#page-111-7)  tolérance ... 112 [Sauvegarde des programmes ... 72](#page-71-0)

#### **R**

[Rapports ... 73](#page-72-0) [Envoi de rapports ... 73](#page-72-1) Types de rapport [Aucune ... 73](#page-72-2) [CSV ... 73](#page-72-3) [Rap. tol ... 73](#page-72-4) [Rapport ... 73](#page-72-5) [Tab ... 73](#page-72-6) [Types de rapports ... 73](#page-72-7) [Ecran ... 73](#page-72-8) [Reconditionnement du QC-200 pour](#page-76-0)  expédition ... 77 [Répartiteur RJ-45 ... 83](#page-82-4) [Résolution de l'encodeur ... 92](#page-91-4)

## **S**

[Sécurité ... 7](#page-6-4) [Sélection d'axe ... 92](#page-91-5) [Sélection de l'origine ... 31](#page-30-1) [Sélection de l'unité de mesure ... 31](#page-30-2) [Sélection de marques de](#page-91-6)  référence ... 92 [Sélection du système de](#page-30-3)  coordonnées ... 31 [Signalisations d'erreur ... 74](#page-73-0) [Barres graphiques d'erreur ... 74](#page-73-1) [Soft key Etalon. ... 105](#page-104-1) [Soft keys ... 3,](#page-2-1) [22](#page-21-5) [Changer ... 23](#page-22-0) [Constr. ... 24](#page-23-0) Créer 24 [Palpeur ... 22](#page-21-6) [Rappel ... 23](#page-22-1) [Tol ... 23](#page-22-2) [Vue ... 23](#page-22-3) [Zoom ... 23](#page-22-4) [Spécifications ... 134](#page-133-9) [Support de l'appareil ... 78](#page-77-2) [Symboles ... 6](#page-5-1)

# **T**

[Taux en Bauds ... 126](#page-125-8) [Temps dépassé d'arête optique ... 97](#page-96-2) [Test ENC ... 134](#page-133-10) [Tolérancement ... 55](#page-54-0) [Application de tolérances ... 56](#page-55-0) [Exemple ... 57](#page-56-0) [Impression des rapports en fonction](#page-111-8)  des résultats des tolérances ... 112 [Tolérances des figures ... 55](#page-54-1) Tolérances des figures [Angle ... 55](#page-54-2) [Circularité ... 55](#page-54-3) [Concentricité ... 55](#page-54-4) [Faux-rond ... 55](#page-54-5) [Largeur ... 55](#page-54-6) [LMC ... 55](#page-54-7) [MMC ... 55](#page-54-8) [Parallélisme ... 55](#page-54-9) [Perpendicularité ... 55](#page-54-10) [Position bidirectionnelle ... 55](#page-54-11) [Position vraie ... 55](#page-54-12) [Rectitude ... 55](#page-54-13)

# **Index**

**T**

[Touche Ecran on/off ... 4,](#page-3-1) [20](#page-19-0) [Touche Envoi ... 4,](#page-3-2) [20](#page-19-1) [Touche menu ... 4,](#page-3-3) [21](#page-20-0) [Cal. ... 21](#page-20-1) [Effacer ... 21](#page-20-2) [Extra ... 21](#page-20-3) [Prog ... 21](#page-20-4) [Setup ... 21](#page-20-5) [Touches Atout ... 4,](#page-3-4) [20](#page-19-2) [Touche large droite ... 20](#page-19-3) [Touche large gauche ... 20](#page-19-4) [Touches Commande ... 3,](#page-2-2) [19](#page-18-0) [Cancel ... 19](#page-18-1) [Enter ... 19](#page-18-2) [Finish ... 19](#page-18-3) [Quitter ... 19](#page-18-4) [Touches curseur fléché ... 21](#page-20-6) [Touches d'axe ... 3,](#page-2-3) [19](#page-18-5) [Présélectionner un axe ... 19](#page-18-6) [Remise à zéro d' un axe ... 19](#page-18-7) [Touches de la face avant ... 3](#page-2-4) [Touches du curseur fléché ... 4](#page-3-5) [Touches Mesurer ... 3,](#page-2-5) [18](#page-17-0) [Alignement skew ... 18](#page-17-1) [Angle ... 18](#page-17-2) [Cercle ... 18](#page-17-3) [Distance ... 18](#page-17-4) [Droite ... 18](#page-17-5) [Mesure Magique ... 18](#page-17-6) [Point ... 18](#page-17-7) [Touches mode ... 3,](#page-2-6) [19](#page-18-8) [Sélectionner le système de](#page-18-9)  coordonnées ... 19 [Sélectionner une origine ... 19](#page-18-10) [Unité de mesure ... 19](#page-18-11) [Type d'encodeur ... 92](#page-91-7) [Type de palpeur ... 33](#page-32-0) [Arête optique ... 33](#page-32-1) [Saisie manuelle ou](#page-32-2)  automatique ... 33 [Réticule ... 33](#page-32-3) [Types d'angle : ... 47](#page-46-1) [180+A1 ... 47](#page-46-2) [180-A1 ... 47](#page-46-3) [360-A1 ... 47](#page-46-4) [Inclu ... 47](#page-46-5)

# **U**

[Unité de mesure ... 92](#page-91-8)

#### **V**

[Valeurs étalon ... 103](#page-102-4) [Valeurs observées ... 103](#page-102-5) [Validation externe des zéros des](#page-94-3)  axes ... 95 [Version du logiciel ... 7](#page-6-5) [Version du logiciel et du matériel ... 89](#page-88-2)

### **Z**

[Zéro machine ... 17,](#page-16-4) [30,](#page-29-3) [92](#page-91-9) [Zéro machine dès mise sous](#page-111-9)  tension ... 112

# **HEIDENHAIN**

**DR. JOHANNES HEIDENHAIN GmbH** Dr - Johannes-Heidenhain-Straße 5 83301 Traunreut, Germany <sup><sup>3</sup></sup>+49 8669 31-0  $FAX$  +49 8669 5061 F-mail: info@heidenhain de Technical support  $\sqrt{[FAX]}$  +49 8669 32-1000 Measuring systems  $\circledR$  +49 8669 31-3104 E-mail: service.ms-support@heidenhain.de **TNC** support <sup><sup>2</sup></sup>+49 8669 31-3101 E-mail: service.nc-support@heidenhain.de

NC programming  $\circled{2}$  +49 8669 31-3103 E-mail: service.nc-pgm@heidenhain.de **PLC programming** <sup><sup>2</sup> +49 8669 31-3102<br>E-mail: service.plc@heidenhain.de</sup>  $\circled{2}$  +49 8669 31-3105 Lathe controls E-mail: service.lathe-support@heidenhain.de

www.heidenhain.de

![](_page_142_Picture_5.jpeg)